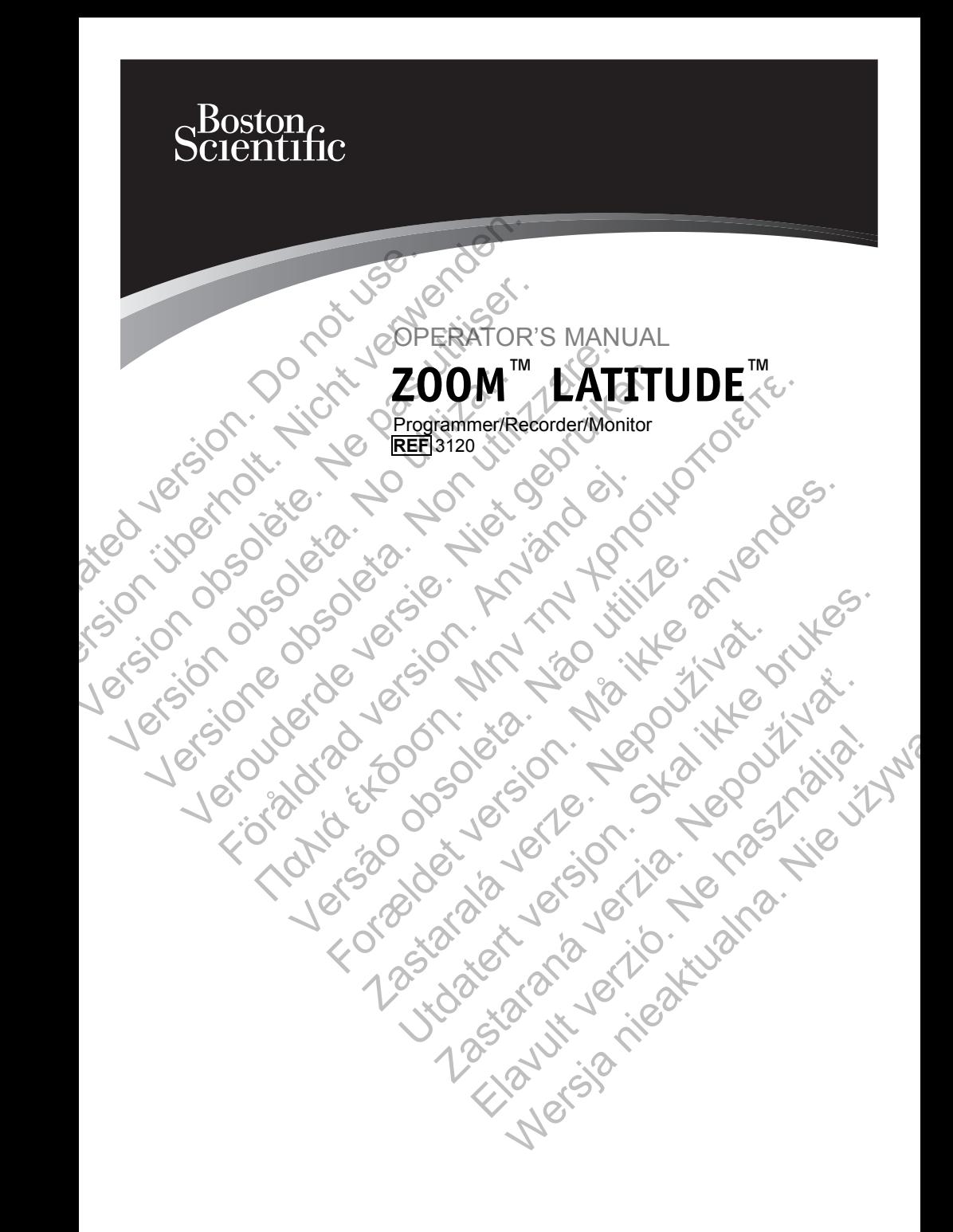

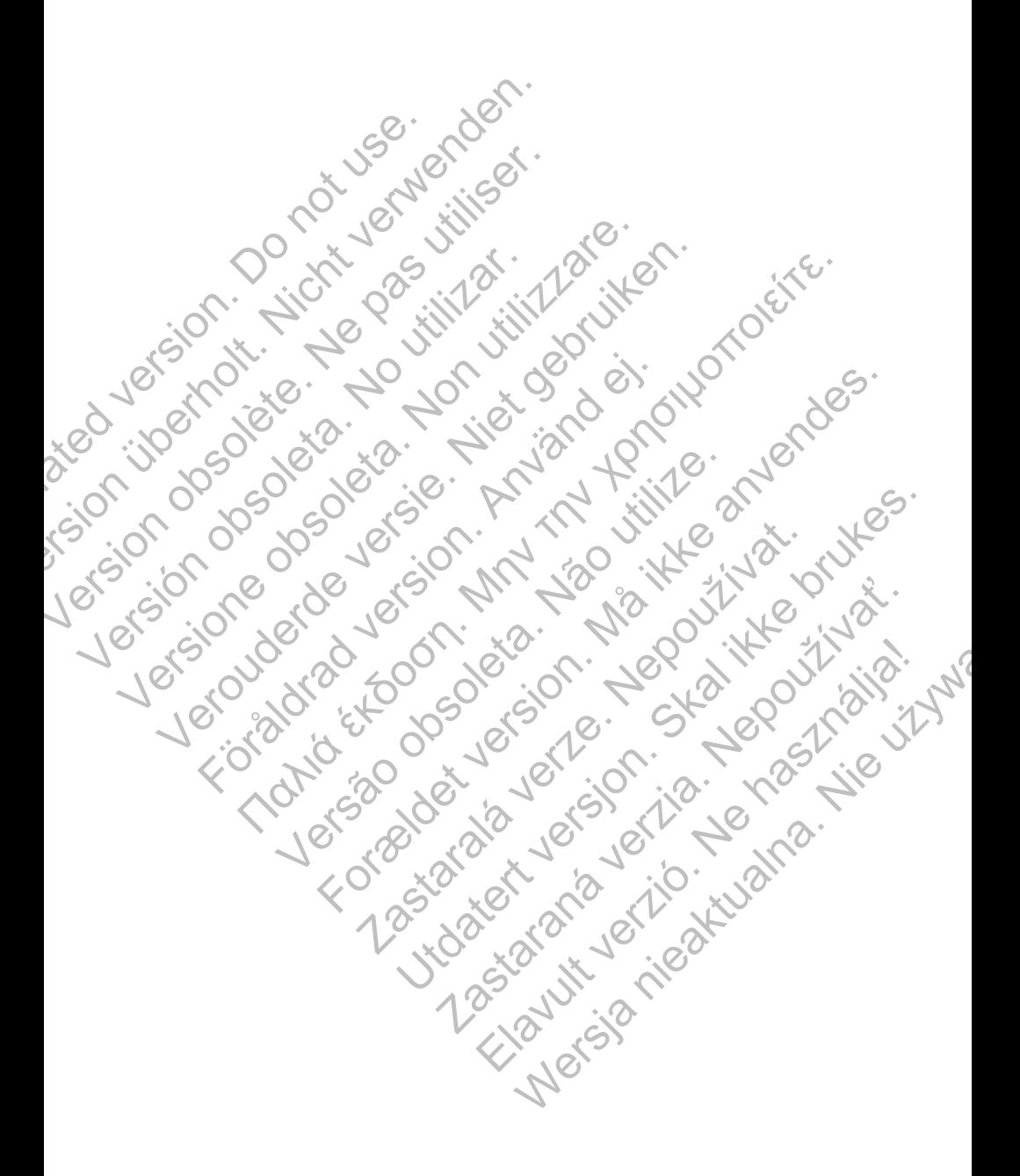

# **Table of Contents**

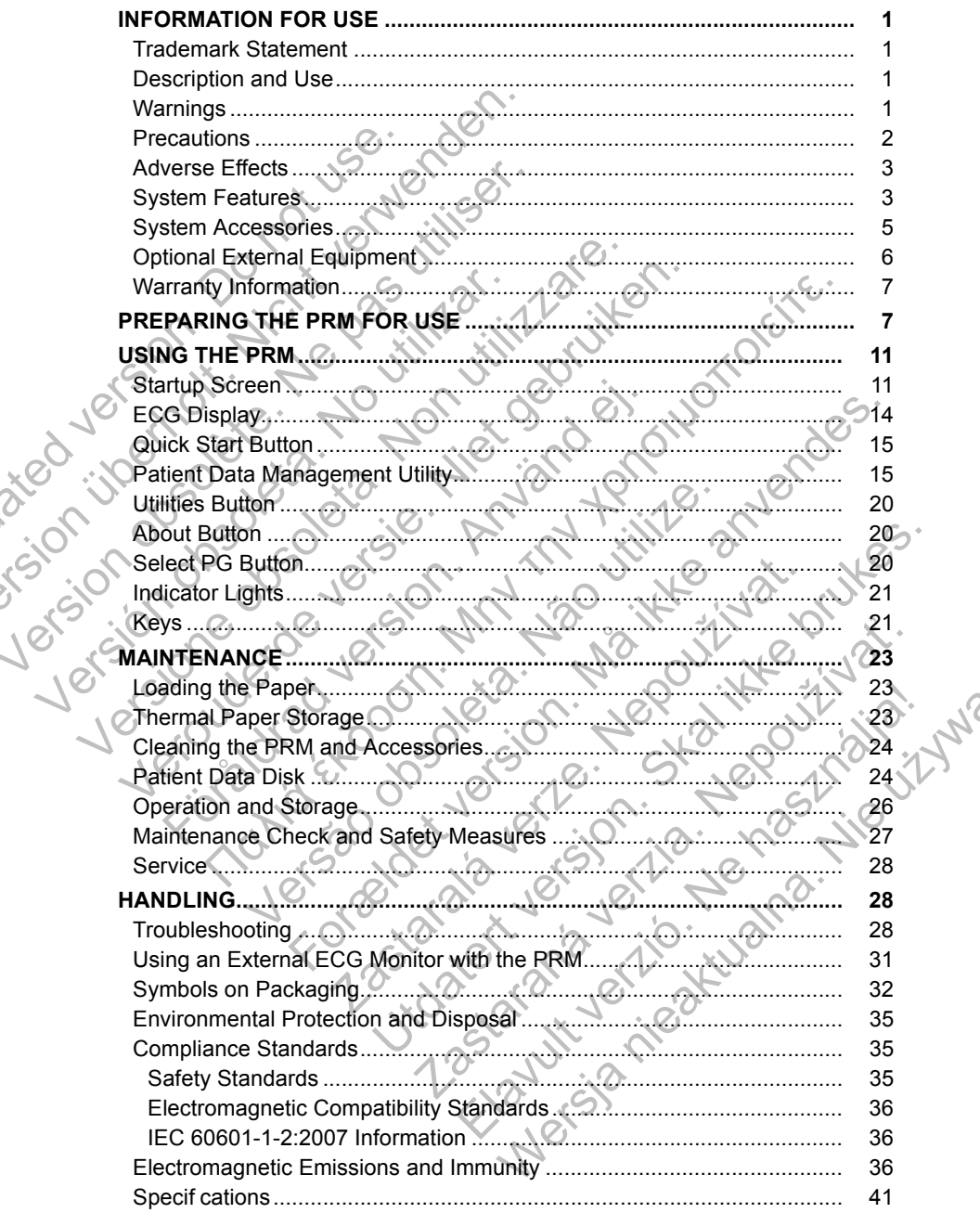

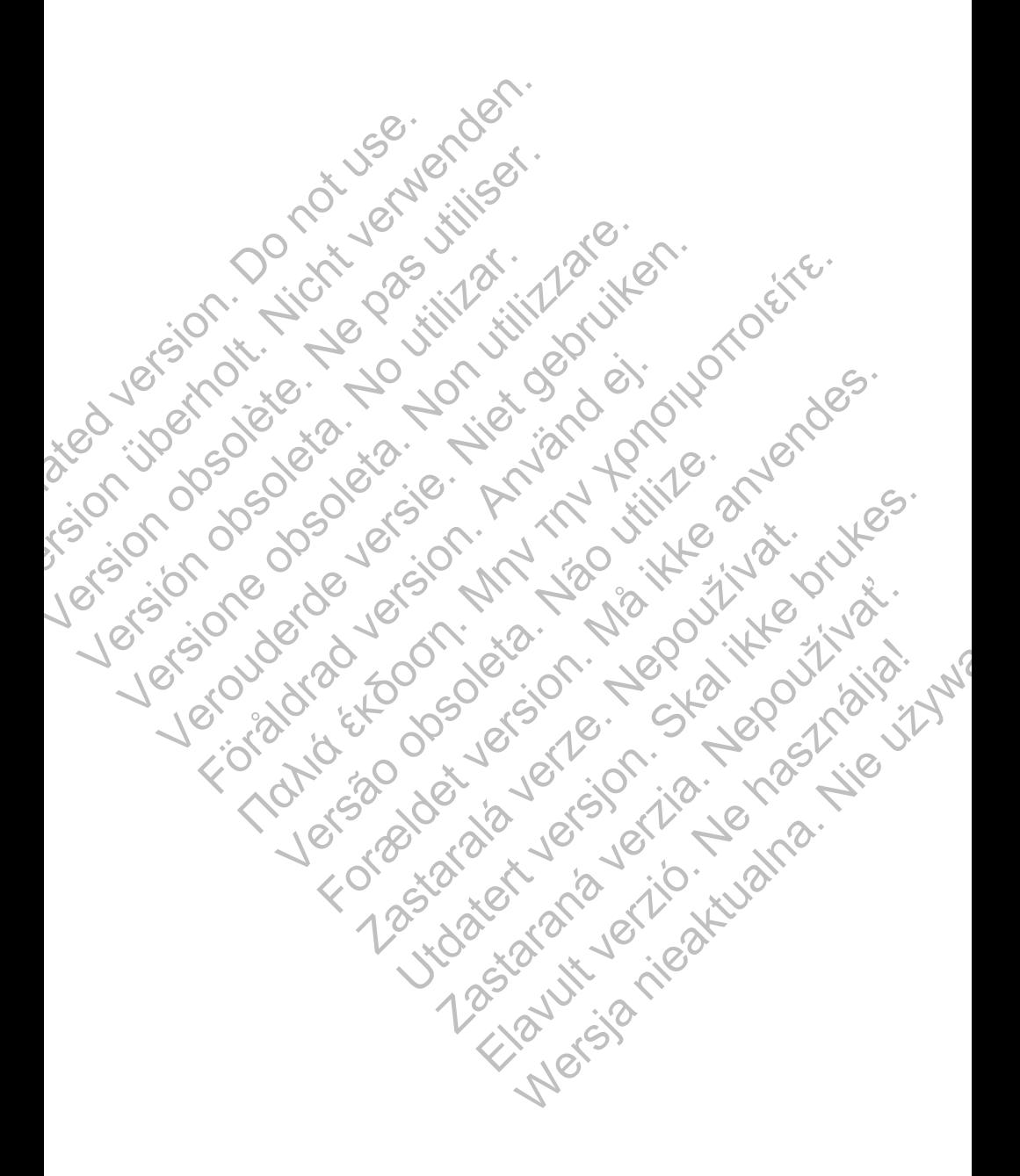

# **INFORMATION FOR USE**

### **Trademark Statement**

The following are trademarks of Boston Scientif c or its aff liates: LATITUDE, Quick Start, ZIP, ZOOM.

### **Description and Use**

The ZOOM LATITUDE Programming System, which includes the Model 3120 Programmer/Recorder/Monitor (PRM), Model 3140 Zoom Wireless Transmitter (ZWT) and accessories, is a portable cardiac rhythm management system designed to be used with Boston Scientif c implantable pulse generators.

### **Intended Use**

The PRM is intended to be used as part of the ZOOM LATITUDE Programming System to communicate with Boston Scientif c implantable pulse generators. The software in use controls all communication functions for the pulse generator. For detailed software application instructions, refer to the associated product literature for the pulse generator being interrogated. **Description and Use**<br>The ZOOM LATITUDE Programmer/Recorder/Monito<br>Programmer/Recorder/Monito<br>(ZWT) and accessories, is a p<br>designed to be used with Bos<br>Intended Use<br>The PRM is intended to be us<br>System to communicate with<br> Quick Start, ZIP, ZOOM.<br>
Description and Use<br>
The ZOOM LATITUDE Programming System records (ZWT) and accessories, is a portable care<br>
designed to be used with Boston Scientif c<br>
Intended Use<br>
The PRM is intended to be used The ZOOM LATITUDE Programming Syste<br>
Programmer/Recorder/Monitor (PRM), Moc<br>
(ZWT) and accessories, is a portable cardi<br>
designed to be used with Boston Scientif c<br>
Intended Use<br>
The PRM is intended to be used as part of<br> Intended Use<br>
The PRM is intended to be used as part<br>
System to communicate with Boston Sci<br>
The software in use controls all communi<br>
generator. For detailed software application<br>
product literature for the pulse generato designed to be used with Boston Scientif c implantate<br>
Intended Use<br>
The PRM is intended to be used as part of the ZOOM<br>
System to communicate with Boston Scientif c impla<br>
The software in use controls all communication fu Intended Use<br>
The PRM is intended to be used as part of the ZOOM LATI<br>
System to communicate with Boston Scientif c implantable<br>
The software in use controls all communication functions, re<br>
product literature for the puls I Use<br>
Mis intended to be used as part of the ZOOM LATITUDE Program<br>
or communicate with Boston Scientif c umplantable pulse generato<br>
or communication functions for the pulse<br>
π. For detailed software application instruc

### **Intended Audience**

This literature is intended for use by professionals trained or experienced in device implant and/or follow-up procedures.

### **Essential Performance**

In order for the PRM to meet its intended use, it must communicate with Boston Scientif c implantable pulse generators. Therefore those functions that pertain to communications with the implanted pulse generator using the telemetry wand are considered essential performance.

### **Contraindications**

The PRM is contraindicated for use with any pulse generator other than a Boston Scientif c pulse generator. For contraindications for use related to the pulse generator, refer to the associated product literature for the pulse generator being interrogated. For detailed software application instructions<br>
uct literature for the pulse generator being interroy<br>
iterature is intended for use by professionals train<br>
the implant and/or follow-up procedures.<br>
antial Performance<br>
der The is intended for use by professionals frained or enternal of relations<br>
the PRM to meet its intended use, it must commun<br>
blantable pulse generators. Therefore those funct<br>
ations<br>
with the implanted pulse generator usi

# **WARNINGS**

- **Use of unspecified cables and accessories.** The use of any cables or accessories with the PRM or ZWT other than those specif ed by Boston Scientif c in this manual may result in increased emissions or decreased immunity of the PRM or ZWT. Anyone connecting such cables or accessories to the PRM or ZWT may be conf guring a medical system and is responsible to ensure that the system complies with the requirements of IEC/EN 60601-1, Clause 16 for medical electrical systems. For the pulse generator being interrogated.<br>
for the pulse generator being interrogated.<br> **nee.**<br>
Intended for use by professionals trained or experienced in<br>
Ind/or follow-up procedures.<br> **mance**<br>
RM to meet its intended to meet its intended use, it must communicate with<br>pulse generators. Therefore those functions that<br>ith the implanted pulse generator using the telem<br>essential performance.<br>dicated for use with any pulse generator other th eet its intended use, it must communicate with Boston<br>ee generators. Therefore those functions that pertain<br>ei-implanted pulse generator using the telemetry<br>ential performance.<br>and for use with any pulse generator other th in particular pulse generator using the telemetry<br>
il performance.<br>
In performance.<br>
In the pulse generator other than a stor. For contraindications for use related to<br>
the associated product literature for the pulse<br>
es a Elavit any pulse generator other than a<br>
For contraindications for use related to<br>
ssociated product literature for the pulse<br>
ssociated product literature for the pulse<br>
Malaccessories. The use of any cables or<br>
ZWT other We also depended to the pulse of the pulse of the pulse of the pulse of the pulse of and product literature for the pulse<br>accessories. The use of any cables or<br>conservations. The use of any cables or<br>other than those speci
- **Connector contacts.** Do not simultaneously touch the patient and any accessible connector contacts on the PRM (e.g., USB, parallel port, external VGA monitor, stimulation input, analog output, and expansion port).
- **Special committee on radio interference.** Other equipment may interfere with the PRM and ZWT, even if that equipment complies with the International Special Committee on Radio Interference (CISPR) emission requirements.
- **Electric shock.** To avoid the risk of electric shock, only connect the PRM to a grounded/earthed power source.
- **PRM location.** Do not use the PRM or ZWT adjacent to or stacked with other equipment. If adjacent or stacked use is necessary, check the PRM and ZWT for normal operation in that conf guration.
- **PRM and ZWT must remain outside sterile field.** The PRM and ZWT are non-sterile and cannot be sterilized. They must both remain outside the sterile f eld.
- **Physiological signals.** Operation of the PRM with physiological signals that are lower than the minimum detectable amplitude may cause inaccurate results.
	- **Printer parts.** Do not simultaneously touch the patient and the parts inside the printer door.
- **PRM is MR Unsafe.** The PRM and ZWT are MR Unsafe and must remain outside the MRI site Zone III (and higher) as def ned by the American College of Radiology Guidance Document for Safe MR Practices<sup>1</sup>. Under no circumstances should the PRM be brought into the MRI scanner room, the control room, or the MRI site Zone III or IV areas. • PRM location. Do not use to ther equipment. If adjacent and ZWT for normal operation<br>and ZWT for normal operation.<br>• PRM and ZWT must remain<br>are non-sterile and cannot b<br>the sterile field.<br>• Physiological signals. Operat to a grounded/earthed power source.<br>
• **PRM location.** Do not use the PRM or 2 other equipment. If adjacent or stacked u<br>
and ZWT for normal operation in that co<br>
• **PRM and ZWT must remain outside stare non-sterile and ca** From an *ZWT* for normal operation in that control and *ZWT* for normal operation in that contrains outside state and cannot be sterilized.<br>
The mann-sterile and cannot be sterilized.<br>
The sterile field.<br> **Physiological si** The Steine Feld.<br>
Physiological signals. Operation of the that are lower than the minimum detectinaceurate results.<br>
Printer parts. Do not simultaneously to inside the printer door.<br>
PRM is MR Unsafe. The PRM and ZW Colleg are non-sterile and cannot be sterilized. They must<br>the sterile field.<br>
• Physiological signals. Operation of the PRM with<br>
that are lower than the minimum detectable amplit<br>
inaccurate results<br>
• Printer parts. Do not sim the sterile feld.<br> **Physiological signals. Operation of the PRM with physical signals. Operation of the PRM with physical transcentant are lower than the minimum detectable amplitude minister maccurate results.<br>
<b>Printer p** The parts. Do not simultaneously touch the patie<br>
ide the printer door.<br>
M is MR Unsafe. The PRM and ZWT are MR Uns<br>
side the MRI site Zone III (and higher) as defined<br>
Illege of Radiology Guidance Document for Safe M<br>
dir THONS<br>
May appropriate for the PRM with physiological signals<br>
lower than the minimum detectable amplitude may cause<br>
ate results.<br>
To not simultaneously touch the patient and the parts<br>
the parts. Do not simultaneously t Radiology Guidance Document for Safe MR Practances should the PRM be brought into the MRI stroom, or the MRI site Zone III or IV areas.<br>
Sons. No modif cation of this equipment is allowed by Boston Scientife.<br>
ONS<br>
Sons. N For door.<br>
State. The PRM and ZWT are MR Unsafe and must remain<br>
State Zone III (and higher) as defined by the American<br>
Iology Guidance Document for Safe MR Practices<sup>1</sup>/ Under<br>
Mo. modif cation of this equipment is allow
	- **Modifications.** No modif cation of this equipment is allowed unless approved by Boston Scientif c.

# **PRECAUTIONS**

### **General**

- **Use only appropriate PRM.** Use only the appropriate Boston Scientif c PRMs equipped with the appropriate software to program Boston Scientif c pulse generators. modif cation of this equipment is allowed unless<br>
Scientif c.<br>
Scientif c.<br>
Scientif c.<br>
Scientif c.<br>
Although a papropriate Boston Scientif the appropriate software to program Boston Scientif<br>
Live the Model 6577 Steriliz
- **Wand use.** Use only the Model 6577 Sterilizable Telemetry Wand with the PRM.
- **Stylus use.** Use the stylus supplied with the PRM; the use of any other object could damage the touchscreen. Using the stylus may also improve accuracy.
- **Radio and Telecommunications Terminal Equipment (RTTE).** Boston Scientif c hereby declares that this device is in compliance with the essential requirements and other relevant provisions of Directive 1999/5/EC. To obtain a full text Declaration of Conformity, contact Boston Scientif c using the information on the back cover. WRI site Zone III or IV areas.<br>
If cation of this equipment is allowed unless<br>
If cation of this equipment is allowed unless<br>
entifie.<br>
PRM. Use only the appropriate Boston Scientific<br>
appropriate software to program Bosto 22 Sasan Scientific<br>
23 Sasan Scientific<br>
23 Sasan Scientific<br>
24 Sasan Scientific<br>
24 Sasan Scientific<br>
24 Sasan Scientific<br>
24 Sasan Scientific<br>
24 Sasan Scientific<br>
24 Sasan Scientific<br>
24 Sasan Scientific<br>
24 Sasan Sci Elavult verzió.<br>
Elavult verzió. Ne használi a software to program Boston Scientif c<br>
1967<br>
1967<br>
1967<br>
1967<br>
1967<br>
1978<br>
1978<br>
1978<br>
1979<br>
1979<br>
1979<br>
1979<br>
1979<br>
1979<br>
1979<br>
1979<br>
1979<br>
1979<br>
1979<br>
1979<br>
1979<br>
1979<br>
1979 V the appropriate Boston Scientif c<br>
Software to program Boston Scientif c<br>
Software to program Boston Scientif c<br>
T Sterilizable Telemetry Wand with<br>
With the PRM: the use of any other<br>
n. Using the stylus may also improv

*NOTE: As with other telecommunications equipment, verify national data privacy laws.*

<sup>1.</sup> Kanal E, et al., American Journal of Roentgenology 188:1447-74, 2007

**• Leakage current.** Although optional external equipment connected to the PRM meets leakage-current requirements for commercial products, it may not meet the more stringent leakage requirements for medical products. Consequently, all external equipment must be kept outside the patient environment (at least 1.5 m [4.9 ft] away from the patient).

### **Preparations for Use**

- **Telemetry wand shipped nonsterile.** The Model 6577 Telemetry Wand is shipped nonsterile. If the telemetry wand is to be used in a sterile f eld, it must be actively sterilized before use or enclosed in a disposable sterile surgical sheath during use.
- **Telemetry wand sterilization.** Remove the telemetry wand from all packaging material before sterilizing it.
- **Electrical and magnetic interference.** Avoid establishing telemetry communication between the PRM and the pulse generator when the PRM or ZWT are in close proximity to monitors, high-frequency electrosurgical equipment, or strong magnetic f elds. The telemetry link may be impaired. Telemetry wand shipped<br>
is shipped nonsterile. If the must be actively sterilized<br>
surgical shealth during use.<br>
Telemetry wand sterilize<br>
packaging material before<br>
Electrical and magnetic<br>
Communication between<br>
or ZWT a Preparations for Use<br>
is shipped nonsterile. If the telemetry<br>
in shipped nonsterile. If the telemetry<br>
must be actively sterilized before use<br>
surgical shealth during use.<br>
Telemetry wand sterilization. Remo<br>
packaging ma is shipped nonsterile. If the felemetry w<br>
must be actively sterilized before use a<br>
surgical shealth during use.<br>
Telemetry wand sterilization. Remove<br>
packaging material before sterilizing it.<br>
Electrical and magnetic in packaging material before sterilizing<br>
• Electrical and magnetic interferer<br>
communication between the PRM and<br>
or ZWT are in close proximity to mo<br>
equipment, or strong magnetic Felds<br>
Maintenance and Handling<br>
Cleaning t The packaging material before sterilizarion. Remove the tells<br>ackaging material before sterilizing it.<br>
Lectrical and magnetic interference. Avoid communication between the PRM and the pulse<br>
or ZWT are in close proximity Provided the power surfaces in the prediction of the prediction of the prediction of the prediction of ZWT are in close proximity to monitors, high-frequency or ZWT are in close proximity to monitors, high-frequency or ZWT (aging material before sterilizing it.<br>
The stablishing telemetry<br>
munication between the PRM and the pulse generator when the F<br>
munication between the PRM and the pulse generator when the F<br>
MVT are in dose proximity to

### **Maintenance and Handling**

- **Cleaning the PRM.** Do not use an abrasive cloth or volatile solvents to clean any portion of the PRM or ZWT.
- **Disk handling.** Keep disks away from magnets and magnetized objects, including telephones, power-supply adapters, and monitors.
- **Magnet handling.** Do not place a magnet on the PRM or ZWT.
- **PRM use.** The PRM and ZWT are not waterproof or explosion-proof and cannot be sterilized. Do not use them in the presence of f ammable gas mixtures including anesthetics, oxygen, or nitrous oxide. In the PRM. Do hot use an abrasive cloth or volatile solvents to<br>the PRM. Do hot use an abrasive cloth or volatile solvents to<br>the PRM or ZWI.<br>Behomes, power-supply adapters, and monitors.<br>Alting. Do not place a magnet on disks away from magnets and magnetized objects,<br>
power-supply adapters, and monitors.<br>
control place a magnet on the PRM or ZWT.<br>
and ZWT are not waterproof or explosion-proof and<br>
Do not use them in the presence of ammabl
- **Disconnecting the PRM.** To completely disconnect the unit from the power source, f rst use the On/Off button to turn the system off. Then disconnect the power cord from the back of the unit. equipment, or strong magnetic felds. The telemet<br> **ntenance and Handling**<br> **Cleaning the PRM.** Do not use an abrasive cloth<br>
dean any portion of the PRM or ZWT.<br> **Disk handling.** Keep disks away from magnets a<br>
including t We portion of the PRM or ZWT.<br>
Indling. Keep disks away from magnets and mag<br>
I telephones, power-supply adapters, and monito<br> **handling.** Do not place a magnet on the PRM or<br>
e. The PRM and ZWT are not waterproof or expli g. Do not place a magnet on the PRM or ZWT.<br>PRM and ZWT are not waterproof or explosion-proced. Do not use them in the presence of ammab<br>g anesthetics, oxygen, or nitrous oxide.<br>the PRM. To completely disconnect the unit f Zwi Tare not waterproof or explosion-proof and<br>not use them in the presence of f ammable gasetics, oxygen, or nitrous oxide.<br>To completely disconnect the unit from the<br>ne On/Off button to turn the system off. Then<br>if from exampletely disconnect the unit from the<br>
NOff button to turn the system off. Then<br>
Im the back of the unit<br>
Le disconnected.<br>
Le disconnected.<br>
Le disconnected.<br>
Le disconnected.<br>
Le disconnected.<br>
Le disconnected.<br>
Le di wgen, or nitrous oxide.<br>
Electric disconnect the unit from the<br>
f button to turn the system off. Then<br>
ack of the unit is accessible at all times<br>
connected.<br>
Connected.<br>
Connected.<br>
Connected.<br>
The property Wand to commun
- **PRM accessibility.** Ensure the back of the unit is accessible at all times so that the power cord can be disconnected.

# **Adverse Effects**

None known.

# **System Features**

The PRM uses the Model 6577 Sterilizable Telemetry Wand to communicate with pulse generators and perform the following functions:

- Interrogate and program the implantable pulse generator
- Display records, store patient data, and allow the physician to evaluate alternative prescription modes
- Store patient session data that can be recalled later in the patient session for analysis (for certain applications only)
- Save patient data to the PRM hard drive or to a f oppy disk
- Generate printed reports that detail pulse generator functions, stored patient data, and test results
- Perform tests in an electrophysiology (EP) laboratory, in an operating room, in an emergency room, or at a patient's bedside

The PRM also:

- Provides a direct interface between an external stimulator and an implanted pulse generator for programmed electrical stimulation (PES) during EP studies
- May be used to support diagnostic activities pertaining to implanting, programming, and monitoring Boston Scientif c implantable pulse generators. The PRM is not intended for use as an ECG monitor or general diagnostic device implanted pulse generator for during EP studies<br>
May be used to support diagnostic during EP studies<br>
Programming, and monitoring<br>
programming, and monitoring<br>
generators. The PRM is not<br>
general diagnostic device<br>
Prints The FNW also:<br>
Provides a direct interface between an emplanted pulse generator for programm<br>
during EP studies<br>
May be used to support diagnostic activi<br>
programming, and monitoring Boston Sc<br>
generators. The PRM is not i during EP studies<br>
May be used to support diagnostic activit<br>
programming, and monitoring Boston Sci<br>
generators. The PRM is not intended for<br>
general diagnostic device<br>
Prints simultaneous real-time surface EC<br>
(intracard
	- Prints simultaneous real-time surface ECG and telemetered signals (intracardiac electrograms and event markers) using the internal printer/recorder general diagnostic device<br>
	Prints simultaneous real-time surface is<br>
	(intracardiac electrograms and event no<br>
	printer/recorder<br>
	Exports saved patient data from the f<br>
	removable USB pen drive<br>
	Provides the option to encrypt Franchistan and the FRM is not intended for use as a<br>generators. The PRM is not intended for use as a<br>general diagnostic device<br>Finits simultaneous real-time surface ECG and tell<br>(intracardiac electrograms and event marker general diagnostic device<br>
	Prints simultaneous real-time surface ECG and telemete<br>
	(intracardiac electrograms and event markers) using the<br>
	printer/recorder<br>
	Exports saved patient data from the fxed internal hard d<br>
	remova The matter of the street of Galily and the matter of the street of Galily and the center of the seven and event markers) using the internal recorder the saved patient data from the fxed internal hard drive to a bile USB p
		- Exports saved patient data from the f xed internal hard drive to a removable USB pen drive
		- Provides the option to encrypt patient data prior to exporting to a USB pen drive
		- Creates PDF report(s) from saved patient data and saves the report(s) to the f xed internal hard drive or to an attached USB pen drive Datient data from the Fxed internal nard drive to a<br>Form drive<br>port (s) from saved patient data and saves the report(s) to<br>althard drive or to an attached USB pen drive<br>for the form of the following features.<br>Experiment of
		- Prints PDF report(s) to an external printer connected to the PRM

The PRM is equipped with the following features:

- PRM function keys, including PROGRAM, STAT PACE, STAT SHOCK DIVERT THERAPY, and INTERROGATE ports saved patient data from the f xed internal hamovable USB pen drive<br>
bivides the option to encrypt patient data prior to encrypt<br>
a drive<br>
a drive<br>
a drive<br>
f xed internal hard drive or to an attached USB pents<br>
f xed VE report(s) from saved patient data and saves the<br>ternal hard drive or to an attached USB pen drive<br>report(s) to an external printer connected to the F<br>upped with the following features:<br>on keys, including PROGRAM, STAT P Castaral printer connected to the PRM<br>
The following features:<br>
including PROGRAM, STAT PACE, STAT SHOC<br>
and INTERROGATE<br>
ction keys, including paper speed, calibrate, zero<br>
ithered stylus<br>
in<br>
printer/recorder using 110 m We or to an attached USB pen drive<br>in external printer connected to the PRM<br>in external printer connected to the PRM<br>in external printer connected to the PRM<br>deformation STAT PACE, STAT SHOCK,<br>experience a stylus<br>of the st B PROGRAM, STAT PACE, STAT SHOCK,<br>ERROGATE<br>S, including paper speed, calibrate, zero to<br>fylus<br>thus<br>coorder using 110 mm (4 in) wide paper<br>lation via an external signal source (certain<br>plional external printer<br>lata export t
- Printer/recorder function keys, including paper speed, calibrate, zero to baseline, and paper feed
- Touchscreen with tethered stylu
- Color display screen
- Floppy disk drive
- Internal hard drive
- High-speed thermal printer/recorder using 110 mm (4 in) wide paper
- Connections for slaved stimulation via an external signal source (certain applications only)
- Parallel interface supports optional external printer
- High-level analog outputs
- USB ports used for patient data export to a standard USB pen drive, connection to the 3140 Zoom Wireless Transmitter accessory, connection to an external printer or used for software installation by Boston Scientif c personnel eluding paper speed, calibrate, zero to<br>
Social calibrate, zero to<br>
der using 110 mm (4 in) wide paper<br>
on via an external signal source (certain<br>
ral external printer<br>
reless Transmitter accessory, connection<br>
software in Wersland by Boston Scientiff Charles Transmitter accessory, connection where installation by Boston Scientif c

 $ZIP<sup>™</sup>$  telemetry, a cordless, hands-free radio frequency (RF) communication option that allows the PRM to communicate with the pulse generator

*NOTE: To communicate wirelessly using ZIP telemetry, certain pulse generators require the Model 3140 Zoom Wireless Transmitter. For more information, refer to the associated product literature for the pulse generator being interrogated. If ZIP telemetry performance is not satisfactory, use the telemetry wand instead.* more information, refer to the association pulse generator being interrogated. It<br>satisfactory, use the telemetry wand it<br>System Accessories<br>The ZOOM LATITUDE Programming System at the following accessories.<br>Model 3123 Ant

# **System Accessories**

The ZOOM LATITUDE Programming System consists of the Model 3120 PRM and the following accessories: puise generator being int<br>
satisfactory, use the teler<br>
System Accessories<br>
The ZOOM LATITUDE Progra<br>
and the following accessories<br>
Model 3123 Antenna<br>
Model 3140 Zoom Wirela<br>
Model 3141 USB Cable<br>
Model 3124 Accessory B<br> System Accessories<br>
The ZOOM LATITUDE Programming System<br>
and the following accessories:<br>
Model 3123 Antenna<br>
Model 3140 Zoom Wireless Fransmitte<br>
Model 3141 USB Cable<br>
Model 3141 USB Cable<br>
Model 3141 Computer Band<br>
Model

- Model 3123 Antenna
- Model 3140 Zoom Wireless Transmitter (ZWT)
	- Model 3141 USB Cable
		- Model 3124 Accessory Bag
		- Model 3130 Accessory Kit
		- Model 2918 PRM Equipotential Cable
	- Model 6577 Sterilizable Telemetry Wand
	- Model 6627 Patient Data Disks (10)
		- Model 6751 Surface ECG Patient Cable
	- Model 6979 Printer Paper (4)
		- Model 6629 ECG–BNC Slave Cable

The following AC power cords are also available for use with the PRM:

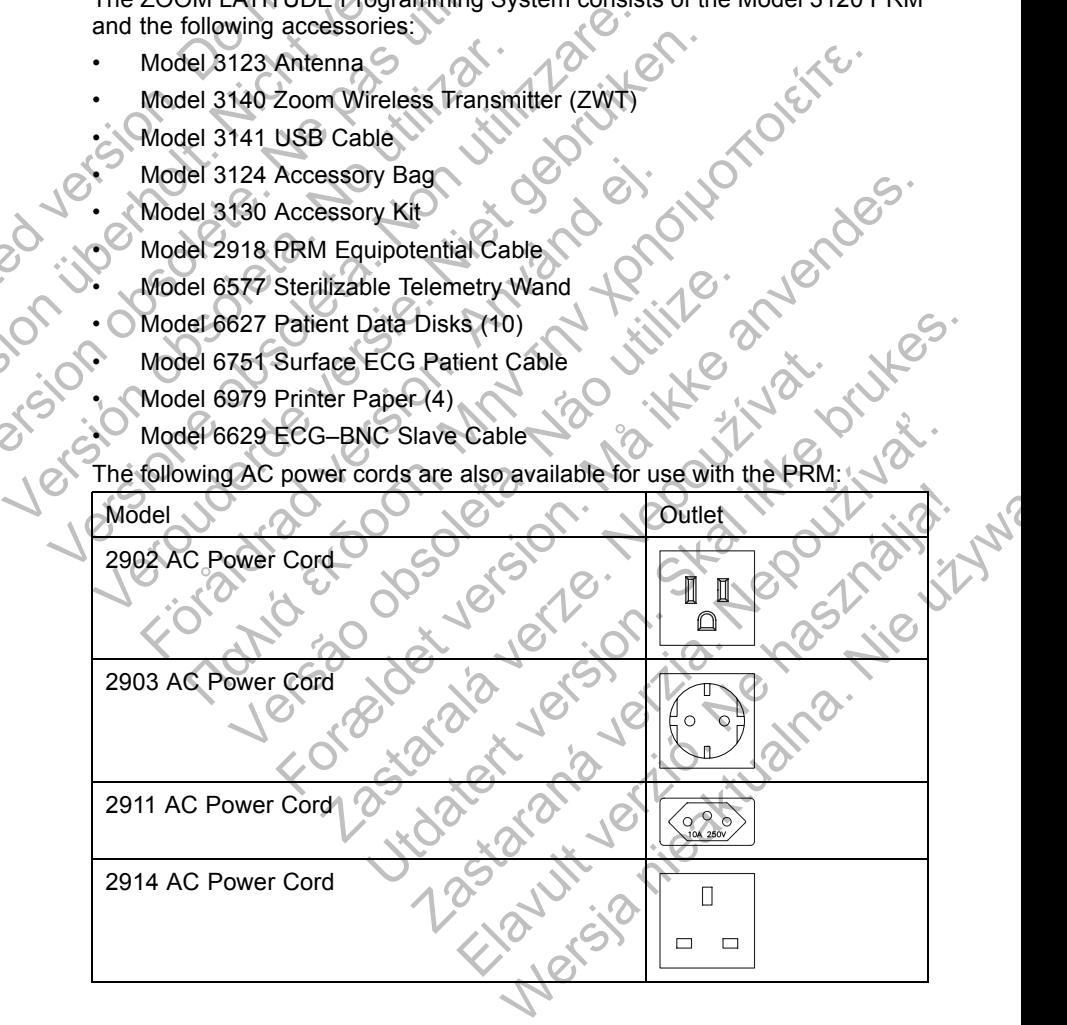

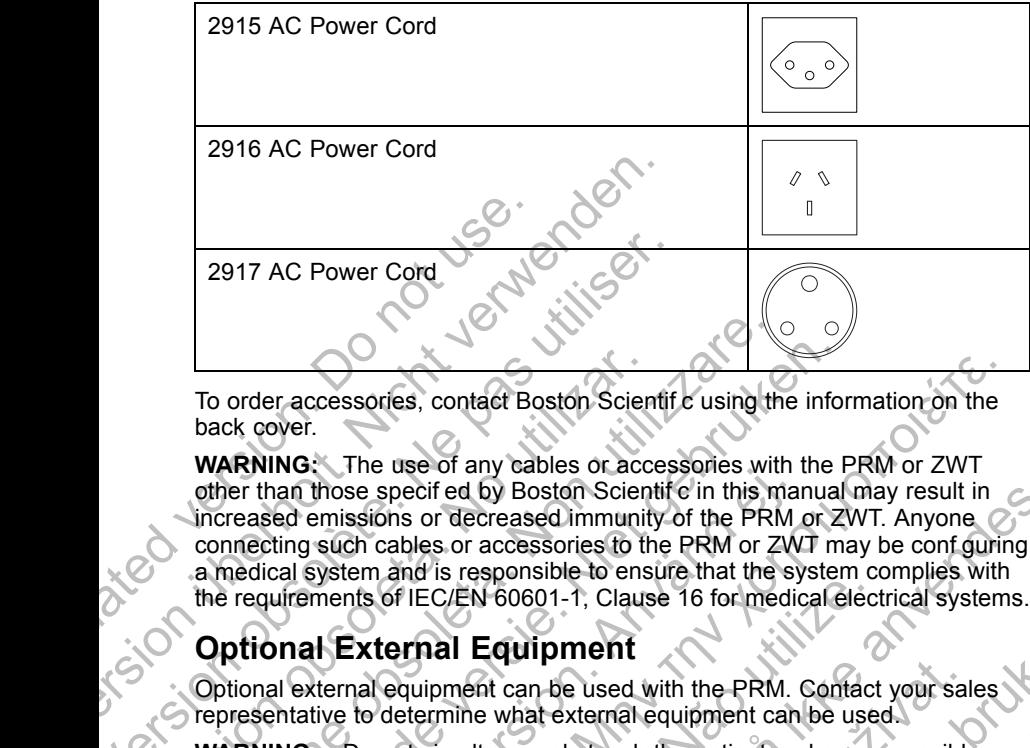

To order accessories, contact Boston Scientif c using the information on the back cover.

**WARNING:** The use of any cables or accessories with the PRM or ZWT other than those specif ed by Boston Scientif c in this manual may result in increased emissions or decreased immunity of the PRM or ZWT. Anyone connecting such cables or accessories to the PRM or ZWT may be conf guring a medical system and is responsible to ensure that the system complies with the requirements of IEC/EN 60601-1, Clause 16 for medical electrical systems. 2917 AC Power Cord<br>
To order accessories, contact Boston Scientif<br>
back cover.<br>
WARNING: The use of any cables or access<br>
other than those specified by Boston Scientif<br>
increased emissions or decreased immunity<br>
connecting To order accessories, contact Boston Scien<br>
back cover.<br>
WARNING: The use of any cables or accessories<br>
other than those specified by Boston Scien<br>
increased emissions or decreased immunity<br>
connecting such cables or acces To order accessories, contact Boston Scientif c using th<br>back cover.<br>WARNING: The use of any cables or accessories with<br>other than those specified by Boston Scientif c in this m<br>increased emissions or decreased immunity of order accessories, contact Boston Scientif c using the information of the state of any cables or accessories with the Fier than those specified by Boston Scientif c in this manual reased emissions or decreased immunity of For the discussion Scientif c in this may also a more of energy calculations of the PRM in this mated emissions or decreased immunity of the PRM or ZW<br>all system and is responsible to ensure that the syntrements of IEC/EN The use of any cables or accessories with the PRM or ZWT<br>Those specified by Boston Scientife in this manual may result in<br>missions or decreased immunity of the PRM or ZWT. Anyone<br>such cables or accessories to the PRM or Z

# **Optional External Equipment**

Optional external equipment can be used with the PRM. Contact your sales representative to determine what external equipment can be used.

**WARNING:** Do not simultaneously touch the patient and any accessible connector contacts on the PRM (e.g., USB, parallel port, external VGA monitor stimulation input, analog output, and expansion port).

**CAUTION:** Although optional external equipment connected to the PRM meets leakage-current requirements for commercial products, it may not meet the more stringent leakage requirements for medical products. Consequently, all external equipment must be kept outside the patient environment (at least 1.5 m [4.9 ft] away from the patient). It is sof IEC/EN 60601-1, Clause 16 for medical electrics<br>of IEC/EN 60601-1, Clause 16 for medical electrocare intervalsed and equipment<br>calculate of determine what external equipment can be use<br>o not simultaneously touch For determinative of the PRM or ZWT. Anyone Condensed immunity of the PRM or ZWT. Anyone consideration and is responsible to ensure that the system complies with HEC/EN 60601-1, Clause 16 for medical electrical systems.<br>Th The transformation and the PRM. Contact your salid the what external equipment can be used.<br>
Intervalse what external equipment can be used.<br>
Intervalse PRM (e.g., USB, parallel port, external VGA moduput, and expansion po **Skall properties**<br>
Can be used with the PRM. Contact your sales<br>
What external equipment can be used.<br>
Recousily fouch the patient and any accessible<br>
RM (e.g., USB, parallel port, external VGA monitors)<br>
Cut, and expansi Latington the patient and any accessible<br>
e.g., USB, parallel port, external VGA monitor,<br>
and expansion port).<br>
Xternal equipment connected to the PRM<br>
ents for commercial products. Consequently,<br>
ept outside the patient expansion port).<br>
Anal equipment connected to the PRM<br>
for commercial products, it may not meet<br>
ents for medical products. Consequently,<br>
butside the patient environment (at least<br>
supported by the pulse generator<br>
atient B, parallel port, external vGA monitor,<br>ansion port).<br>cquipment connected to the PRM<br>ommercial products. Tonsequently,<br>de the patient environment (at least<br>do the patient environment (at least<br>external printers that have b

### **External Printer**

You can use an external printer if it is supported by the pulse generator software application. Use only compatible external printers that have been tested and qualif ed for use. Refer to the instructions to connect the cable ("Preparing the PRM for Use" on page 7).

PDF reports generated from saved patient data may be sent to an external printer using the Patient Data Management utility. The utility is accessible from the Patient Data Management button on the PRM startup screen.

### **External VGA Monitor**

You can use an external VGA monitor that can synchronize to any horizontal scan frequency.

*NOTE: Equipment connected to the external connections must comply with applicable standards (e.g., IEC/EN 60950-1 for data processing equipment and IEC/EN 60601-1 for medical equipment). Anyone connecting such cables or accessories to the PRM may be configuring a medical system and is responsible to ensure that the system complies with the requirements of IEC/EN 60601-1, Clause 16 for medical electrical systems.*

# **Warranty Information**

A limited warranty is packaged with the PRM. Unless otherwise agreed, the PRM remains the property of Boston Scientif c and Boston Scientif c must perform all necessary servicing and repair work. For additional copies, contact Boston Scientif c using the information on the back cover. Warranty Information<br>
A limited warranty is package<br>
PRM remains the property of<br>
perform all necessary servicin<br>
Boston Scientific using the information<br>
PREPARING THE PR<br>
Make necessary external con<br>
Prepare the 6577 Tel Version 17, Clause 16 for medical entity<br>
Marranty Information<br>
A limited warranty is packaged with the PI<br>
PRM remains the property of Boston Science<br>
perform all necessary servicing and repair<br>
Boston Scientific using th A limited warranty is packaged with the PR<br>
PRM remains the property of Boston Science<br>
perform all necessary servicing and repair<br>
Boston Scientific using the information on the<br> **PREPARING THE PRM FOR U:**<br>
Make necessary

# **PREPARING THE PRM FOR USE**

Make necessary external connections as directed below.

### **Prepare the Telemetry Wand**

Prepare the 6577 Telemetry Wand for the sterile f eld by following the sterilization procedures below, or by enclosing the wand in a sterile surgical sheath. **PREPARING THE PRM FOR**<br>
Make necessary external connections as<br>
Prepare the Telemetry Wand<br>
Prepare the 6577 Telemetry Wand for the<br>
sterilization procedures below, or by enc<br>
Sheath.<br>
CAUTION: The Model 6577 Telemetry<br>
t Boston Scientific using the information on the back control of the sterile of the recessary external connections as directed be<br> **PREPARING THE PRM FOR USE**<br> **Prepare the Telemetry Wand for the sterile felterilization proc PREPARING THE PRM FOR USE**<br>
Make necessary external connections as directed below.<br> **Prepare the Telemetry Wand**<br>
Prepare the 6577 Telemetry Wand for the sterile field by first<br>
sterilization procedures below, or by enclo pare the Telemetry Wand<br>
Frace the 6577 Telemetry Wand for the sterile field<br>
lization procedures below, or by enclosing the wanth<br>
ITION: The Model 6577 Telemetry Wand is ship<br>
metry wand is to be used in a sterile field, **ARING THE PRM FOR USE**<br>
Cessary external connections as directed below.<br>
the Telemetry Wand<br>
the 6577 Telemetry Wand for the sterile field by following the<br>
on procedures below, or by enclosing the wand in a sterile surgi

**CAUTION:** The Model 6577 Telemetry Wand is shipped nonsterile. If the telemetry wand is to be used in a sterile f eld, it must be actively sterilized before use or enclosed in a disposable sterile surgical sheath during use. The Model 6577 Telemetry Wand is shipped homel in the Model 6577 Telemetry Wand is shipped homel in a disposable sterile surgical sheath ne oxide (EO) or steam may be used for active stell instructions ("Cleaning the PRM

Either ethylene oxide (EO) or steam may be used for active sterilization. Follow the cleaning instructions ("Cleaning the PRM and Accessories" on page 24) before beginning the sterilization process.

**CAUTION:** Remove the telemetry wand from all packaging material before sterilizing it.

Ethylene oxide (EO) method: Follow the recommendations of the EO sterilization equipment manufacturer and allow the specif ed aeration time to fully elapse prior to use.

Steam method: Follow customary autoclave procedures for wrapped goods and limit temperature to 132°C (-0°C, +5°C), 270°F (-0°F, +9°F).

*NOTE: The Model 6577 Telemetry Wand has been tested for 25 sterilization cycles and more than this number of sterilization cycles is not recommended. Discard the wand any time surface cracks appear in the plastic and/or the cable discolors or becomes worn, regardless of the number of completed sterilization cycles.* Telemetry Wand for the sterile field by following the<br>Telemetry Wand for the sterile field by following the<br>dures below, or by enclosing the wand in a sterile surgical<br>Model 6577 Telemetry Wand is shipped nonsterile. If t ECO) or steam may be used for active sterilization<br>ons ("Cleaning the PRM and Accessories" on pag<br>sterilization process.<br>The telemetry wand from all packaging material t<br>method: Follow the recommendations of the EO<br>in manu sed in a sterile f eld, it must be actively sterilized<br>a disposable sterile surgical sheath during use.<br>
(or steam may be used for active sterilization. Follow<br>
"Cleaning the PRM and Accessories" on page 24)<br>
(ization proc Example France and H packaging material before<br>
Follow the recommendations of the EO<br>
Follow the recommendations of the EO<br>
acturer and allow the specified aeration time<br>
mary autoclave procedures for wrapped goods<br>  $\sum (-0^$ Follow the recommendations of the EO<br>
er and allow the specified aeration time<br>
autoclave procedures for wrapped goods<br>  $^{\circ}C$ ,  $+5^{\circ}C$ ), 270°F (-0°F, +9°F).<br>
Elav Wand has been tested for 25 sterilization<br>
of steriliz and from all packaging material before<br>the recommendations of the EO<br>ind allow the specified aeration time<br>oclave procedures for wrapped goods<br>+5°C), 270°F (-0°F, +9°F).<br>Vand has been tested for 25 sterilization<br>terilizati

### **Make Wand and Cable Connections**

For connector locations, refer to the illustrations of the PRM right side, left side, and rear panels (Figure 1 on page 8, Figure 2 on page 9, and Figure 3 on page 9).

1. Make the following connections on the right side of the PRM.

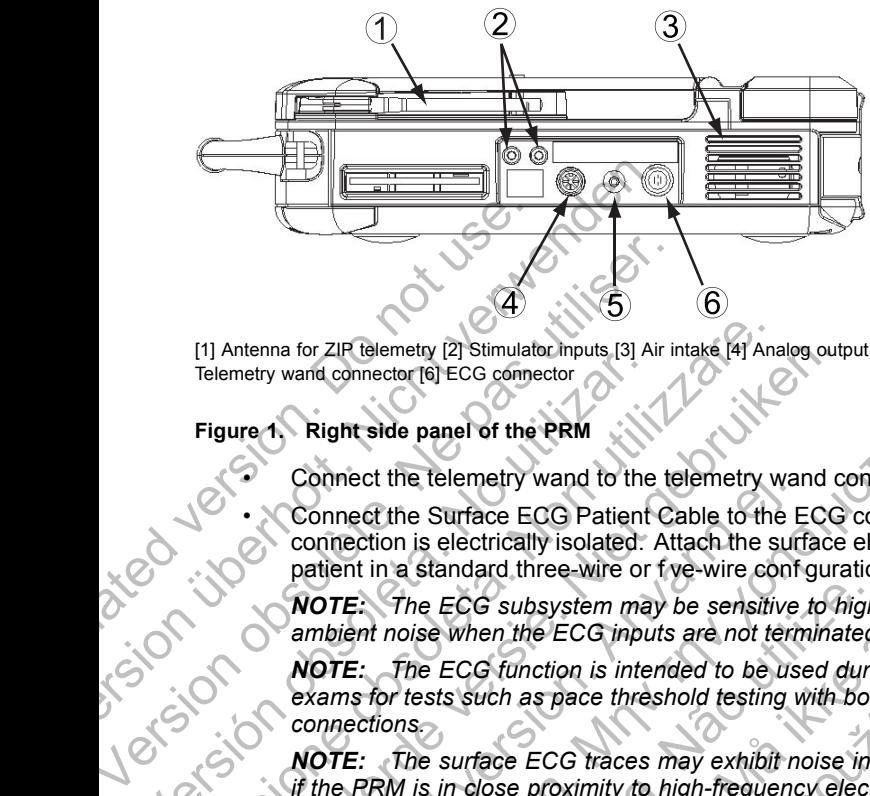

[1] Antenna for ZIP telemetry [2] Stimulator inputs [3] Air intake [4] Analog output channel [5] Telemetry wand connector [6] ECG connector

#### **Figure 1. Right side panel of the PRM**

Connect the telemetry wand to the telemetry wand connector.

• Connect the Surface ECG Patient Cable to the ECG connector. This connection is electrically isolated. Attach the surface electrodes to the patient in a standard three-wire or f ve-wire conf guration.

*NOTE: The ECG subsystem may be sensitive to high-frequency ambient noise when the ECG inputs are not terminated.*

*NOTE: The ECG function is intended to be used during patient exams for tests such as pace threshold testing with body-contacting connections.*

*NOTE: The surface ECG traces may exhibit noise interference if the PRM is in close proximity to high-frequency electrosurgical equipment. For corrective action, refer to the troubleshooting section ("Troubleshooting" on page 28).* Telemetry wand connector [6] ECG connector [6] ECG connector [6] ECG connector [6] ECG connector [6] ECG connector [6] ECG connector (6) Connect the surface ECG Patient connection is electrically isolated.<br>
NOTE: The ECG s Telemetry wand connector (2) Stimulator Inputs, [3] Air intake (4) And<br>Telemetry wand connector (6) ECG connector<br>Figure 1. Right side panel of the PRM<br>Connect the telemetry wand to the telemetry was<br>connect the telemetry We are threshold testing and the PRM is an observation of the PRM since the PRM since the Burface ECG Patient Cable to the ECG connect the telemetry wand to the telemetry wand connect the telemetry wand to the telemetry wa Connect the telemetry wand to the telemetry wand<br>Connect the Surface ECG Patient Cable to the E<br>connection is electrically isolated. Attach the surf<br>patient in a standard three-wire or fve-wire conf<br>**NOTE:** The ECG subsyst a connector [6] ECG comector<br>
light side panel of the PRM<br>
innect the telemetry wand to the telemetry wand connector.<br>
Innect the telemetry wand to the telemetry wand connector.<br>
The filter in a standard three-wire of rye The ECG subsystem may be sensitive to high-<br>th noise when the ECG inputs are not terminated.<br>The ECG function is intended to be used durif<br>for tests such as pace threshold testing with bod<br>clions.<br>The surface ECG traces ma For corrective and the left side of the PRM.<br>
Since the ECG Patient Cable to the ECG connector. This<br>
is electrically isolated. Attach the surface electrodes to the<br>
standard three-wire on f ve-wire configuration.<br>
the ECG CG function is intended to be used during patients and has pace threshold testing with body-contact and a space threshold testing with body-contact urface ECG traces may exhibit noise interference in close proximity to hig The ECG inputs are not terminated.<br>
ECG inputs are not terminated.<br>
In as pace threshold testing with body-contacting<br>
the aspace threshold testing with body-contacting<br>
the SCG traces may exhibit noise interference<br>
ee pr CG traces may exhibit noise interference<br>roximity to high-frequency electrosurgical<br>we action, refer to the troubleshooting section<br>age 28).<br>mulator cable to the PRM stimulator input<br>ponding terminal on the electrical stim

• Connect a controller-stimulator cable to the PRM stimulator input and then into the corresponding terminal on the electrical stimulation source. hity to high-frequency electrosurgical<br>ction, refer to the troubleshooting section<br>28).<br>
tor cable to the PRM stimulator input<br>
ling terminal on the electrical stimulation<br>
on the left side of the PRM.<br>
And the MEM.<br>
Contr

2. Make the following connections on the left side of the PRM.

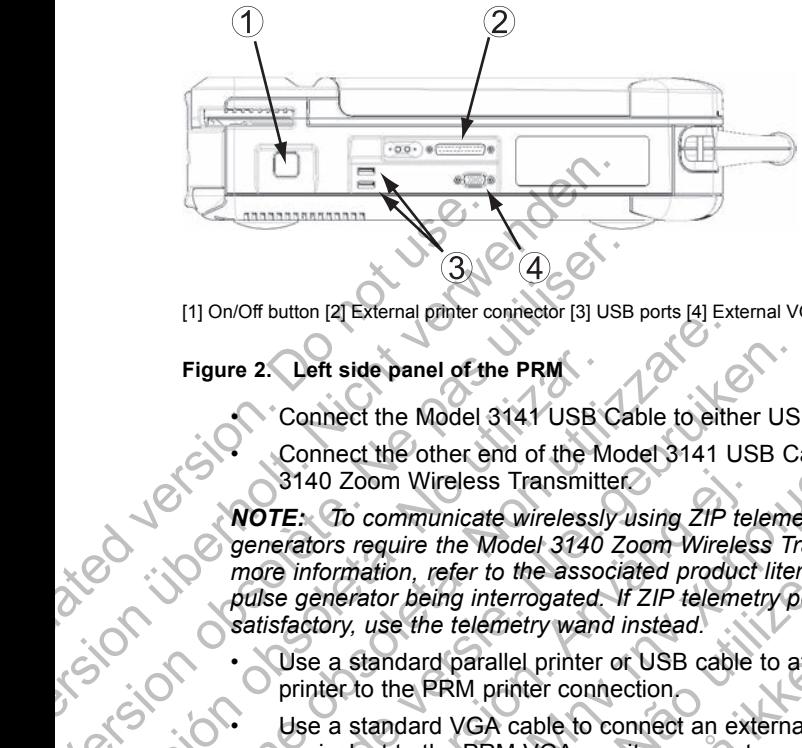

[1] On/Off button [2] External printer connector [3] USB ports [4] External VGA monitor connector

### **Figure 2. Left side panel of the PRM**

• Connect the Model 3141 USB Cable to either USB port.

• Connect the other end of the Model 3141 USB Cable to the Model 3140 Zoom Wireless Transmitter.

*NOTE: To communicate wirelessly using ZIP telemetry, certain pulse generators require the Model 3140 Zoom Wireless Transmitter. For more information, refer to the associated product literature for the pulse generator being interrogated. If ZIP telemetry performance is not satisfactory, use the telemetry wand instead.* (1) On/Off button [2] External printer of<br>Figure 2. Left side panel of the<br>Connect the other erals of the other erals 140 Zoom Wireless<br>MOTE: To communicate<br>generators require the M<br>more information, refer to<br>pulse generat [1] On/Off button [2] External printer connector [3] USB<br>
Figure 2. Left side panel of the PRM<br>
Connect the Model 3141 USB Cal<br>
Connect the other end of the Model<br>
3140 Zoom Wireless Transmitter.<br>
MOTE: To communicate wire Figure 2. Left side panel of the PRM<br>Connect the Model 3141 USB<br>Connect the other end of the M<br>3140 Zoom Wireless Transmitter<br>WOTE: To communicate wirelessly<br>generators require the Model 3140<br>more information, refer to the Figure 2. Left side panel of the PRM<br>
Connect the Model 3141 USB Cable to eith<br>
Connect the other end of the Model 3141 USB<br>
Scale to eith<br>
Connect the other end of the Model 3141 USB<br>
3140 Zoom Wireless Transmitter<br>
MOTE: Figure 2. Left side panel of the PRM<br>
Connect the Model 3141 USB Cable to either USI<br>
Connect the other end of the Model 3141 USB Cable<br>
Santa Zoom Wireless Transmitter<br>
WOTE: To communicate wirelessly using ZIP telemetry<br> 3140 Zoom Wireless Transmitter.<br>
NOTE: To communicate wirelessly using ZIP tel.<br>
generators require the Model 3140 Zoom Wireles<br>
more information, refer to the associated product<br>
pulse generator being interrogated. If ZIP

- Use a standard parallel printer or USB cable to attach an external printer to the PRM printer connection.
	- Use a standard VGA cable to connect an external VGA monitor or equivalent to the PRM VGA monitor connector.
- the following connections on the rear panel of the PRM.

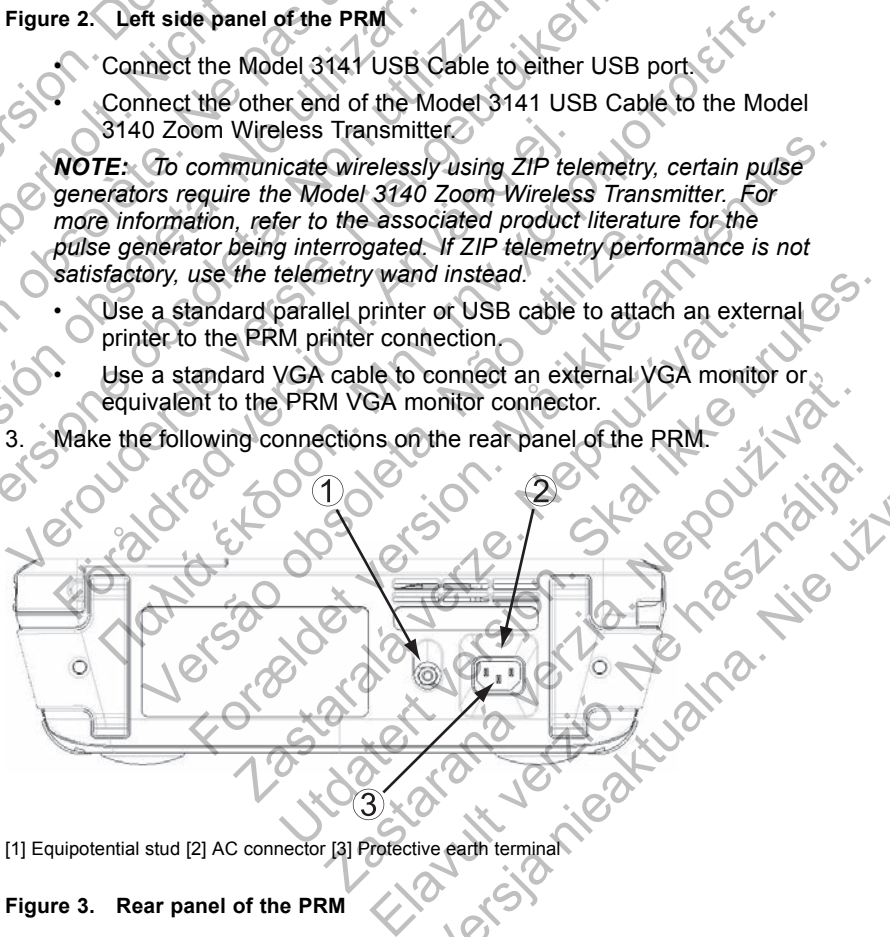

[1] Equipotential stud [2] AC connector [3] Protective earth terminal

#### **Figure 3. Rear panel of the PRM**

Werst Nie

• Connect the equipotential cable to the equipotential stud. Connect the other end of the equipotential cable to a common potential equalization point for the PRM and the other electrical equipment.

*NOTE: Use this connection to equalize the PRM's galvanic potential with other electrical equipment. Using this terminal to provide equalization may reduce electrical noise problems and the possibility of indirect leakage currents between the PRM and other electrical equipment.*

• Connect the power cord to the alternating current (AC) connector on the rear panel of the PRM.

**CAUTION:** Ensure the back of the unit is accessible at all times so that the power cord can be disconnected.

• Plug the power cord into the appropriate AC outlet.

**WARNING:** To avoid the risk of electric shock, only connect the PRM to a grounded/earthed power source.

**WARNING:** Do not use the PRM or ZWT adjacent to or stacked with other equipment. If adjacent or stacked use is necessary, check the PRM and ZWT for normal operation in that conf guration. Of married reakage curriculum<br>
equipment.<br>
Connect the power cord<br>
the rear panel of the PF<br>
CAUTION: Ensure the bac<br>
the power cord can be disco<br>
Plug the power cord into<br>
WARNING: To avoid the rice and zwitched power<br>
WA equalization may reduce electrical n<br>
of indirect leakage currents between<br>
equipment.<br>
Connect the power cord to the altern<br>
the rear panel of the PRM.<br>
CAUTION: Ensure the back of the unit<br>
the power cord can be disconne **EXAMING:** Do not use the PRM or ZWT adjacent<br>
er equipment. If adjacent or stacked use is necess<br>
d ZWT for normal operation in that conf guration.<br>
The PRM.<br>
Raise the screen to a comfortable viewing angle<br>
Press the On/ For boxidination of the appropriate AC outlet.<br>
ING: To avoid the risk of electric shock only connect the PRM to<br>
ING: To avoid the risk of electric shock only connect the PRM to<br>
ING: Do not use the PRM or ZWT adjacent t

### Start the PRM.

- Raise the screen to a comfortable viewing angle
- Press the On/Off button.
- Wait for the startup screen to appear.

*NOTE: During PRM startup, observe the screen for any messages. If an error message appears, write a detailed description of the error and contact Boston Scientific using the information on the back cover.* Connect the power cord to the altern<br>the rear panel of the PRM.<br>CAUTION: Ensure the back of the unit if<br>the power cord can be disconnected.<br>Plug the power cord into the appropr<br>**WARNING:** To avoid the risk of electric<br>a gr The power cold can be disconnected.<br>
• Plug the power cord into the approximation of the control of the risk of electric a grounded/earthed power source.<br>
• WARNING: Do not use the PRM or Z other equipment. If adjacent or CAUTION: Ensure the back of the unit is accessi<br>the power cord can be disconnected.<br>
Plug the power cord into the appropriate AC or<br>
WARNING: To avoid the risk of electric shock, on<br>
a grounded/earthed power source.<br>
WARNI The power cord can be disconnected.<br>
• Plug the power cord into the appropriate AC outlet.<br> **WARNING:** To avoid the risk of electric shock, only con<br>
a grounded/earthed power source.<br> **WARNING:** Do not use the PRM or ZWT a KM.<br>
the screen to a comfortable viewing angle.<sup>1</sup><br>
the On/Off button.<br>
The startup screen to appear.<br>
I PRM startup, observe the screen for any messa<br>
appears, write a detailed description of the error is<br>
cusing the info

### **Prepare for ZIP Telemetry**

*NOTE: The ZIP telemetry feature is not available for all pulse generators. For more information, refer to the associated product literature for the pulse generator being interrogated.*

- 1. For pulse generators that use the 3140 Zoom Wireless Transmitter to communicate using ZIP telemetry:
- a. For optimum ZIP telemetry communication, position the ZWT so that it is no further than 3 m (10 ft) from the pulse generator and no closer than 7.6 cm (3 in) from the PRM. o not use the PRM or ZWI adjacent to or stacked with<br>
t. If adjacent to stacked visines<br>
mental operation in that conf guration.<br>
Formal operation in that conf guration.<br>
Stratup screen for a comfortable viewing angle<br>
DR/ The screen to appear.<br>
Startup, observe the screen for any messages. If a<br>
write a detailed description of the error and containe<br>
the information on the back cover.<br>
Stry feature is not available for all pulse generator<br> The screen to appear.<br>
Screen to appear.<br>
The sale description of the error and contact<br>
formation on the back cover.<br>
Section on the back cover.<br>
Section on the back cover.<br>
The section of the error and contact<br>
of the as Serve the screen for any messages. It and<br>detailed description of the error and contact<br>nation on the back cover.<br>The sassociated product literature for the pulse<br>associated product literature for the pulse<br>e the 3140 Zoom For all pulse generators.<br>
Not available for all pulse generators.<br>
Sociated product literature for the pulse<br>
e 3140 Zoom Wireless Transmitter to<br>
y:<br>
communication, position the ZWT so that<br>
the pulse generator and no cl available for all pulse generators.<br>
available for all pulse generators.<br>
Ated product literature for the pulse<br>
40 Zoom Wireless Transmitter to<br>
munication, position the ZWT so that<br>
non the pulse generator and no closer<br>
	- b. Remove obstructions between the ZWT and the pulse generator.

*NOTE: Repositioning the ZWT further away from the PRM may improve ZIP telemetry performance. If ZIP telemetry performance is not satisfactory, use the telemetry wand instead.*

- 2. For pulse generators that do not use the 3140 Zoom Wireless Transmitter to communicate using ZIP telemetry.
	- a. Raise the antenna on the PRM to its upright position.
	- b. For optimum ZIP telemetry communication, position the PRM antenna within 3 m (10 ft) of the pulse generator.

c. Remove obstructions between the PRM and the pulse generator.

*NOTE: Reorienting the PRM antenna or repositioning the PRM may improve ZIP telemetry performance. If ZIP telemetry performance is not satisfactory, use the telemetry wand instead.*

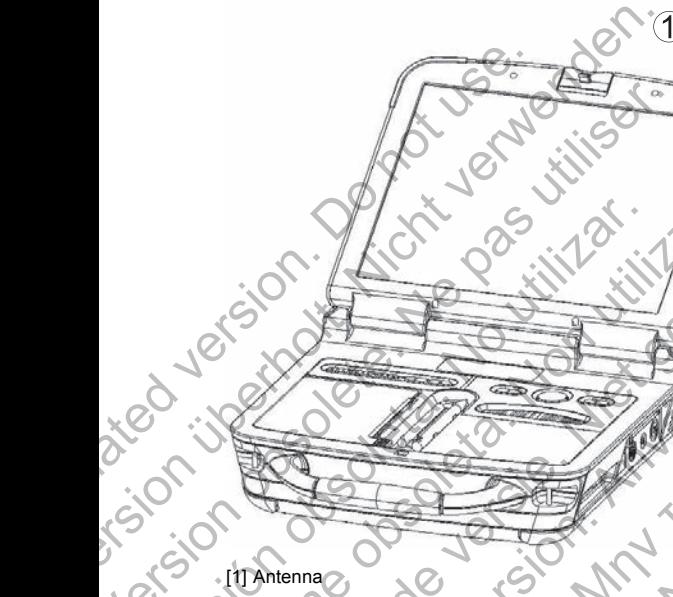

**Figure 4. Antenna in the upright position** Version observation observation observation Versión obsoleta. VERSION THE PRIM Veronderde versie.

# **USING THE PRM**

# **Startup Screen**

The PRM has a touchscreen and a tethered stylus allowing you to select items such as buttons, checkboxes, and tabs that are displayed on the screen. Only one item can be selected at a time. FREE PRESS CONSIGN AND READ CONSIDERING THE PRESS CONSIDERED PRESS CONSIDERED PRESS CONSIDERED PRESS CONSIDERED PRESS CONSIDERED PRESS CONSIDERED PRESS CONSIDERED PRESS CONSIDERED PRESS CONSIDERED PRESS CONSIDERED PRESS CO The PRIME of the Upright position<br>
Antenna in the upright position<br>
Antenna in the upright position<br>
The PRIME of the upright position<br>
The Screen of the screen and a tethered stylus allowing you to select it<br>
can be selec The meaning in the upright position<br>
The PRM saturday of the state of the state of the state of the state of the state of the state of the state of the state of the state of the state of the state of the state of the state For the stylus supplied with the PRM. The use of any other object to duchscreen. Using the stylus may also improve accuracy. The upright position<br>
The upright position<br>
Rascreen and a tethered stylus allowing you to selected<br>
Skookes, and tabs that are displayed on the scree<br>
stylus supplied with the PRM, the use of any other<br>
Ladiscreen. Using University of the street with the PRM, the use of any other object with the street Using the stylus may also improve accuracy. ght position<br>
Expression<br>
2018<br>
2019<br>
2019<br>
2019<br>
2019<br>
2019<br>
2020<br>
2020<br>
2020<br>
2020<br>
2020<br>
2020<br>
2020<br>
2020<br>
2020<br>
2020<br>
2020<br>
2020<br>
2020<br>
2020<br>
2020<br>
2020<br>
2020<br>
2020<br>
2020<br>
2020<br>
2020<br>
2020<br>
2020<br>
2020<br>
2020<br>
2020<br>
2020 Elava a tethered stylus allowing you to select items<br>a tethered stylus allowing you to select items<br>abs that are displayed on the screen. Only<br>ed with the PRM, the use of any other object<br>sing the stylus may also improve a

**CAUTION:** Use the stylus supplied with the PRM; the use of any other object could damage the touchscreen. Using the stylus may also improve accuracy.

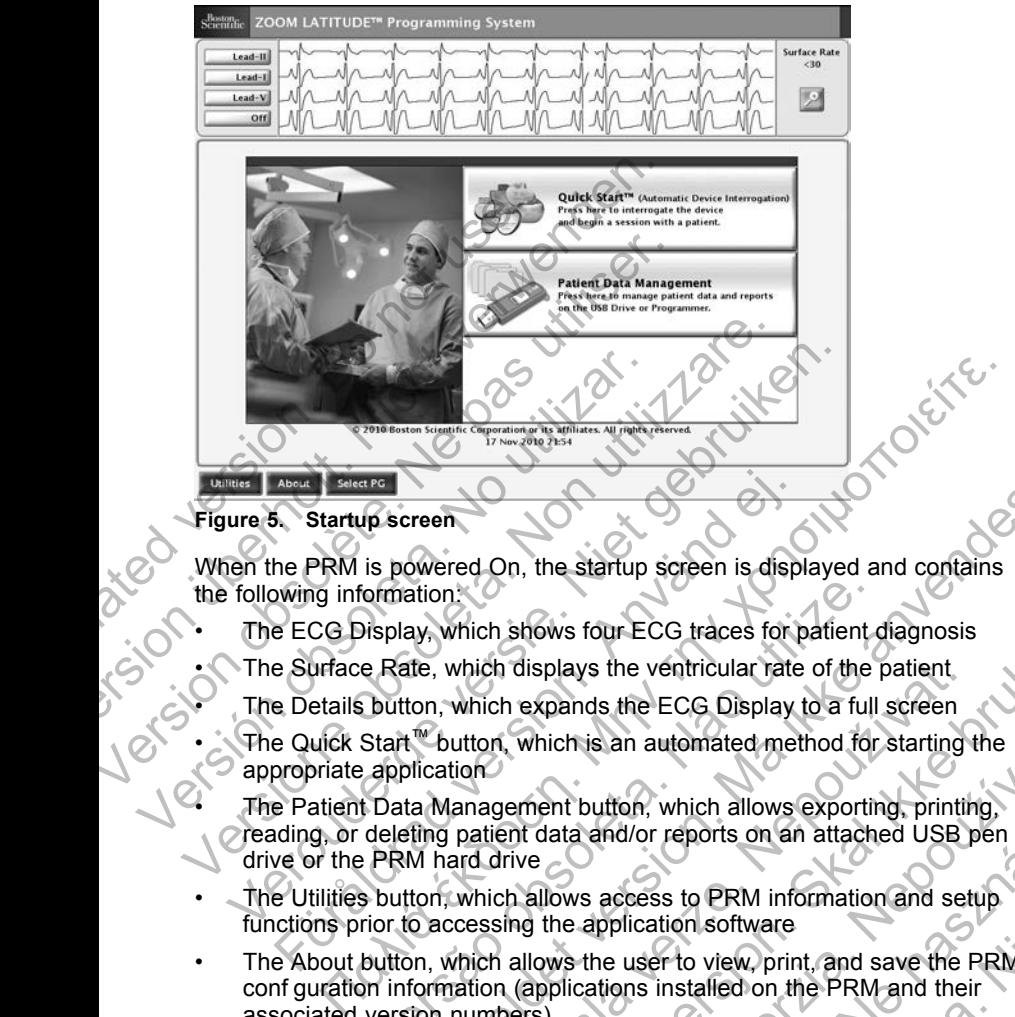

### **Figure 5. Startup screen**

When the PRM is powered On, the startup screen is displayed and contains the following information:

- The ECG Display, which shows four ECG traces for patient diagnosis
- The Surface Rate, which displays the ventricular rate of the patient
	- The Details button, which expands the ECG Display to a full screen
	- The Quick Start™ button, which is an automated method for starting the appropriate application
- The Patient Data Management button, which allows exporting, printing, reading, or deleting patient data and/or reports on an attached USB pen drive or the PRM hard drive For Startup screen<br>
The PRM is powered On, the startup screen is disp<br>
wing information.<br>
ECG Display, which shows four ECG traces for p<br>
Surface Rate, which displays the ventricular rate<br>
Le Details button, which expands
- The Utilities button, which allows access to PRM information and setup functions prior to accessing the application software
- The About button, which allows the user to view, print, and save the PRM conf guration information (applications installed on the PRM and their associated version numbers) The Surface Rate, which displays the ventricular rate of the patient<br>The Details button, which expands the ECG Display to a full screen<br>The Quick Start<sup>ne</sup> button, which is an automated method for starting if<br>appropriate a of the River of the Branch of the Branch of the Branch<br>
Visplay, which shows four ECG traces for patient c<br>
ERIGNET CRIPT EXECT THE BRIDGE OF THE BRIDGE OF THE BRIDGE OF A<br>
Start which expands the ECG Display to a full<br>
St Freeh<br>
Swered On, the startup screen is displayed and contains<br>
ation.<br>
Strong Winch shows four ECG traces for patient diagnosis<br>
tre, which displays the ventricular rate of the patient<br>
for, which expands the ECG Display Shows four ECG traces for patient diagnosis<br>
relisplays the ventricular rate of the patient<br>
the expands the ECG Display to a full screen<br>
i, which is an automated method for starting the<br>
sement button, which allows expor The same automated method for starting the<br>
Learnt button, which allows exporting, printing,<br>
Learnt button, which allows exporting, printing,<br>
Learnt and low sacess to PRM information and setup<br>
the application software<br> elad/or reports on an attached USB pendid or reports on an attached USB pendid on the access to PRM information and setup<br>prelication software<br>the user to view, print, and save the PRM<br>ations installed on the PRM and their
- The Select PG button, which allows the desired PG (pulse generator) application software to be selected and started
- The date, time, and PRM information, which are located at the bottom,

### **Changing Parameter Values**

The screens for many of the features contain parameter information that can be changed via either a palette window or a keyboard window.

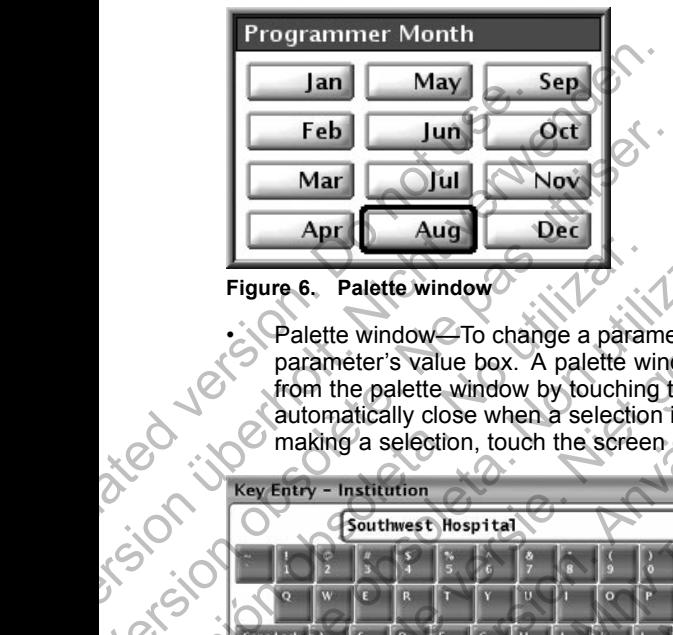

**Figure 6. Palette window**

| Feb<br>Oct<br>Jun                                                                                                    |
|----------------------------------------------------------------------------------------------------|
| Nov<br>Mar<br>Jul                                                                                                    |
| <b>Dec</b><br>Aug<br>Apr                                                                                                    |
| Palette window<br>Figure 6.                                                                                                    |
| Palette window-To change a parameter value, f rst select the appropriate<br>parameter's value box. A palette window will appear. Select a value<br>from the palette window by touching the desired value; the window will<br>automatically close when a selection is made. To close a window without<br>making a selection, touch the screen outside the window.                           |
| <b>Key Entry - Institution</b>                                                                                                    |
| Southwest Hospital                                                                                                    |
| <b>HEIGHTH</b><br><b>Delete</b>                                                                                                    |
| <b>Caps Lock</b><br>Enter                                                                                                    |
| Shift<br><b>Shift</b>                                                                                                    |
| Home<br>Clear<br>Cancel Changes<br><b>Accept Changes</b>                                                                                                    |
| <b>Keyboard window</b><br>Figure 7                                                                                                    |
| Keyboard window-Some screens display value boxes that require unique<br>data to be entered, typically from a keyboard window. To enter data from<br>a keyboard window, frst select the appropriate value box. A keyboard<br>window will appear. Touch the f rst character of the new value; it will appear<br>in the data-entry box in the graphic keyboard. Continue until the entire new |
| value appears in the box. To delete one character at a time, starting with                                                                                                    |

**Figure 7. Keyboard window**

• Keyboard window—Some screens display value boxes that require unique data to be entered, typically from a keyboard window. To enter data from a keyboard window, f rst select the appropriate value box. A keyboard window will appear. Touch the f rst character of the new value; it will appear in the data-entry box in the graphic keyboard. Continue until the entire new value appears in the box. To delete one character at a time, starting with the last character, select the left arrow key on the graphic keyboard. Each time the left arrow key is selected, a character will be deleted in the box. To cancel any deletions or additions just made, select the Cancel Changes button on the graphic keyboard. When all the appropriate characters have been selected, select the Accept Changes button on the graphic keyboard. Zastaralá verze. Nepoužívat. Example the second that is a second that is a second that is a second that is a second that is a second that is a second that is a second that is a second that is a second that is a second that is a second that is a second Example Containers and Changes<br>
Example 1990 Containers and Changes<br>
2. Science Changes<br>
2. Science Changes<br>
2. Science Changes<br>
2. Science Changes<br>
2. Science Changes<br>
2. The Science of the pew value, it will appear<br>
2. T Emilet Changes<br>
Elava Changes<br>
Elens display value boxes that require unique<br>
on a keyboard window. To enter data from<br>
f rst character of the new value; it will appear<br>
f rst character of the new value; it will appear<br>
ap Werst Changes<br>
Times and the power of the power of the gradient of the gradient of the power of the power of the power of the power of the power of the power of the power of the power of the power of the power of the power

*NOTE: If, when the keyboard window initially appears, it contains data in the data-entry box, select the Clear button on the graphic keyboard to delete all the characters in the data-entry box.*

### **Copy Button**

On those screens that contain a Copy button, you can simply copy parameter values from one screen to another. Select the Copy button. A window will appear with a Copy From column and a Copy To column, with buttons below the columns. Select the desired buttons in both columns, and then select the Copy button.

To program the pulse generator with the copied values, follow the instructions in the associated product literature for the pulse generator being interrogated.

*NOTE: If additional parameters require reprogramming, repeat the copy instructions. Multiple parameter changes can be programmed at one time using batch programming.*

# **ECG Display**

The ECG Display shows surface ECG signals without pulse generator interrogation when the surface ECG patient cable is connected to the PRM and the electrodes are attached to the patient. (However, if a report is being printed, the surface ECG does not display).

*NOTE: The surface ECG may be printed on the internal printer/recorder; press any speed key on the left-side keypad to record a surface ECG.*

The PRM can display four surface traces of up to six limb leads or one chest lead. The top displayed lead will be annotated with the pacing spike marker if that feature is selected. To display the pacing spike markers correctly, the Lead II electrodes must be connected to the patient regardless of which lead is displayed. The Surface Rate will display the ventricular rate as the trace runs. To program the pulse generator vin the associated product literature<br>
MOTE: If additional parameters<br>
instructions. Multiple parameters<br>
instructions. Multiple parameters<br>
using batch programming.<br>
ECG Display<br>
The ECG Dis the Copy button.<br>
To program the pulse generator with the copi<br>
in the associated product literature for the pul<br> **NOTE:** If additional parameters require rep<br>
instructions. Multiple parameter changes car<br>
using batch prog **NOTE:** If additional parameters require reproductions. Multiple parameters require reproductions. Multiple parameter changes can using batch programming.<br> **ECG Display**<br>
The ECG Display<br>
The ECG Display<br>
The ECG Display<br> **ECG Display**<br>The ECG Display shows surface ECG sign<br>interrogation when the surface ECG patient<br>and the electrodes are attached to the patie<br>printed, the surface ECG does not display).<br>NOTE: The surface ECG may be printed<br> Using batch programming<br>
ECG Display<br>
The ECG Display<br>
The ECG Display<br>
The ECG Display<br>
internogation when the surface ECG patient cable is conveninted, the surface ECG does not display).<br>
NOTE: The surface ECG does not d CG Display<br>
ECG Display<br>
ECG Display<br>
ECG Display<br>
errogation when the surface ECG signals without pulse<br>
errogation when the surface ECG patient cable is connected<br>
the electrodes are attached to the patient. (However, if Experience ECG does not display).<br>The surface ECG does not display).<br>The surface ECG does not display).<br>The surface ECG may be printed on the internative set and the prince of a s<br>M can display four surface traces of up to **Ignary**<br>
Singlay shows surface ECG signals without pulse generator<br>
In when the surface ECG patient cable is connected to the PRM<br>
sturface ECG does not display).<br>
Surface ECG does not display).<br>
In surface ECG does not d isplay four surface traces of up to six limb leads is<br>played lead will be annotated with the pacing st<br>selected. To display the pacing spike markers cores must be connected to the patient regardless of<br>Surface Rate will di ECG does not display).<br>
ECG may be printed on the internal printer/recorder,<br>
Yon the left-side keypad to record a surface ECG.<br>
Your surface traces of up to six limb leads or one chest<br>
yed lead will be anotheted with the

*NOTE: The ECG functionality of the PRM is intended to support diagnostic activities pertaining to implanting, programming, and monitoring Boston Scientific implantable pulse generators. The PRM is not intended for use as an ECG monitor or general diagnostic device.* be connected to the patient regardless of which lends the ventricular rate as the trace rionality of the PRM is intended to support diagnostic programming, and monitoring Boston ise generators. The PRM is not intended for Will be altituded with the pacing spike intaker<br>display the pacing spike markers correctly, the<br>onnected to the patient regardless of which lead is<br>will display the ventricular rate as the trace runs.<br>If worf the PRM is in of the PRM is intended to support diagnostic<br>
retors. The PRM is not intended for use as an<br>
tic device.<br>
RM with physiological signals that are lower<br>
plitude may cause inaccurate results.<br>
full screen, select the Details

**WARNING:** Operation of the PRM with physiological signals that are lower than the minimum detectable amplitude may cause inaccurate results.

To expand the ECG Display to a full screen, select the Details button on the startup screen. Use the following screen buttons to change the values and appearance of the traces: Elavid verzió.<br>
Service.<br>
With physiological signals that are lower and<br>
de may cause inaccurate results.<br>
Screen, select the Details button on the<br>
den buttons to change the values and<br>
1 speed on the ECG display: 0 (stop The PRM is not intended for use as an<br>e.<br>physiological signals that are lower<br>hay cause inaccurate results.<br>en, select the Details button on the<br>buttons to change the values and<br>eed on the ECC display: 0 (stop),<br>and the EC

- Trace Speed—Select the desired speed on the ECG display: 0 (stop), 25, or 50 mm/s
- Trace 1, Trace 2, Trace 3, and Trace 4—Select the lead traces to be displayed
- Gain—Select the appropriate value to adjust the surface gain of the traces that are captured on printouts
- Enable Surface Filter—Select the checkbox to minimize noise on the surface ECG
- Display Pacing Spikes—Select the checkbox to show detected pacing spikes, annotated by a marker on the top waveform

*NOTE: The values as set up on the startup screen will be the defaults used for the application traces. The corresponding values can be changed from the Trace Selections screen while in the application. For detailed application programming instructions, refer to the associated product literature for the pulse generator being interrogated.*

#### **Intracardiac Electrogram**

You can display intracardiac electrograms on the PRM screen. Also, you can print both intracardiac electrograms and event markers on the internal printer. For detailed instructions, refer to the associated product literature for the pulse generator being interrogated. You can display intracardiac e<br>
print both intracardiac electrocy<br>
For detailed instructions, refer<br>
generator being interrogated.<br> **Quick Start Button**<br>
The Quick Start button on the<br>
and interrogate the implanted<br>
the pu Intracardiac Electrogram<br>
You can display intracardiac electrograms<br>
print both intracardiac electrograms and e<br>
For detailed instructions, refer to the assoc<br>
generator being interrogated.<br> **Quick Start Button**<br>
The Quick

# **Quick Start Button**

The Quick Start button on the startup screen is used to automatically identify and interrogate the implanted pulse generator. Place the telemetry wand over the pulse generator, and select the Quick Start button.

A message window will appear, indicating one of the following conditions, based on the implanted pulse generator:

• Application startup in progress—If the software for the implanted pulse generator is installed on the PRM, the PRM will identify the pulse generator, start the correct application, and automatically interrogate the pulse generator. For detailed instructions, refer to the associations of the association of the association of the pulse generator being interrogated.<br> **Quick Start Button**<br>
The Quick Start **Button**<br>
The Quick Start **Button**<br>
The Quick Sta The Quick Start button on the startup screamed and interrogate the implanted pulse generator.<br>
A message window will appear, indicatine<br>
based on the implanted pulse generator<br>
based on the implanted pulse generator<br>
• App

Software not installed—If the software application for the implanted pulse generator is available for the PRM but not installed on it, a message window will appear, identifying the pulse generator and stating that the software is not installed on the PRM.

Software not available on PRM—If an older model of a pulse generator is identif ed, a message window will appear, informing the user to use a Model 2035 or Model 2901 programmer to interrogate and/or program the pulse generator. The model number of the software module or application will also be identif ed. Quick Start Button<br>The Quick Start button on the startup screen is used<br>and interrogate the implanted pulse generator. Place<br>the pulse generator, and select the Quick Start butto<br>A message window will appear, indicating on Write Could Start button on the starting screen is used to and interrogate the implanted pulse generator. Place the tends of the pulse generator, and select the Quick Start button.<br>A message window will appear, indicating Example in mind pluster in minimize of the internal of the inplanted pulse generator.<br>Application startup in progress—If the software for generator is installed on the PRM, the PRM will higenerator, start the correct appli k Start button on the startup screen is used to automatically identrogate the implanted pulse generator. Place the telemetry wand c generator, and select the Quick Start button.<br>
The implanted pulse generator: Thicating o beyonder the correct application, and automatically<br>
enerator<br>
enterator<br>
enterator<br>
or is available for the PRM but not installed on it,<br>
will appear, identifying the pulse generator and si<br>
is not installed on the PRM.<br> planted pulse generator.<br>
Hanted pulse generator.<br>
Installed on the PRM, the PRM will dentify the pulse<br>
installed on the PRM, the PRM will dentify the pulse<br>
are the correct application, and automatically interrogate the<br> liable for the PRM but not installed on it, a messa<br>ar, identifying the pulse generator and stating that<br>stalled on the PRM.<br>illable on PRM—If an older model of a pulse generation<br>essage window will appear, informing the u I—If the software application for the implanted pulse<br>
i for the PRM but not installed on it, a message<br>
dentifying the pulse generator and stating that the<br>
ed on the PRM.<br>
e on PRM—If an older model of a pulse generator<br> In the PRM—If an older model of a pulse generator<br>
window will appear, informing the user to use a<br>
11 programmer to interrogate and/or program the<br>
del number of the software module or application<br>
in-Boston Scientif c pu We all appear, informing the user to use a<br>
immer to interrogate and/or program the<br>
er of the software module or application<br>
and Scientif c pulse generators is implanted,<br>
the software module or application<br>
of the pulse

• PG not identif ed—If a non-Boston Scientif c pulse generator or one of certain older models of Boston Scientif c pulse generators is implanted, a message window will appear, notifying the user that the wand is out of range, telemetry noise is present, or the pulse generator is not identif ed.

To access the demonstration (DEMO) mode (or the Read Disk feature, which is available in some applications), use the Select PG button located on the toolbar below the startup screen to choose the pulse generator family instead of using the Quick Start button. Sommer to interrogate and/or program the<br>ogrammer to interrogate and/or program the<br>umber of the software module or application<br>wisston Scientif c pulse generators is implanted<br>in Scientif c pulse generators is implanted<br>i

## **Patient Data Management Utility**

Saving patient data to the USB pen drive is a two-step process: (1) The PRM allows you to save pulse generator data to the hard drive or a removable f oppy data disk. (2) Data saved to the hard drive can then be transferred to a removable USB pen drive.

If a f oppy disk is not inserted in the PRM disk drive, any disk operations initiated within any application will be performed on space allocated on the PRM hard drive. Data saved to the hard drive can then be exported to the USB pen drive through the Export Data feature of the Patient Data Management utility, accessible from the PRM startup screen.

### **Patient Data Management Features**

The Patient Data Management utility allows you to export, transfer, print, read, and delete patient data. On the Startup screen, select the Patient Data Management button to access these features.

**Privacy Notice:** By exporting data from the PRM, you are assuming responsibility for the privacy and security of that data. Printing, storing, transferring, reading, and deleting of patient data must be performed in compliance with applicable data privacy and security laws. Using the available secure export methods is recommended. Management button to access the<br> **Privacy Notice:** By exporting diversponsibility for the privacy and<br>
transferring, reading, and deletining compliance with applicable data<br>
secure export methods is recommended at secure e Franchischer Limity allows international management button to access these features<br>
Privacy Notice: By exporting data from the<br>
reprosibility for the privacy and security of transferring, reading, and deleting of patient<br> Privacy Notice: By exporting data from the responsibility for the privacy and security of the transferring, reading, and deleting of patient of compliance with applicable data privacy and secure export methods is recommend

*NOTE: For information about PDF functionality available with the pulse generator being interrogated, refer to the associated product literature.*

### **Export Data**

Patient data on the PRM hard drive can be exported to a USB pen drive.

- Select the Export tab on the Patient Data Management interface. The  $\sqrt{ }$ system displays a list of patient records currently saved on the PRM hard drive.
- Select the patient records you want to export. You can select all patient records by selecting the Select All button, or select specif c patient records by selecting the checkbox next to a patient's name. You can also undo your selections by selecting the Deselect All button. **NOTE:** For information about PDF function of the assessme export Data<br>
Patient data on the PRM hard drive can be<br> **Export Data**<br>
Patient data on the PRM hard drive can be<br>
1. Select the Export tab on the Patient Daysstem compliance with applicable data privacy and security lavanue of the secure export methods is recommended.<br>
Nonetic For information about PDF functionality availad generator being interrogated, refer to the associated propo cure export methods is recommended.<br>
THE: For information about PDF functionality available winerator being interrogated, refer to the associated product I<br>
port Data<br>
tient data on the PRM hard drive can be exported to a data on the PRM hard drive can be exported to a<br>lect the Export tab on the Patient Data Manageme<br>stem displays a list of patient records currently say<br>d drive.<br>lect the patient records you want to export. You ca<br>ords by se In information about PDF functionality available with the pulse<br>eing interrogated, refer to the associated product literature.<br>a<br>non the PRM hard drive can be exported to a USB pen drive.<br>the Export tab on the Patient Data patient records you want to export. You can select<br>selecting the Select All button, or select specif c p<br>g the checkbox next to a patient's name. You can<br>ions by selecting the Deselect All button.<br>reports you want to expor PRM hard drive can be exported to a USB pen drive.<br>
The ratio of patient Data Management interface. The  $\frac{1}{2}$ <br>
a list of patient records currently saved on the PRM<br>
Intrecords you want to export. You can select all pat Select All button, or select specific patient records<br>Select All button, or select specific patient records<br>Sx next to a patient's name. You can also undo<br>ting the Deselect All button.<br>And to export. The selected reports a
	- Select the reports you want to export. The selected reports are created as a PDF f le from the data for each selected patient.

*NOTE: Selecting a report is not required to export patient data. If you want to export patient data only, leave the reports selections unchecked and proceed to the next step.* eckbox next to a patient's name. You can also undelecting the Deselect All button.<br>
Solved a star and the selected patient.<br>
The selected reports are created at for each selected patient.<br>
The properties in the reports sel

- Select an export method below.
- a. To initiate export of the selected patient data, select the Export button. Patient data in plain format is neither encrypted nor compressed on the USB pen drive. to export. The selected reports are created as<br>each selected patient.<br>So not required to export patient data. If you<br>mly, leave the reports selections unchecked<br>...<br>O.<br>O.<br>Cow.<br>Selected patient data, select the Export butto The required to export pattent data. It you<br>heave the reports selections unchecked<br>ted patient data, select the Export button<br>is neither encrypted nor compressed on<br>cated patient data with encryption, select<br>rotection butt Wired to export patient data. If you<br>
e the reports selections unchecked<br>
patient data, select the Export button<br>
patient data with encryption, select<br>
patient data with encryption, select<br>
patient data with encryption, se
	- b. To initiate export of the selected patient data with encryption, select the Export with Password Protection button. Password protection encrypts Protected Heath Information on the USB pen drive.

If a pen drive is being used to store patient data for the f rst time, the system will prompt you to enter and conf rm a password:

- i. Enter and conf rm the password. The password must be alphanumeric and contain at least six characters.
- ii. Select the Initialize button.  $\oslash$

If the password does not meet the system requirements, the system displays the Password Creation Failed dialog box and prompts you to try again.

When using a non-Boston Scientif c computer (e.g., a clinic PC), enter your password to access encrypted patient data stored on the USB pen drive.

*NOTE: The USB pen drive used to store exported patient data cannot contain both encrypted and non-encrypted patient data.*

- 5. Do not remove the USB pen drive during the export operation. If the export operation fails for any reason, the system displays an error message prompting you to select Try Again or Cancel.
- 6. If the storage capacity of the USB pen drive is reached during the export operation, the system displays a message stating that the export failed. Insert another pen drive and select the Try Again button to continue with the export. operation fails for any reaching you to select 1<br>
6. If the storage capacity of<br>
operation, the system discussion of<br>
Insert another pendrive<br>
the export.<br>
Transfer Data<br>
Files can be extracted from the<br>
saved, e-mailed, o 5. Do not remove the USB pen drive during operation fails for any reason, the system prompting you to select Try Again or<br>6. If the storage capacity of the USB per<br>operation, the system displays a mes<br>Insert another pen dr Francisco Controllers<br>
6. If the storage capacity of the USB pending the export.<br>
Insert another pendive and select the<br>
the export.<br>
Transfer Data<br>
Files can be extracted from the USB pend<br>
saved, e-mailed, or attached to

### **Transfer Data**

Files can be extracted from the USB pen drive to a PC, and can be viewed, saved, e-mailed, or attached to an Electronic Medical Record.

- Insert the pen drive into any USB port on the PC and open Windows Explorer.
- Navigate to the pen drive and locate the folder titled "bsc" (in the root directory of the pen drive). Double-click this folder to access the sub-folders. Transfer Data<br>
Files can be extracted from the USB per<br>
saved, e-mailed, or attached to an Electr<br>
Version of the pending of the pending of the pending of the pending of the pending of the pending same of the pending of th Insert another pen drive and select the Try Agai<br>the export.<br>
Transfer Data<br>
Files can be extracted from the USB pen drive to a F<br>
saved, e-mailed, or attached to an Electronic Medica<br>
4. Insert the pen drive into any USB Transfer Data<br>
Files can be extracted from the USB pen drive to a PC, an<br>
saved, e-mailed, or attached to an Electronic Medical Record<br>
1. Insert the pen drive into any USB port on the PC and<br>
Explorer.<br>
2. Navigate to the Insert the pen drive into any USB port on the PC<br>
Explorer.<br>
Navigate to the pen drive and locate the folder tit<br>
root directory of the pen drive). Double-click this<br>
sub-folders.<br>
Select a transfer method below<br>
a. To ini The extracted from the USB pen drive to a PC, and can be viewed<br>mailed, or attached to an Electronic Medical Record.<br>The pen drive into any USB port on the PC and open Windows<br>dorer.<br>The pen drive into and locate the fold In any of the pen drive and locate the folder titled "bsc" (in the<br>
the pen drive and locate the folder titled "bsc" (in the<br>
the pen drive). Double-click this folder to access the<br>
sfer method below<br>
te transfer of non-en
	- Select a transfer method below.
		- a. To initiate transfer of non-encrypted patient data, copy the patient data to the PC.
			- To initiate transfer of encrypted patient data, double-click the "ExtractAll.bat" fle.
				- When prompted, enter the pen drive password and choose a destination folder.
				- Press the Extract All button to extract all of the f les from the US pen drive to the PC.

Each patient record on the USB pen drive is stored in a folder with the following naming conventions:

- For non-encrypted patient data, the patient folder name appears in this format: <last name>-<f rst name>-<birth date>-<model>-<serial> Compared to the PC.<br>
Transfer method below<br>
Initiate transfer of non-encrypted patient data, contract at the PC.<br>
Initiate transfer of encrypted patient data, double-<br>
tractAll bat "Te.<br>
When prompted, enter the pen drive ansfer of non-encrypted patient data, copy the pa<br>
PC.<br>
ansfer of encrypted patient data, double-click the<br>
at file.<br>
It is a coupled to the PC.<br>
The Extract All button to extract all of the files from<br>
the USB pen drive i The mean of non-encrypted patient data, copy the patient<br>
The of encrypted patient data, double-click the<br>
Le.<br>
Uted, enter the pen drive password and choose a<br>
Colder.<br>
Interact All button to extract all of the fles from
- For encrypted patient data, the patient folder name appears in this format:
	- <model>-<serial>

The Export Data operation transfers the most recent patient data from the PRM to the USB pen drive. It also moves the patient data from the previous sessions to the "old" subfolder within the same patient folder on the USB pen drive. encrypted patient data, double-click the<br>
Theoretical vertex of and choose a<br>
Fr.<br>
Theoretical vertex of a solution of the files from the USB<br>
PC.<br>
Theoretical vertex of a solution of the files from the USB<br>
PC.<br>
Be pen dr er the pen drive password and choose a<br>button to extract all of the f les from the USB<br>shares is stored in a folder with the following<br>a, the patient folder name appears in this<br>fith date>-<model>-<serial><br>e patient folder We pen drive password and choose a<br>
on to extract all of the fles from the USB<br>
ive is stored in a folder with the following<br>
ive is stored in a folder with the following<br>
ne patient folder name appears in this<br>
tient fold

### **Print Data**

You can print reports for patient data saved on either the PRM hard drive or an attached USB pen drive.

1. Select the Print tab on the Patient Data Management interface.

- 2. Select the USB Drive or Programmer option to indicate the location from which you want to print patient records.
- 3. Select the patient records you want to print. You can select all patient records by selecting the Select All button, or select specif c patient records by selecting the checkbox next to a patient's name. You can also undo your selections by selecting the Deselect All button.
- 4. Select the reports you want to print.
- 5. Use the Number of Copies button to select the quantity of copies you want to print.
- 6. Select the Print button to print selected patient records and any associated, selected reports.

### **Read Data**

You can read patient data from the PRM hard drive or the USB pen drive.

- 1. When you attempt to read data from the PRM hard drive or the USB pen drive, the appropriate application is initiated. If the operation is unable to read the patient data, the system displays a message indicating that  $\subset$ the application could not be started in Disk Mode or that the data could not be read from the USB pen drive. You can then select Try Again or Cancel to continue. 4. Select the reports you want<br>
5. Use the Number of Copies I<br>
want to print.<br>
6. Select the Print button to print<br>
selected reports.<br> **Read Data**<br>
You can read patient data from the<br>
1. When you attempt to read d<br>
drive, vour selections by selecting the Deselect<br>
4. Select the reports you want to print.<br>
5. Use the Number of Copies button to select<br>
want to print.<br>
6. Select the Print button to print selected p<br>
selected reports.<br>
Read Dat 5. Use the Number of Copies button to sele<br>want to print.<br>6. Select the Print button to print selected pa<br>selected reports.<br>**Read Data**<br>You can read patient data from the PRM hard<br>1. When you attempt to read data from the Read Data<br>
You can read patient data from the PRM ha<br>
1. When you attempt to read data from th<br>
drive, the appropriate application is init<br>
to read the patient data, the system dis<br>
the application could not be started in Selected reports.<br>
Non can read patient data from the PRM hard drive of the control of the appropriate application is initiated. If the approxime drive to read the patient data, the system displays a meet to read the patie ad Data<br>
u can read patient data from the PRM hard drive of the USI<br>
When you attempt to read data from the PRM hard drive<br>
drive, the appropriate application is initiated. If the opera<br>
to read the patient data, the syste d patient data from the PRM hard drive or the USB pen drive.<br>
you attempt to read data from the PRM hard drive or the USB pen<br>
the appropriate application is initiated. If the operation is unable<br>
the patient data, the sy
	- When the read operation initiates successfully, the system displays a message stating that Protected Health Information is being read from the USB pen drive or the PRM hard drive.

*NOTE: The Read Data feature is unavailable on the following pulse generator applications which do not support reading patient data from removable storage media: 2865 (CONTAK RENEWAL TR), 2880 (VIGOR), 2881 (DELTA/VISTA), 2890 (PULSAR/DISCOVERY/MERIDIAN/CONTAK TR), 2891 (PULSAR II/DISCOVERY II/VIRTUS II/INTELIS II), 2892 (ALTRUA/INSIGNIA I/NEXUS I).* We, the appropriate apprication is initiated. It the operad the patient data, the system displays a messi-<br>application could not be started in Disk Mode or the read from the USB pen drive. You can then since to continue.<br>B Continue.<br>
Ead operation initiates successfully, the system d<br>
tating that Protected Health Information is being r<br>
rive or the PRM hard drive.<br>
Ead Data feature is unavailable on the following p<br>
cich do not support readi ent data, the system displays a message indicating that  $\sim$ <br>
could not be started in Disk Mode or that the data could<br>
were USB pen drive. You can then select Try Again or<br>
were USB pen drive. You can then select Try Agai ie PRM hard drive.<br>
Yeature is unavailable on the following pulse genes of support reading patient data from removable sto<br>
RENEWAL TR), 2880 (VIGOR), 2881 (DELTA/VIS<br>
VERY/MERIDIAN/CONTAK TR), 2891 (PULSAR<br>
IS II/INTELIS Threatists states and the Platian method is being read from the<br>steeded Health Information is being read from the<br>skill hard drive.<br>Utre is unavailable on the following pulse generator<br>pport reading patient data from remov

### **Delete Data**

You can manage the contents of the patient data archive on the PRM hard drive or the USB pen drive using the Delete Data feature.

- 1. Select the Delete tab on the Patient Data Management interface.
- 2. Select the USB Drive or Programmer option to indicate the location from which you want to delete patient records.
- 3. Select the patient records you want to delete. You can select all patient records by selecting the Select All button, or select specif c patient records by selecting the checkbox next to a patient's name. You can also undo your selections by selecting the Deselect All button. The treading patient data from removable storage<br>
AL TR), 2880 (VIGOR), 2881 (DELTA/VISTA),<br>
ERIDIAN/CONTAK TR), 2891 (PULSAR<br>
ELIS II), 2892 (ALTRUA/INSIGNIA I/NEXUS I).<br>
The patient data archive on the PRM hard<br>
the pati
- 4. Select the Delete button to initiate the deletion of selected patient records. The system displays the Delete Conf rmation dialog box asking you to conf rm that you want to delete the selected patient records. Select the Conf rm button to continue with the delete operation, or the Cancel button to cancel the operation. II), 2892 (ALTRUAINSIGNIA I/NEXUS I).<br>
patient data archive on the PRM hard<br>
Delete Data feature.<br>
ent Data Management interface.<br>
inter option to indicate the location from<br>
records.<br>
ant to delete. You can select all pat CONTAK TR), 2891 (PULSAR<br>
2892 (ALTRUA/INSIGNIA I/NEXUS I).<br>
Then that a archive on the PRM hard<br>
te Data feature.<br>
Data Management interface.<br>
Data Management interface.<br>
Of contraction of more than the location from<br>
ord
- 5. When the delete operation initiates successfully, the system displays a message stating that Protected Health Information is being deleted from the system.
- 6. Do not remove the USB pen drive during the delete operation. If the delete operation fails for any reason, the system displays an error message prompting you to select Try Again or Cancel.

#### **Saving Episodes from Legacy Pulse Generators**

When saving patient episodes from a legacy pulse generator, if a record already exists on the PRM hard drive for that patient, new episodes are added to the patient record. The patient record, however, contains an episode index f le which lists only the episodes saved during the most recent patient session.

Therefore, when saving patient episodes from a legacy pulse generator, if a record already exists on the PRM hard drive for that patient, saving patient data will replace the episode index f le in the patient record.

When reading the patient record back into the pulse generator application, only the episodes listed in the episode index f le are displayed. When exporting the patient record to a USB pen drive, all episodes present in the patient record are exported. Saving Episodes from Lega<br>
When saving patient episodes<br>
already exists on the PRM ha<br>
to the patient record. The patient<br>
fle which lists only the episod<br>
Therefore, when saving patient<br>
record already exists on the F<br>
da prompting you to select Try Again or<br>
Saving Episodes from Legacy Puise Ge<br>
When saving patient episodes from a lega<br>
already exists on the PRM hard drive for the<br>
to the patient record. The patient record, the patient rec When saving patient episodes from a legal<br>already exists on the PRM hard drive for th<br>to the patient record. The patient record, h<br>fle which lists only the episodes saved duri<br>Therefore, when saving patient episodes fr<br>rec Therefore, when saving patient episodes<br>record already exists on the PRM hard c<br>data will replace the episode index f le in<br>When reading the patient record back int<br>the episodes listed in the episode index<br>patient record t Fle which lists only the episodes saved during the methods and the PRM hard drive for that data will replace the episode index fle in the patient When reading the patient record back into the pulse of the episodes listed i

### **Processing Considerations**

- When performing multiple patient follow-ups, be sure to start a new session for each patient through the QUICK START or Select PG options (rather than the application's New Patient option). This will ensure that data saved to the PRM hard drive during the previous session is not lost.
	- Be sure to save all pulse generator data to either a f oppy disk or USB pen drive before returning a PRM to Boston Scientif c, as all patient and pulse generator data will be erased from the PRM when it is returned for service.
- No more than 400 unique patient records may be saved to the PRM. When a pulse generator is interrogated, the PRM evaluates if there is a record on f le for this pulse generator, or if a new record needs to be created. If a new record is needed, and the PRM is at the 400 record capacity, the oldest record on f le will be deleted to create space for the new patient record. Therefore, when saving patient episodes from a legacy pure<br>cord already exists on the PRM hard drive for that patient<br>data will replace the episode index f le in the patient record<br>When reading the patient record back into pisodes listed in the episode index f le are displayed that record to a USB pen drive, all episodes present exported.<br>
Exported.<br>
Exported.<br>
The performing multiple patient follow-ups, be session for each patient filrough e, when saving patient episodes from a legacy pulse generator, if<br>replace the episode index fie in the patient frecord.<br>The replace the episode index fie in the patient frecord.<br>Sading the patient record back into the pul erforming multiple patient follow-ups, be sure to for each patient through the QUICK START or Se<br>han the application's New Patient option). This wed to the PRM hard drive during the previous ses<br>to save all pulse generator ent through the QUICK START or Select PG options<br>
cation's New Patient option). This will ensure that  $\alpha$ <br>
M hard drive during the previous session is not lost.<br>
Ilse generator data to either a f oppy disk or USB pen<br>
i a Sentration care are the arrolly disk is the same of the Satar Scientific, as all patient and pulse<br>
RAM to Boston Scientific, as all patient and pulse<br>
sed from the PRM when it is returned for service.<br>
patient records may ent records may be saved to the PRM. When<br>ed, the RRM evaluates if there is a record on<br>if a new record needs to be created. If a new<br>M is at the 400 record capacity, the oldest<br>o create space for the new patient record.<br>v Final when this retunded for service.<br>
Fecords may be saved to the PRM, When<br>
the PRM evaluates if there is a record on<br>
new record needs to be created. If a new<br>
at the 400 record capacity, the oldest<br>
ante space for the
	- Up to 200 episodes can be saved to the PRM hard drive during a session with a patient. Performing the Save All to Disk operation with a patient who has more than 200 episodes will save only the oldest 200 episodes. The system will then notify you that the disk is full and you will need to restart the session and save up to 200 selected episodes. a USB pen drive, all episodes present in the patient record<br>
	siderations<br>
	ming multiple patient follow-ups, be sure to start a new<br>
	ach patient through the QUICK START or Select PG options<br>
	the application's New Patient op application's New Patient Option). This will ensure<br>a PRM hard drive during the previous session is n<br>all pulse generator data to either a f oppy disk or U<br>ming a PRM to Boston Scientif c, as all patient an<br>all be erased f
- If a patient has more than 200 episodes, it is recommended that you perform a selective save operation instead of the Save All to Disk operation.
- With VITALITY applications, ensure a foppy disk is inserted when saving prof le data to Disk. Otherwise, the system will not prompt you to insert a f oppy disk and the prof le data will be lost.

# **Utilities Button**

If desired, before accessing the pulse generator software application, you can select the Utilities button to perform the following actions:

- Change the language displayed—Select the Setup tab.
- Enable ZIP telemetry (if it is approved for use)—Select the Setup tab.
- Modify the PRM clock—Select the Date and Time tab. Select the appropriate date or time value box to change any of the date or time parameters, and then select the appropriate value in the window that displays. (The PRM and pulse generator clocks may be synchronized once the application is accessed.) Modify the PRM clock—Sele<br>
appropriate date or time valu<br>
parameters, and then select<br>
displays. (The PRM and pul<br>
once the application is acce<br> **About Button**<br>
Select the About button to display<br>
perform the following act Final Capital Contract is approved for Modify the PRM clock—Select the Date appropriate date or time value box to charameters, and then select the appropriate date or time value of the appropriate once the application is a parameters, and then select the appropriation is accessed.)<br>
About Button<br>
Select the About button to display the About server once the application is accessed.)<br>
About Button<br>
Select the About button to display the About

# **About Button**

Select the About button to display the About screen. Use the About screen to perform the following actions:

- Change the name of the institution. Select the value box next to "Institution." Refer to detailed instructions for entering new data using the keyboard window (Figure 7 on page 13). About Button<br>
Select the About button to display the Abou<br>
perform the following actions:<br>
Change the name of the institution. Se<br>
"Institution." Refer to detailed instruction<br>
keyboard window (Figure 7 on page 13<br>
Wiew th About Button<br>
Select the About button to display the About sereen Use<br>
perform the following actions:<br>
Change the name of the institution. Select the values<br>
"Institution." Refer to detailed instructions for enterity<br>
sele
	- View the PRM model and serial number information.
	- Select the System Information tab and view the PRM system information including the version numbers of the system software and the installed software applications. **Solut Button**<br>
	Met the About button to display the About screen. Use the<br>
	from the following actions:<br>
	Change the name of the institution. Select the value box<br>
	"Institution." Refer to detailed instructions for entering n stitution." Refer to detailed instructions for entering<br>
	phoard window (Figure 7 on page 13).<br>
	Since 13).<br>
	How the PRM model and serial number information.<br>
	Lect the System Information tab and view the PRM<br>
	Luding the vers
	- Print the PRM system information (known as the About report). To print the About report, select the type of printer (internal or external), the number of copies, and select the Print button.

*NOTE: If a USB pen drive is inserted in the PRM when the About report is printed, the report is also converted to a PDF and saved to the USB pen drive.*

# **Select PG Button**

You can manually select the software application rather than using Quick Start. Use this option to access the DEMO mode (or the Read Disk feature available in some applications). You also can use this option to interrogate a pulse generator, but you may f nd it more convenient to use the Quick Start button described earlier in this manual. The Home of the report of the software application is the Read Disk feature<br>
following actions:<br>
following actions:<br>
the name of the institution. Select the value box next to<br>
then." Refer to detailed instructions for ent System Information tab and view the PRM system<br>information tab and view the PRM system<br>plications.<br>
NM system information (known as the About report<br>
rt, select the type of printer (internal or external), it<br>
is elect the For the desired instructions for entering new data using the work (Figure 7 on page 13).<br>
The methomation tab and view the PRM system information<br>
For any information and view the PRM system information<br>
artions.<br>
System i m information (known as the About report). To print<br>the type of printer (internal or external), the number<br>he Print button.<br>en drive is inserted in the PRM when the About re<br>is also converted to a PDF and saved to the US<br>i Formation (known as the About report). To print the<br>formation (known as the About report). To print the<br>type of printer (internal or external), the number of<br>this brukes is inserted to a PDF and saved to the USB<br>slso conve button.<br>
is inserted in the PRM when the About report<br>
converted to a PDF and saved to the USB<br>
ware application rather than using Quick<br>
the DEMO mode (or the Read Disk feature<br>
You also can use this option to interrogate Elaytication rather than using Quick<br>
Replication rather than using Quick<br>
DEMO mode (or the Read Disk feature<br>
also can use this option to interrogate a<br>
nore convenient to use the Quick Start<br>
also can use this option to We a PDF and saved to the USB<br>
Officiation rather than using Quick<br>
O mode (or the Read Disk feature<br>
can use this option to interrogate a<br>
convenient to use the Quick Start<br>
application, perform the following<br>
tartup scre

To manually access the desired software application, perform the following steps:

- 1. Select the Select PG button on the startup screen.
- 2. Select the applicable software application from the icons that represent the available software applications. Each application communicates with its pulse generator family.
- 3. Choose the desired option to interrogate the pulse generator or use the DEMO mode. (Some applications also will display the option to read a patient data disk.)

a. To become familiar with the software without interrogating a pulse generator, select the DEMO button; the main application screen will appear and the DEMO logo will appear at the top of the screen. The software application screens displayed during the DEMO mode ref ect the features and programmable values of the pulse generator family.

*NOTE: STAT PACE, STAT SHOCK, and DIVERT THERAPY commands are functional in DEMO mode only if the telemetry wand is positioned over the pulse generator.*

- b. To exit the DEMO mode, depending on which application you are using, select the New Patient or Quit options from either the Utilities button or the Exit button in the software application. For more information about these options, refer to the associated product literature for the pulse generator being interrogated. Commands are unct.<br>
positioned over the p<br>
b. To exit the DEMO m<br>
using, select the New<br>
button or the Exit button or the Exit button or the Exit button or the Exit button or the Exit button<br>
of the Exit button about the<br> VOTE: STAT PACE, STAT SHOTTER COMMENTATIONS (COMMENTATION)<br>
Designed over the pulse general<br>
b. To exit the DEMO mode, depend<br>
using, select the New Patient or the burst of the New Patient of the pulse information about th
	- 4. To proceed with an interrogation session, or read data from a patient data disk if available, refer to the associated product literature for the pulse generator being interrogated.

# **Indicator Lights**

The PRM has indicator lights on the upper left corner, above the screen. The functions are described below.

### **Table 1. Indicator Lights**

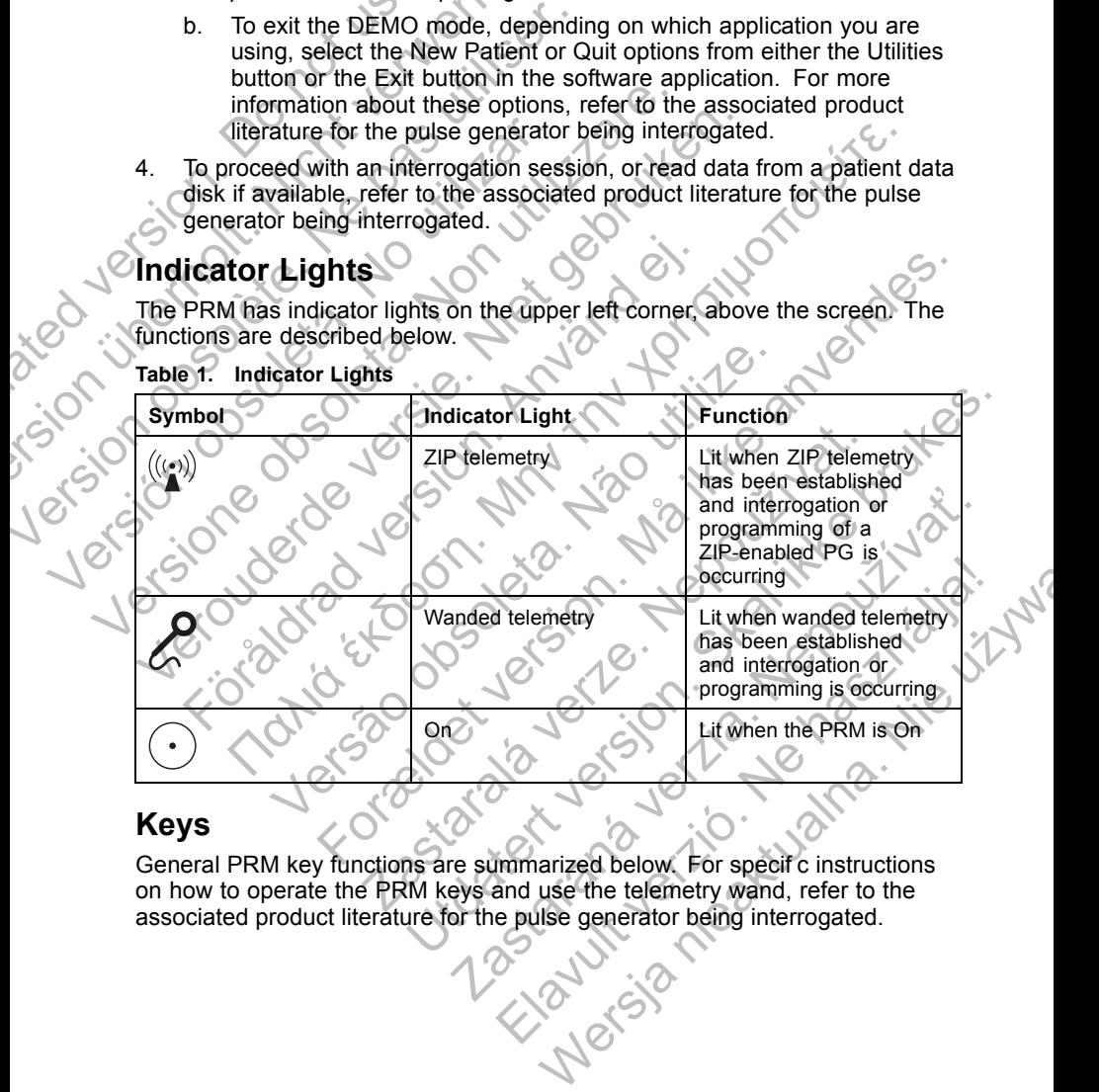

## **Keys**

General PRM key functions are summarized below. For specif c instructions on how to operate the PRM keys and use the telemetry wand, refer to the associated product literature for the pulse generator being interrogated.<br>
All the pulse generator being interrogated.

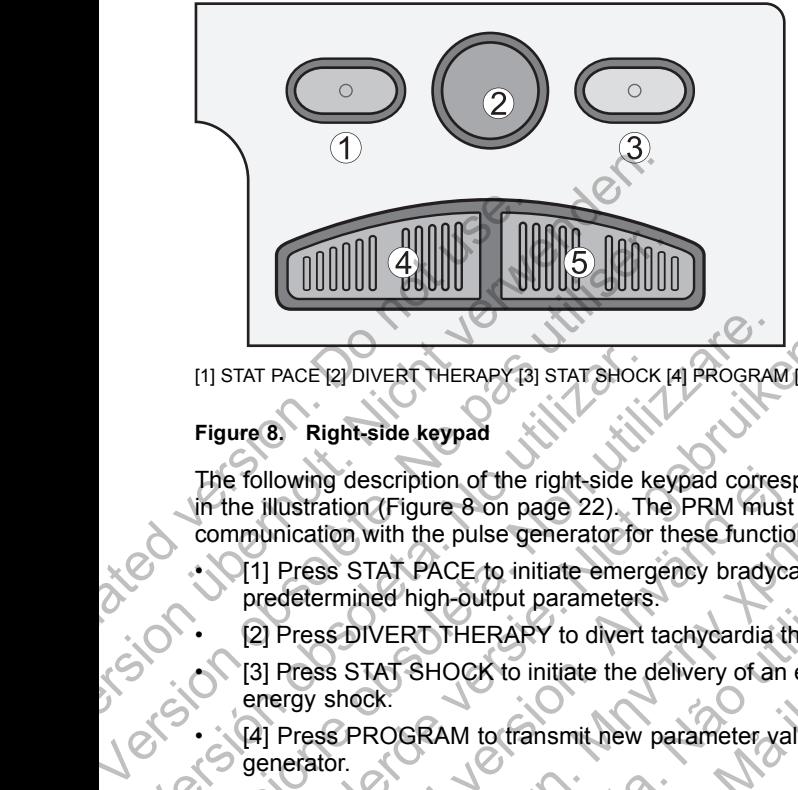

[1] STAT PACE [2] DIVERT THERAPY [3] STAT SHOCK [4] PROGRAM [5] INTERROG

### **Figure 8. Right-side keypad**

The following description of the right-side keypad corresponds to the labels in the illustration (Figure 8 on page 22). The PRM must be in telemetry communication with the pulse generator for these functions to be available. The following description of the right-side keypad<br>
The following description of the right-side keypad<br>
The following description of the right-side keypad<br>
The following description of the right-side keypad<br>
The following VERT THERAPY 19 STAT AND DETERMINATION AND DETERMIND THE PASS PROGRAM TO THE POSTAL THERAPY IS USED THE PRIM MUSLIM THE STAT PACE to initiate emergency bradycered emergency of the FILM PRESS STAT PACE to initiate emergency EXAIT PACE (2) DIVERT THERAPY (3) STAT SHOCK (4) PROGRAM (5) INT<br>
ure 8. Right-side keypad<br>
following description of the right-side keypad corresponds<br>
the illustration (Figure 8 on page 22). The PRM must be in<br>
munication

- [1] Press STAT PACE to initiate emergency bradycardia pacing at predetermined high-output parameters.
- [2] Press DIVERT THERAPY to divert tachycardia therapy delivery.
- [3] Press STAT SHOCK to initiate the delivery of an emergency maximum energy shock.
- [4] Press PROGRAM to transmit new parameter values to the pulse generator.

• [5] Press INTERROGATE to obtain information stored in the pulse generator memory.

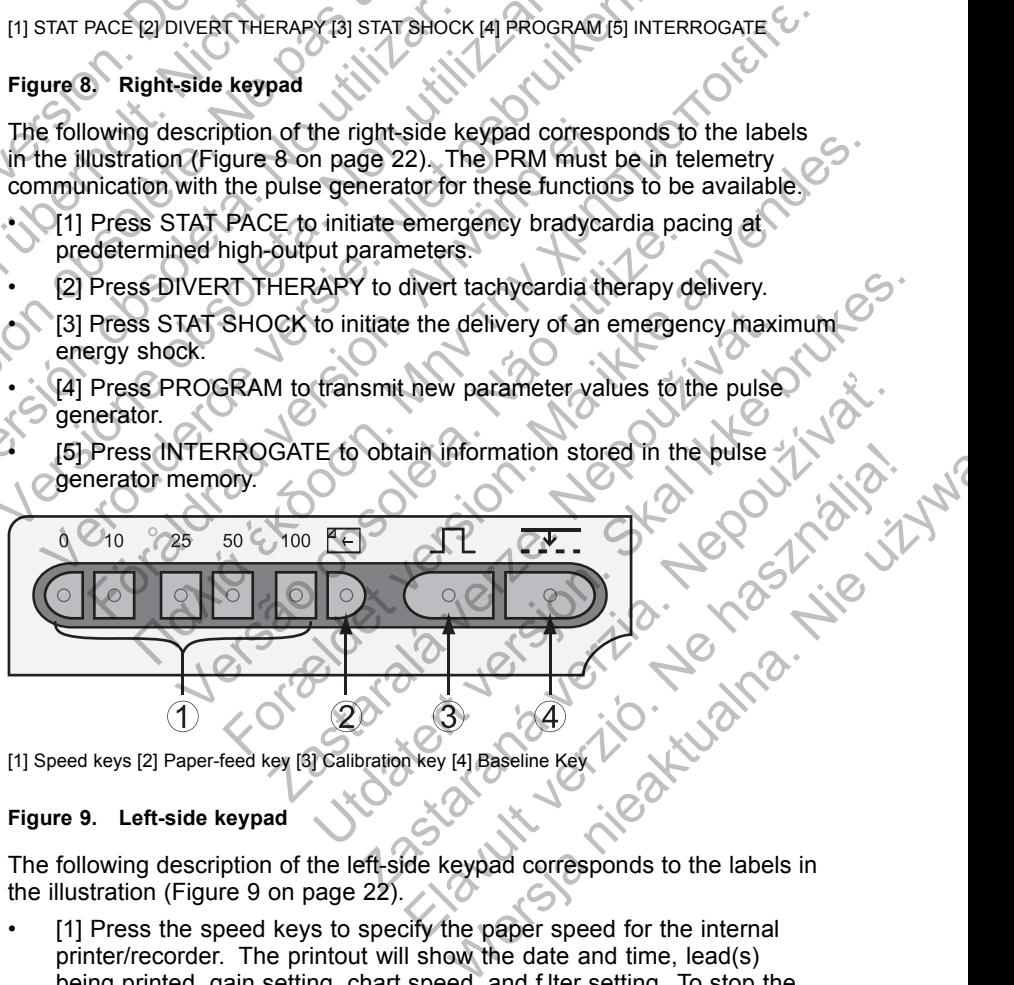

[1] Speed keys [2] Paper-feed key [3] Calibration key [4] Baseline Key

### **Figure 9. Left-side keypad**

The following description of the left-side keypad corresponds to the labels in the illustration (Figure 9 on page 22).

[1] Press the speed keys to specify the paper speed for the internal printer/recorder. The printout will show the date and time, lead(s) being printed, gain setting, chart speed, and f lter setting. To stop the printer/recorder, press the speed key labeled "0" (zero).

- [2] Press the paper-feed key to scroll the printer paper on the internal printer/recorder.
- [3] Press the calibration key to cause the internal printer/recorder to print a 1-mV calibration pulse.
- [4] Press the baseline key to force the trace back to the baseline after a def brillation shock.

# **MAINTENANCE**

# **Loading the Paper**

The internal printer/recorder uses thermosensitive printing paper that is 110 mm (4 in) wide. To order Model 6979 printer paper ref lls, contact Boston Scientif c using the information on the back cover. **MAINTENANCE**<br> **Loading the Paper**<br>
The internal printer/recorder users<br>
mm (4 in) wide. To order Mode<br>
Scientif c using the informatio<br>
Use the following procedure to<br>
1. Open the printer door.<br>
2. If any sheets from the

Use the following procedure to load paper into the internal printer/recorder:

- Open the printer door.
	- If any sheets from the previous paper pack remain but did not feed, remove them and rotate the roller with clean f ngertips to remove any small pieces of paper still under the printhead.
- Remove any packaging that might be present.
- 4. Orient the pack such that the pagination mark (which is the small black box that is visible inside the pack if you lift up the top sheet of paper) is located nearest to the front of the PRM. (For a visual of how to orient the paper, refer to the paper liner inside the PRM.) Insert the pack into the printer/recorder. Version the Babelline Report of the paper<br>
MAINTENANCE<br>
Loading the Paper<br>
The internal printer/recorder uses thermos<br>
mm (4 in) wide. To order Model 6979 prin<br>
Scientif c using the information on the back<br>
Use the followi MAINTENANCE<br>
Loading the Paper<br>
The internal printer/recorder uses thermose<br>
mm (4 in) wide. To order Model 6979 print<br>
Scientif c using the information on the back<br>
Use the following procedure to load paper<br>
1. Open the p mm (4 in) wide. To order Model 6979 pr<br>
Scientif c using the information on the ba<br>
Use the following procedure to load pape<br>
1. Open the printer door.<br>
2. If any sheets from the previous paper<br>
remove them and rotate the The internal printer/recorder uses thermosensitive properties the model of the information on the back cover.<br>
Use the following procedure to load paper into the information on the back cover.<br>
Use the following procedure The internal pinter/recorder uses thermosensitive printing<br>
Scientif c using the information on the back cover.<br>
Use the following procedure to load paper into the internal<br>
1. Open the printer door.<br>
2. If any sheets from For the prince door.<br>
If any sheets from the previous paper pack remaint remove them and rotate the roller with clean finger small pieces of paper still under the printhead.<br>
Remove any packaging that might be present.<br>
Or (i) wide. To order Model 6979 printer paper ref lls, contact Boston<br>
cusing the information on the back cover.<br>
following procedure to load paper into the internal printer/recorder<br>
in the printer door.<br>
y sheets from the Version of the printer door and use clear paper inns one the princ of the principal paper in the set of the set of the from the principal paper in the set of the FRM. (For a visual of the principal paper liner inside the P From the previous paper pack remain but did not feed, and rotate the roller with clean f ngertips to remove any<br>of paper still under the printhead.<br>
packaging that might be present.<br>
Exeks such that the pagination mark (wh that the pagination mark (which is the small black<br>de the pack if you lift up the top sheet of paper) is<br>effect to form of the PRM. (For a visual of how to orient<br>expaper liner inside the PRM.) Insert the pack into<br>see pap

*NOTE: You must use paper with pagination markings or the paper will not paginate properly.*

- Unfold one sheet of paper, and allow the unfolded sheet to lie f at across the well of the stylus.
- 6. Close the printer door completely. The printer/recorder automatically will begin the paper-loading sequence and will stop at the f rst pagination mark after paper is detected. If the paper's edges are wrinkled, let four or f ve pages feed through the printer to self-align the paper to its proper position. This is inside the pack if you int up the top sheet of paper<br>of the front of the PRM. (For a visual of how to or<br>of the paper liner inside the PRM.) Insert the pack<br>der.<br>st use paper with pagination markings or the paperly aper with pagination markings or the paper will<br>
r, and allow the unfolded sheet to lie f at across<br>
mpletely. The printer/recorder automatically will<br>
requence and will stop at the f rst pagination mark<br>
the paper's edges d allow the unfolded sheet to lie f at across<br>tely. The printer/recorder automatically will<br>since and will stop at the f rst pagination mark<br>paper's edges are wrinkled, let four or f ve<br>r to self-align the paper to its pro Degination markings or the paper window the unfolded sheet to lie f at across<br>
The printer/recorder automatically will<br>
and will stop at the f rst pagination mark<br>
er's edges are wrinkled, let four or f ve<br>
self-align the

The printer/recorder is now ready to resume printing.

*NOTE: To clear paper jams, open the printer door and use clean fingertips to both remove the paper and rotate the roller in a clockwise direction.*

**WARNING:** Do not simultaneously touch the patient and the parts inside the printer door.

For information regarding loading paper into the optional external printer, refer to the user manual for the external printer.

## **Thermal Paper Storage**

Store the heat-sensitive paper for the internal printer/recorder in a cool, dark environment. Do not attempt to erase the printer/recorder paper. Printed paper will last approximately 30 days under direct f uorescent light. To ensure the

permanence of a patient's record, store the printed paper away from direct sunlight, heat, or fumes from organic compounds. Storage temperatures above 60°C (140°F), sustained exposure to direct sunlight, or exposure to high humidity, acetone, ammonia, alcohols, or other organic compounds may cause the paper to discolor.

*NOTE: If printed reports are to be kept for prolonged periods, you must make a photocopy of the thermosensitive paper as this paper is not intended for long-term retention and will lose legibility over time.*

*NOTE: Contact with adhesive tape or page protectors will fade the printing after 30 days.*

# **Cleaning the PRM and Accessories**

Clean the housing and touchscreen of the PRM with a soft cloth lightly dampened with water, isopropyl alcohol, a 5% bleach solution, or window cleaner.

Clean the ZWT housing with a soft cloth lightly dampened with water, isopropyl alcohol, a 5% bleach solution, or window cleaner. Do not allow any amount of cleaning solution or moisture to come in contact with the USB port. a protocopy of the thermosensition<br>long-term retention and will lose<br>**NOTE:** Contact with adhesive to<br>after 30 days.<br>**Cleaning the PRM and**<br>Clean the housing and touchscrean<br>dampened with water, isopropyl<br>cleaner.<br>Clean th **NOTE:** If printed reports are to be kept for p<br>a photocopy of the thermosensitive paper as<br>long-term retention and will lose legibility ove<br>**NOTE:** Contact with adhesive tape or page<br>after 30 days.<br>**Cleaning the PRM and A** 

Clean the printer/recorder with a dry, soft brush to eliminate dust and particles that may accumulate during printing and storage.

Clean the printer roller with an alcohol wipe.

**CAUTION:** Do not use an abrasive cloth or volatile solvents to clean any portion of the PRM or ZWT.

The cables used with the PRM are not sterile when packaged and cannot be sterilized. When necessary, clean the cables with a soft cloth dampened with a mild cleaning solution. Use a fresh soft cloth dampened with sterile water to remove residue. Towel-dry or air-dry the cables. DO NOT use an ultrasonic cleaner. DO NOT immerse the cables. **NOTE:** Contact with adhesive tape or page after 30 days.<br> **Cleaning the PRM and Accessor**<br>
Clean the housing and touchscreen of the PR<br>
dampened with water, isopropyl alcohol, a 5%<br>
cleaner.<br>
Clean the ZWT housing with a Clean the housing and touchscreen of the<br>dampened with water, isopropyl alcohol, a definered with water, isopropyl alcohol, a definered the zWT housing with a soft cloth light<br>alcohol, a 5% bleach solution, or window clean **Cleaning the PRM and Accessories**<br>Clean the housing and touchscreen of the PRM with a<br>dampened with water, isopropyl alcohol, a 5% bleach s<br>cleaner.<br>Clean the ZWT housing with a soft cloth lightly dampene<br>atcohol, a 5% bl Example into a section of the PRM and Accessories<br>and the housing and touchscreen of the PRM with a soft clane<br>aner<br>aner the ZWT housing with a soft cloth lightly dampened with<br>animation of a 5% bleach solution, or window For Frocusing Wirld Solution, or window cleaner. Do not a self-<br>and 5% bleach solution, or window cleaner. Do not<br>g solution or moisture to come in contact with the I<br>he printer/recorder with a dry, soft brush to elimina<br>y ousing and touchscreen of the PRM with a soft cloth lightly<br>with water, isopropyl alcohol, a 5% bleach solution, or window<br>WT housing with a soft cloth lightly dampened with water, isopropy<br>% bleach solution, or window cl For our of the example of the disk (Figure 10.00 page 25). The disk can be used to save patient is closed on the disk can be used to save patient is closed on the disk (Figure 10.00 page 25). The disk can be used to save p The solution, or window cleaner. Do not allow any amount of<br>
moisture to come in contact with the USB port.<br>
Conder with a dry, soft brush to eliminate dust and particles<br>
eduring printing and storage.<br>
Ler with an alcohol WT<br>WT<br>P PRM are not sterile when packaged and cannot<br>ary, clean the cables with a soft cloth dampened v<br>Jse a fresh soft cloth dampened with sterile water<br>ary or air-dry the cables. DO NOT use an ultrasor<br>rse the cables.<br>e

Clean the sterilizable telemetry wand in the same manner. DO NOT use an ultrasonic cleaner. DO NOT immerse the telemetry wand. DO NOT allow f uid to enter the wand cavity. Refer to "Preparing the PRM for Use" on page 7 for sterilization instructions.

# **Patient Data Disk**

The Patient Data Disk can be used to save patient data. Be certain that the write-protect tab is closed on the disk (Figure 10 on page 25). The write-protect tab must be closed in order to record data to the disk and to print reports. If data cannot be recorded to the disk, check to see that the tab is positioned to cover the hole. The about of the cables with a soft cloth damped and cannot be<br>the antifer version of the cables with a soft cloth damped with a single water to<br>fresh soft cloth damped with sterile water to<br>r air-dry the cables. DO NOT us Final Coloring the Capital Coloring Capital Coloring the cables with a soft cloth dampened with sterile water to dry the cables. DO NOT use an ultrasonic ables.<br>
Yardy the cables. DO NOT use an ultrasonic ables.<br>
Wand in t Elava Capital Capital Capital Capital Capital Capital Capital Capital Capital Capital Capital Capital Capital Capital Capital Capital Capital Capital Capital Capital Capital Capital Capital Capital Capital Capital Capital

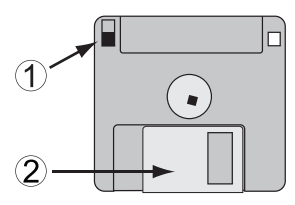

[1] Write-protect tab closed (black tab covering hole) [2] Sliding shuttle

#### **Figure 10. Patient Data Disk**

The disk must be inserted with the arrow on the top left side and pointing into the disk drive. Insert a patient data disk f rmly into the disk drive on the right side of the PRM until the disk ejection button protrudes (Figure 11 on page 25). [1] Write-protect tab closed (black tab<br>
Figure 10. Patient Data Disk<br>
The disk must be inserted with<br>
the disk drive, Insert a patient<br>
side of the PRM until the disk<br>
To retrieve the disk, press the<br>
Contributed version. (2) The United Protect tab closed (black tab covering hole) [<br>
Figure 10. Patient Data Disk<br>
The disk must be inserted with the arrow of<br>
the disk drive, insert a patient data disk fit<br>
side of the PRM until the disk eject Figure 10. Patient Data Disk<br>The disk must be inserted with the arrow of<br>the disk drive, Insert a patient data disk fr<br>side of the PRM until the disk ejection butto<br>To retrieve the disk, press the disk ejection<br>of the Cont side of the PRM until the disk ejection button to the disk expection of the MRM until the disk ejection button is a contribution of the disk eigenvalue of the disk eigenvalue of the disk eigenvalue of the disk eigenvalue o The disk dirive Insert a patient data disk frmly into the side of the PRM until the disk ejection button protrude<br>To refrieve the disk, press the disk ejection button protrude<br>To refrieve the disk, press the disk ejection the disk drive, Insert a patient data disk frmly into the disk<br>side of the PRM until the disk ejection button protrudes (Fig.<br>To refrieve the disk, press the disk ejection button.<br>(2)<br>The contract of the protocol of the di

To retrieve the disk, press the disk ejection button.

[1] Disk drive [2] Disk ejection button [3] Patient data disk [4] Arrow on top and pointing to the disk drive

### **Figure 11. Disk drive on right side of PRM**

*NOTE: For complete instructions on using the Patient Data Disk, refer to the associated product literature for the pulse generator being interrogated.* För complete instructions on using the Patienties<br>För complete instructions on using the Patient<br>Clated product literature for the pulse generator be Παλιά έκδοση. Μην την χρησιμοποιείτε. Version button [3] Patient data disk [4] Arrow on top and po<br>
ISB ejection button [3] Patient data disk [4] Arrow on top and po<br>
isk drive on right side of PRM<br>
complete instructions on using the Patient Data I<br>
To precent For Experimental Society of the Control of the Control of the Control of the Control of the Control of the Control of the Control of the Control of the Control of the Control of the Control of the Control of the Control of Experiment of the following:<br>
The button [3] Patient data disk [4] Arrow on top and pointing to the<br>
on right side of PRM<br>
e instructions on using the Patient Data Disk, referent<br>
erature for the pulse generator being inte United that is already applied to a deges away from disks and away from the PRM. Patient data disk [4] Arrow on top and pointing to the disk drive<br>side of PRM<br>tions on using the Patient Data Disk, refer to the<br>or the pulse generator being interrogated.<br>wing:<br>plying them to disks.<br>to prevent damage<br>wing Elavult verzió. Ne használja! The disk [4] Arrow on top and pointing to the disk drive<br>
We using the Patient Data Disk, refer to the<br>
Ilse generator being interrogated.<br>
them unusable. To prevent damage<br>
em to disks.<br>
on a label that is already applied

### **Caring for Disks**

Disks can be damaged easily, making them unusable. To prevent damage to the disks, consider the following:

- Write on labels before applying them to disks.
- Use only a felt-tipped pen to write on a label that is already applied to a disk.
- Keep food and beverages away from disks and away from the PRM.
- Keep disks away from heat or direct sunlight. Disks should be stored at temperatures between 5°C and 60°C (41°F and 140°F).
- Keep disks dry and stored in a dry area (with a relative humidity between 8% and 80%).
- Do not bend disks.
- Do not attach paper clips, staples, or rubber bands to disks.
- Do not try to open the sliding shutter that covers the disks (Figure 10 on page 25).
- Never touch the exposed disk area beneath the sliding shutter.

**CAUTION:** Keep disks away from magnets and magnetized objects, including telephones, power-supply adapters, and monitors.

# **Operation and Storage**

The PRM and ZWT require special handling. The hard-disk drive and the f oppy-disk drive of the PRM must be protected from abusive handling. To protect the PRM and ZWT from damage, refer to the following information:

- Do not turn off the PRM while the drive is accessing data.
- Do not subject the PRM and ZWT to abusive shocks or vibrations.
- When transporting the PRM and ZWT from an outside environment to an inside environment, allow the PRM to acclimate to ambient temperature before use. Operation and Storage<br>
The PRM and ZWT require spectroppy-disk drive of the PRM must<br>
protect the PRM and ZWT from c<br>
Do not turn off the PRM while<br>
Do not subject the PRM and<br>
When transporting the PRM<br>
Inside environment CAUTION: Keep disks away from magnets<br>telephones, power-supply adapters, and mor<br>**Operation and Storage**<br>The PRM and ZWT require special handling.<br>foppy-disk drive of the PRM must be protect<br>protect the PRM and ZWT from da **Operation and Storage**<br>
The PRM and ZWT require special handling.<br>
f oppy-disk drive of the PRM must be protecte<br>
protect the PRM and ZWT from damage, refer<br>
• Do not turn off the PRM while the drive is<br>
• Do not subject Version of the PRM while the drive<br>
Version of the PRM and ZWT to at<br>
When transporting the PRM and ZWT<br>
Times is a whenever when the PRM to a<br>
before use.<br>
Do not place heavy objects on the PRM<br>
On ot place a magnet on th From the PRM and ZWT from damage, refer to the following the PRM while the drive is accessing to not subject the PRM and ZWT to abusive shock<br>
When transporting the PRM and ZWT from an outs inside environment, allow the PR Vert and the PRM while the drive is accessing data<br>Do not subject the PRM while the drive is accessing data<br>Do not subject the PRM and ZWT to abusive shocks or v<br>When transporting the PRM and ZWT from an outside en-<br>inside fum off the PRM while the drive is accessing data.<br>
subject the PRM and ZWT to abusive shocks or vibrations,<br>
ransporting the PRM and ZWT from an outside environment to an<br>
sinvironment, allow the PRM to acclimate to ambi
	- Do not place heavy objects on the PRM surface when closed or when in operation.
	- Do not place a magnet on the PRM or ZWT.
	- Do not pour or splash liquid into or onto the PRM or ZWT.
	- Do not strike, scratch, nick, or otherwise abuse the touchscreen surface.
	- Do not disassemble the PRM or ZWT.
	- Remove any disks from the drive prior to transporting the PRM.

• Turn off the PRM, close all covers and doors, and put down the antenna prior to transporting the PRM. For the PRM, and accessories within the follow<br>the PRM surface where the presence of the PRM surface where<br>poeration.<br>The place a magnet on the PRM or ZWT.<br>The poeration of strike, scratch, nick, or otherwise abuse the to<br> Se a magnet on the PRM or ZWT.<br>
The splash liquid into or onto the PRM or ZWT.<br>
We see the touchscreen above the touchscreen<br>
See Secration, rick, or otherwise abuse the touchscreen<br>
See Secration, rick, or otherwise abuse Example of the PRM surface when closed or when<br>
magnet on the PRM or ZWT.<br>
Splash liquid into or onto the PRM or ZWT.<br>
Fratch, nick, or otherwise abuse the touchscreen surface<br>
mble the PRM or ZWT.<br>
Sks from the drive prio Example 2012<br>
The PRM or ZWT<br>
Trom the drive prior to transporting the PRM.<br>
Idse all covers and doors, and put down the anter<br>
the PRM.<br>
cables and cords prior to transporting the PRM.<br>
Extylus in its holding tray before und into or onto the PRM or ZWT.<br>
Ck, or otherwise abuse the touchscreen surface NRM or ZWT.<br>
PRM or ZWT.<br>
In dive prior to transporting the PRM.<br>
all covers and doors, and put down the antenna.<br>
PRM.<br>
Se and cords prior t drive prior to transporting the PRM.<br>
Novers and doors, and put down the antenna volume<br>
M.<br>
A. This holding tray before closing the PRM.<br>
This holding tray before closing the PRM.<br>
Sessories within the following condition

- Unplug all external cables and cords prior to transporting the PRM.
- Carefully secure the stylus in its holding tray before closing the PRM's cover.

Operate the PRM, ZWT and accessories within the following conditions:

- Temperature range of 10°C to 35°C (50°F to 95°F
- Humidity between 25% and 90%

Transport and store the PRM and ZWT within the following conditions:

- Temperatures between -40°C and 70°C (-40°F and 158°F)
- Humidity of 25% to 95%
- Pressure of 50 kPa to 106 kPa (7.252 psi to 15.374 psi)

If the PRM has been stored in cold conditions (less than 10°C [50°F]) or warm conditions (more than 35°C [95°F]), turn it on and let the fan run for at least one hour before use. The PRM and ZWT are capable of continuous operation and will not shut off automatically if they are unused for an extended period of time or if the PRM runs out of paper. Keep the air intake and outlet free from obstruction. The prior of the property of the PRM<br>
Indiang tray before closing the PRM's<br>
The within the following conditions:<br>
S<sup>2</sup>C (50°F to 95°F)<br>
The following conditions:<br>
The property of the property of the factor of the property ing tray before closing the PRM:<br>
Thing tray before closing the PRM:<br>
Within the following conditions:<br>
So<sup>o</sup>F to 95°F)<br>
(50°F to 95°F)<br>
(20°F and 158°F)<br>
(20°F and 158°F)<br>
(20°F and 158°F)<br>
(20°F and 158°F)<br>
(20°F and 158 **CAUTION:** The PRM and ZWT are not waterproof or explosion-proof and cannot be sterilized. Do not use them in the presence of f ammable gas mixtures including anesthetics, oxygen, or nitrous oxide.

### **PRM Storage**

- 1. If using a patient data disk, remove the disk from the disk drive, and store the disk in a safe place. You are responsible for the security of this disk and the associated patient data. The disk in a safe place. You are response to the disk in a safe place. You are response and the associated patient data.<br>
2. Exit the current software application.<br>
3. Press the On/Off button to turn off the NOTE: Before
	- 2. Exit the current software application.
	- 3. Press the On/Off button to turn off the power.

*NOTE: Before unplugging the power cord to move the PRM, always exit the software application and press the On/Off button to turn off the PRM.* and the associated patier<br>
2. Exit the current software<br>
3. Press the On/Off button t<br> **NOTE:** Before unplugging the<br>
software application and press<br>
4. Unplug the power cord fr<br>
5. Unplug all equipment cat<br>
6. Lower the s 2. Exit the current software application.<br>
3. Press the On/Off button to turn off the<br> **NOTE:** Before unplugging the power cord<br>
software application and press the On/Off t<br>
4. Unplug the power cord from the wall<br>
5. Unplu

- 4. Unplug the power cord from the wall.
- 5. Unplug all equipment cables from the back and side panels of the PRM.

6. Lower the screen until the front latch locks in place.

*NOTE: The PRM is not intended to be stored in an upright position (resting on rear panel with handle on top).*

*NOTE: See each accessory's product literature for transport and storage conditions. Ensure each accessory is maintained within the appropriate limits.* 4. Unplug the power cord from the wal<br>5. Unplug all equipment cables from the<br>6. Lower the screen until the front latch<br>MOTE: The PRM is not intended to be<br>on rear panel with handle on top).<br>MOTE: See each accessory's prod WOTE: Before unplugging the power cord to move<br>software application and press the On/Off button to t<br>4. Unplug the power cord from the wall.<br>5. Unplug all equipment cables from the back and<br>6. Lower the screen until the fr

# **Maintenance Check and Safety Measures**

### **Maintenance Check**

Prior to each use, you should perform a visual inspection and verify following:

- Mechanical and functional integrity of the PRM, ZWT, cables, and accessories.
- Legibility and adherence of the PRM and ZWT labels.
- Startup screen appears a few seconds after you turn on the PRM. (The normal power-up process verif es that the PRM has passed its internal checks and is ready for use.) Software application and press the On/Off button to turn of<br>
4. Unplug the power cord from the wall.<br>
5. Unplug all equipment cables from the back and side p.<br>
6. Lower the screen until the front latch locks in place.<br>
NOT **E:** The PRM is not intended to be sfored in an user panel with handle on top).<br> **E:** See each accessory's product literature for training. Ensure each accessory is maintained within<br> **Intenance Check and Safety Measuremen** Iug the power cord from the wall.<br>
Iug all equipment cables from the back and side panels of the PRI<br>
er the screen until the front latch locks in place.<br>
The PRM is not intended to be stored in an upright position (restin Ensure each accessory is maintained within the approximation of the Check and Safety Measures<br>
e Check<br>
Luse, you should perform a visual inspection and<br>
lical and functional integrity of the PRM, ZWT, carries.<br>
y and adhe M is not intended to be stored in an upright position (resting<br>th handle on top).<br>The accessory's product literature for transport and storage<br>reach accessory's maintained within the appropriate limits.<br>
<br> **Excelded Statel**

The PRM and ZWT contain no user-accessible components and must be returned for replacement of any internal components.

### **Safety Measurements**

National regulations may require that the user, manufacturer, or manufacturer representative periodically perform and document safety tests of the device. If such testing is required in your country, follow the testing interval and extent of testing as regulated in your country. If you do not know the national regulations in your country, please contact your local Boston Scientif c representative. Later the performal visual inspection and verify the tunctional integrity of the PRM, ZWT, cables, and<br>tunctional integrity of the PRM, ZWT, cables, and<br>herence of the PRM and ZWT labels.<br>phears a few seconds after you tur Sk and Safety Measures<br>
ouid perform a visual inspection and verify the<br>
tional integrity of the PRM, ZWT, cables, and<br>
note of the PRM and ZWT labels.<br>
In a few seconds after you turn on the PRM. (The<br>
recess verifies tha A integrity of the PRM, ZWT, cables, and<br>
of the PRM and ZWT labels.<br>
Tew seconds after you turn on the PRM. (The<br>
verifies that the PRM has passed its internal<br>
se.)<br>
O user-accessible components<br>
internal components.<br>
Th e PRM and ZWT labels,<br>seconds after you turn on the PRM. (The<br>fres that the PRM has passed its internal<br>er-accessible components and must be<br>ternal components.<br>has the user, manufacturer, or manufacturer<br>and document safet We and ZWT labels, and WM and ZWT labels, and CMT labels.<br>
The that the PRM has passed its internal<br>
that the PRM has passed its internal<br>
consistible components and must be<br>
all components.<br>
The user, manufacturer, or man

If IEC/EN 62353 is a required standard in your country, but no specif c testing or interval is specif ed, it is recommended that you perform these safety tests using the direct method as specif ed in IEC/EN 62353 at an interval of every 24 months. Refer to the Specif cations table ("Specif cations" on page 41).

# **Service**

For questions regarding operation or repair of the PRM or ZWT, contact Boston Scientif c using the information on the back cover. The PRM and ZWT must be serviced by Boston Scientif c personnel only.

If the PRM or ZWT malfunction and require repair, help to ensure eff cient service by following these guidelines:

- 1. Leave the conf guration of the instrument exactly as it was at the time of malfunction. Contact Boston Scientif c using the information on the back cover.
- 2. Write a detailed description of the malfunction(s).
- 3. Save printouts or other materials that illustrate the problem.
- 4. If the PRM or ZWT must be returned to Boston Scientif c for service, pack it in the shipping container in which it was received or in a shipping container provided by Boston Scientif c. 1. Leave the conf guration of the of malfunction. Contact Bos back cover.<br>
2. Write a detailed description<br>
3. Save printouts or other mate<br>
4. If the PRM or ZWT must be<br>
pack it in the shipping contain<br>
container provided Transfer and Technology of the PRM or 2001 and February of the instrument of malfunction. Contact Boston Scientifier of make cover.<br>
2. Write a detailed description of the malfurm of make cover.<br>
2. Write a detailed descri of malfunction. Contact Boston Scientif c<br>back cover.<br>
2. Write a detailed description of the malfun<br>
3. Save printouts or other materials that illus<br>
4. If the PRM or ZWT must be returned to E<br>
pack it in the shipping con
	- 5. For the shipping address, contact Boston Scientif c using the information on the back cover.

For problems or questions that arise regarding operation or repair of the optional external printer, contact the printer manufacturer or agent.

# **HANDLING**

# **Troubleshooting**

If the PRM or ZWT does not operate properly, check that electrical cords and cables are securely connected and that cords and cables are in good working<br>order (i.e., free of visible defects). Possible causes and corrective actions for<br>problems are shown below. For external printer problems, refer t order (i.e., free of visible defects). Possible causes and corrective actions for problems are shown below. For external printer problems, refer to the manual for the external printer. 4. If the PRM or ZWT must be returned to<br>pack it in the shipping container in which<br>container provided by Boston Scientifc<br>5. For the shipping address, contact Boston<br>on the back cover.<br>For problems or questions that arise Similar Similar of the PRM of ZWT must be returned to Boston Scientific the the propriate provided by Boston Scientific.<br>
5. For the shipping container in which it was recontainer provided by Boston Scientific.<br>
5. For the Save printouts or other materials that illustrate the proble<br>
If the PRM or ZWT must be returned to Boston Scientif c<br>
pack it in the shipping container in which it was received<br>
container provided by Boston Scientifc.<br>
Fo For the single address, contact Boston Scientif C under the back cover.<br>
blems or questions that arise regarding operation<br> **External printer**, contact the printer manufacturer<br> **COLING**<br> **COLING**<br> **COLING**<br> **COLING**<br> **COL** FRM or ZWT must be returned to Boston Scientif c for service,<br>
in the shipping container in which it was received or in a shipping<br>
er provided by Boston Scientifc.<br>
Shipping address, contact Boston Scientifc using the inf

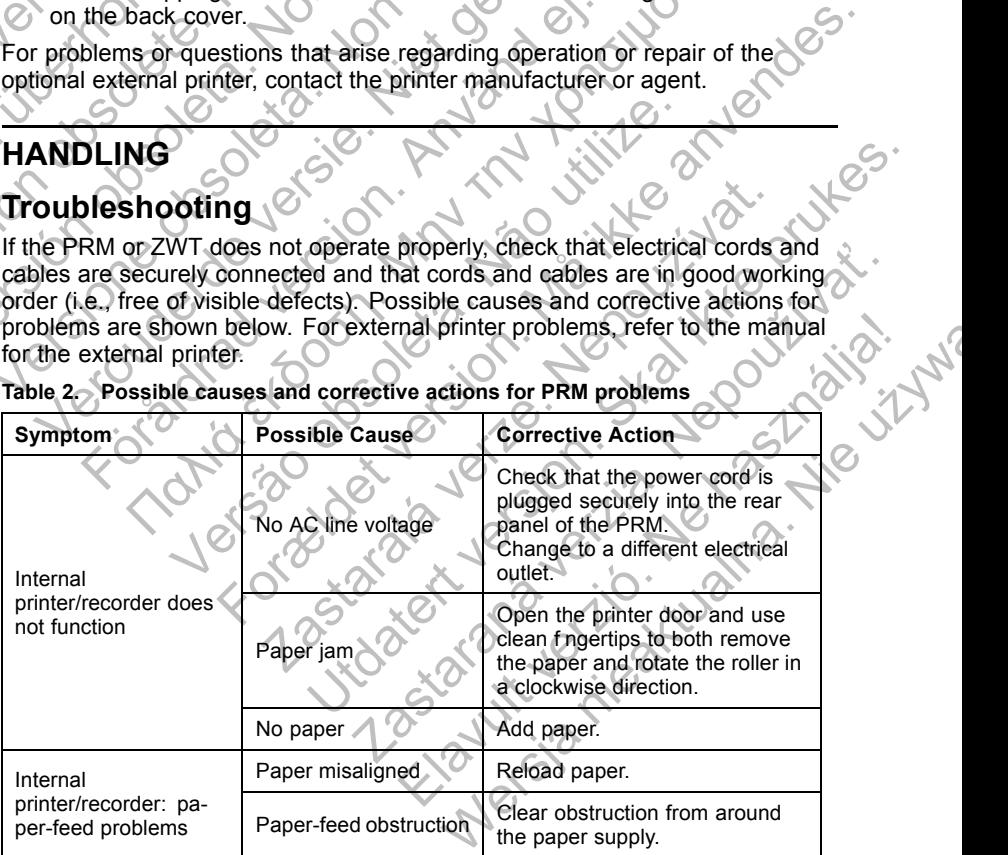

**Table 2. Possible causes and corrective actions for PRM problems**

| Symptom                                           | <b>Possible Cause</b>                                                                                                    | <b>Corrective Action</b>                                                                                                    |
|---------------------------------------------------|----------------------------------------------------------------------------------------------------|----------------------------------------------------------------------------------------------------|
| Internal<br>printer/recorder: no<br>print visible | Paper loaded upside<br>down                                                                                                    | Reload paper.                                                                                                    |
| Internal printer/record:<br>printing stops        | Application did not<br>handle print request                                                                                                | If the touchscreen is not<br>responsive, turn off the PRM.<br>Turn on the PRM and try printing<br>any incomplete items again.                                                                                                    |
| External printer does<br>not function             | No paper; paper jam;<br>printer door open;<br>toner cartridge not<br>installed properly;<br>printer power not On;<br>printer not connected | Consult the manual for the<br>external printer to determine the<br>issue and corrective action.                                                                                                    |
| Patient data disk error                           | Using disk created for<br>a previous model of<br>PRM or unformatted<br>f oppy disk $\cdot$                                                 | Use only the Patient Data Disk.                                                                                                    |
|                                                   | Write-protect tab open                                                                                                    | Close the write-protect tab.                                                                                                    |
|                                                   | Improper patient<br>connections                                                                                                    | Recheck patient leads for<br>adequate skin contact and<br>correct limb lead placement.                                                                                                    |
| Noise problems: ECG                               | Excessive radio<br>emissions from<br>equipment                                                                                             | Check surrounding area for<br>electrical equipment that is<br>powered on and not needed.<br>Move unneeded equipment<br>away from patient and/or PRM.<br>or turn off unneeded equipment.<br>Consult ECG textbooks for<br>additional ECG techniques.<br>Check for building-outlet ground<br>resistance less than 10 $\Omega$ , when<br>measured with low impedance<br>techniques, between the outlets<br>and from the outlets to other<br>grounded points in the room<br>(e.g., room bonding point,<br>cold-water pipe, exam table,<br>etc. |
| Telemetry: no<br>communication                    | Incorrect application<br>software or incorrect<br>PRM for pulse<br>generator<br>Incomplete telemetry                                       | Install proper application<br>software for pulse generator in<br>use.<br>Reposition wand over the pulse                                                                                                    |
|                                                   | communication                                                                                                    | generator; repeat interrogation.                                                                                                    |

**Table 2. Possible causes and corrective actions for PRM problems** (continued)

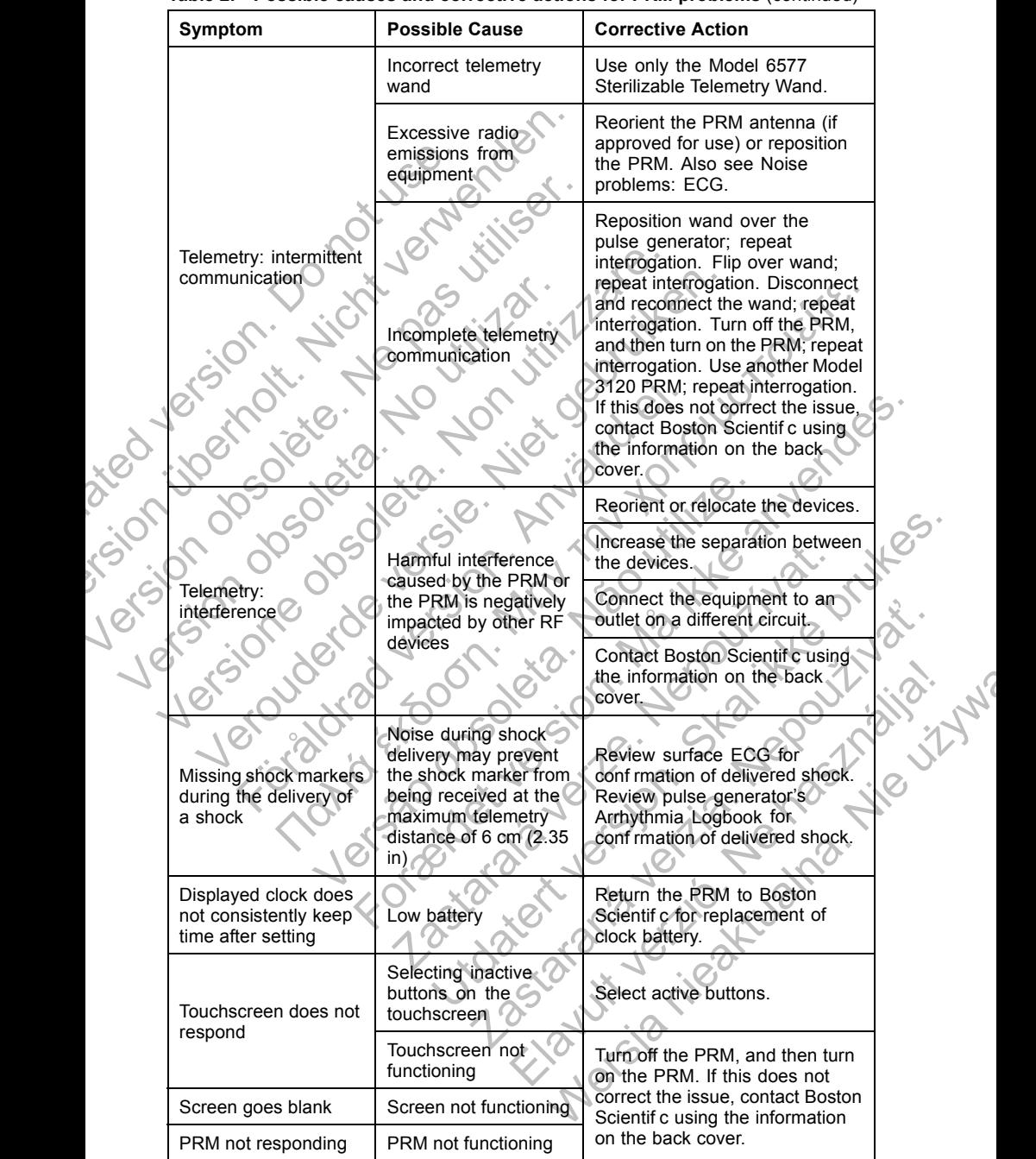

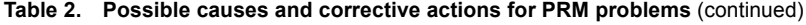

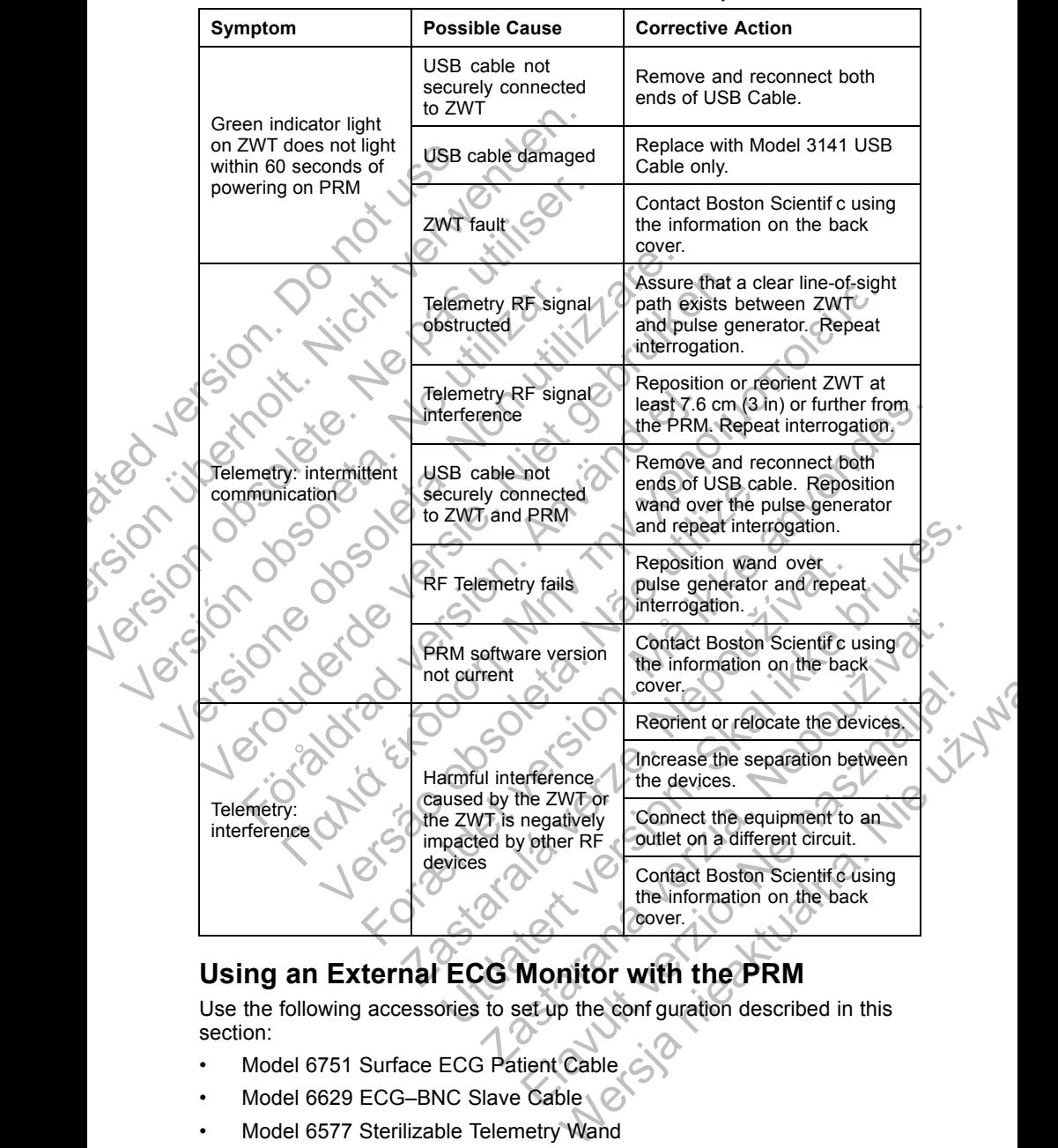

#### **Table 3. Possible causes and corrective actions for ZWT problems**

# **Using an External ECG Monitor with the PRM**

Use the following accessories to set up the conf guration described in this section:

- Model 6751 Surface ECG Patient Cable
- Model 6629 ECG-BNC Slave Cable
- Model 6577 Sterilizable Telemetry Wand

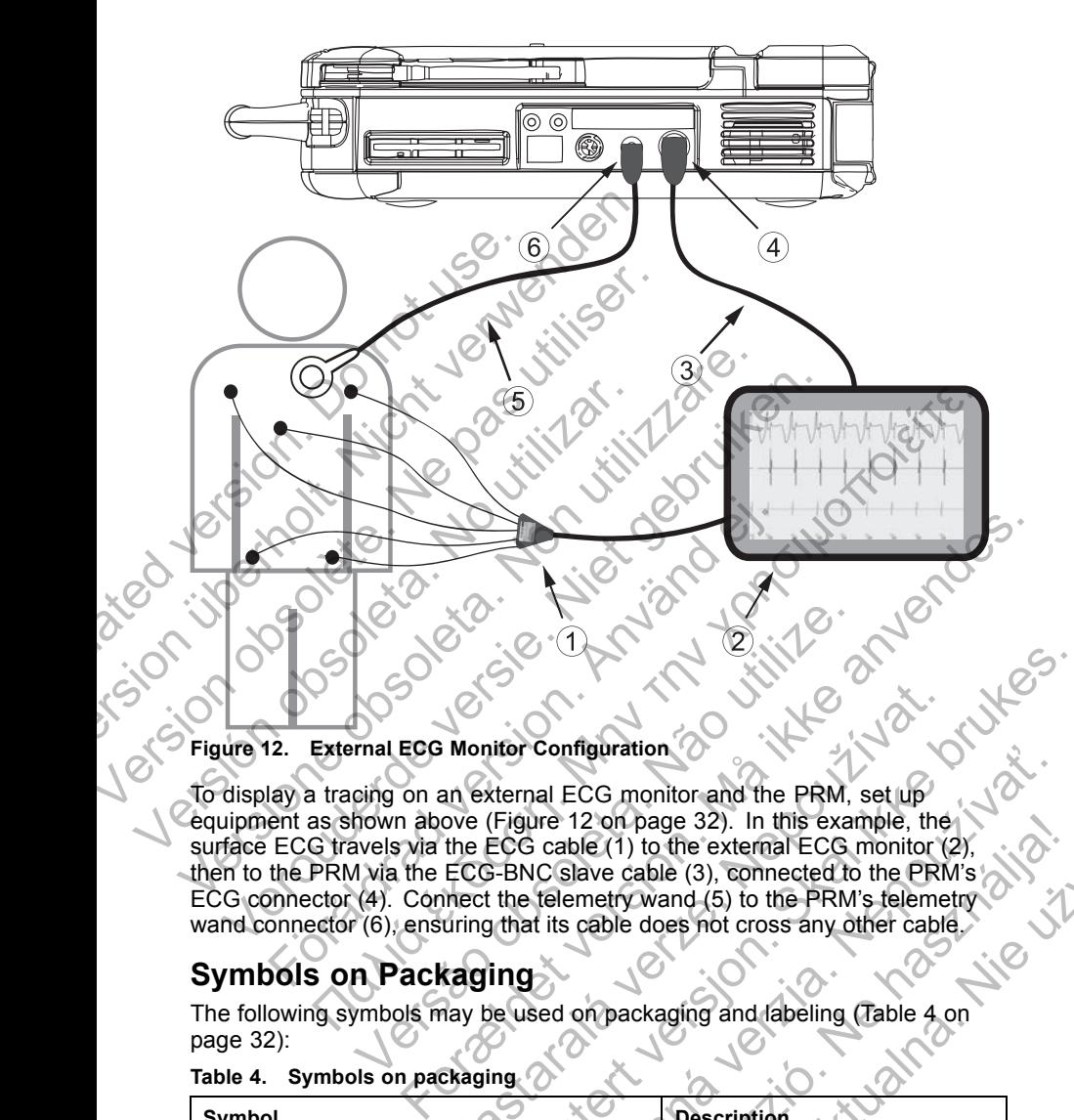

### **Figure 12. External ECG Monitor Configuration**

To display a tracing on an external ECG monitor and the PRM, set up equipment as shown above (Figure 12 on page 32). In this example, the surface ECG travels via the ECG cable (1) to the external ECG monitor (2), then to the PRM via the ECG-BNC slave cable (3), connected to the PRM's ECG connector (4). Connect the telemetry wand (5) to the PRM's telemetry wand connector (6), ensuring that its cable does not cross any other cable. Versão de la Continenta de la PRACIDE de la PRACIDE de la PRACIDE de la PRACIDE de la PRACIDE de la PRACIDE de la PRACIDE de la PRACIDE de la PRACIDE de la PRACIDE de la PRACIDE de la PRACIDE de la PRACide de la PRACide de Monitor Configuration<br>
an External ECG monitor and the PRM, set up<br>
ove (Figure 12 on page 32). In this example, the<br>
the ECG cable (1) to the external ECG monitor (;<br>
ECG-BNC slave cable (3), connected to the PRM<br>
inect t Ution Configuration<br>
Mitor Configuration<br>
Skaternal ECG monitor and the PRM, set up<br>
(Figure 12 on page 32). In this example, the<br>
ECG cable (1) to the external ECG monitor (2),<br>
The ERM's Elemetry wand (5) to the PRM's fe

### **Symbols on Packaging**

The following symbols may be used on packaging and labeling (Table 4 on page 32):

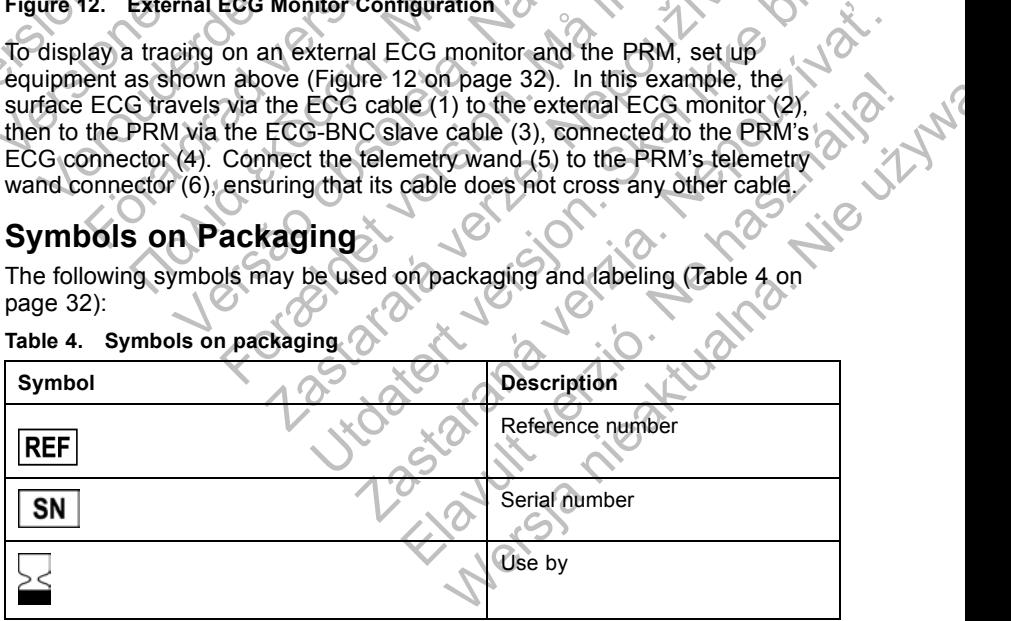

#### **Table 4. Symbols on packaging**

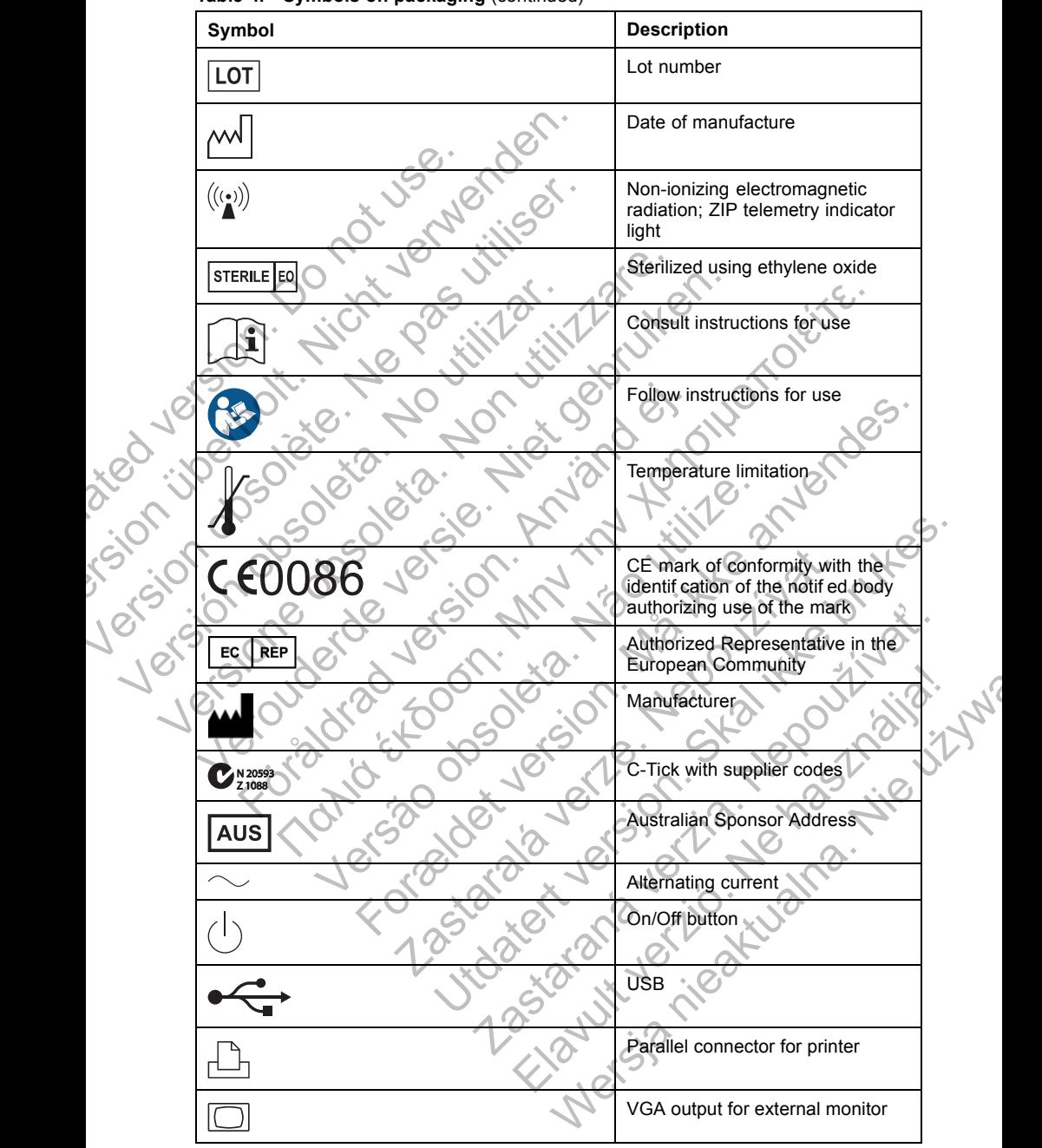

**Table 4. Symbols on packaging** (continued)

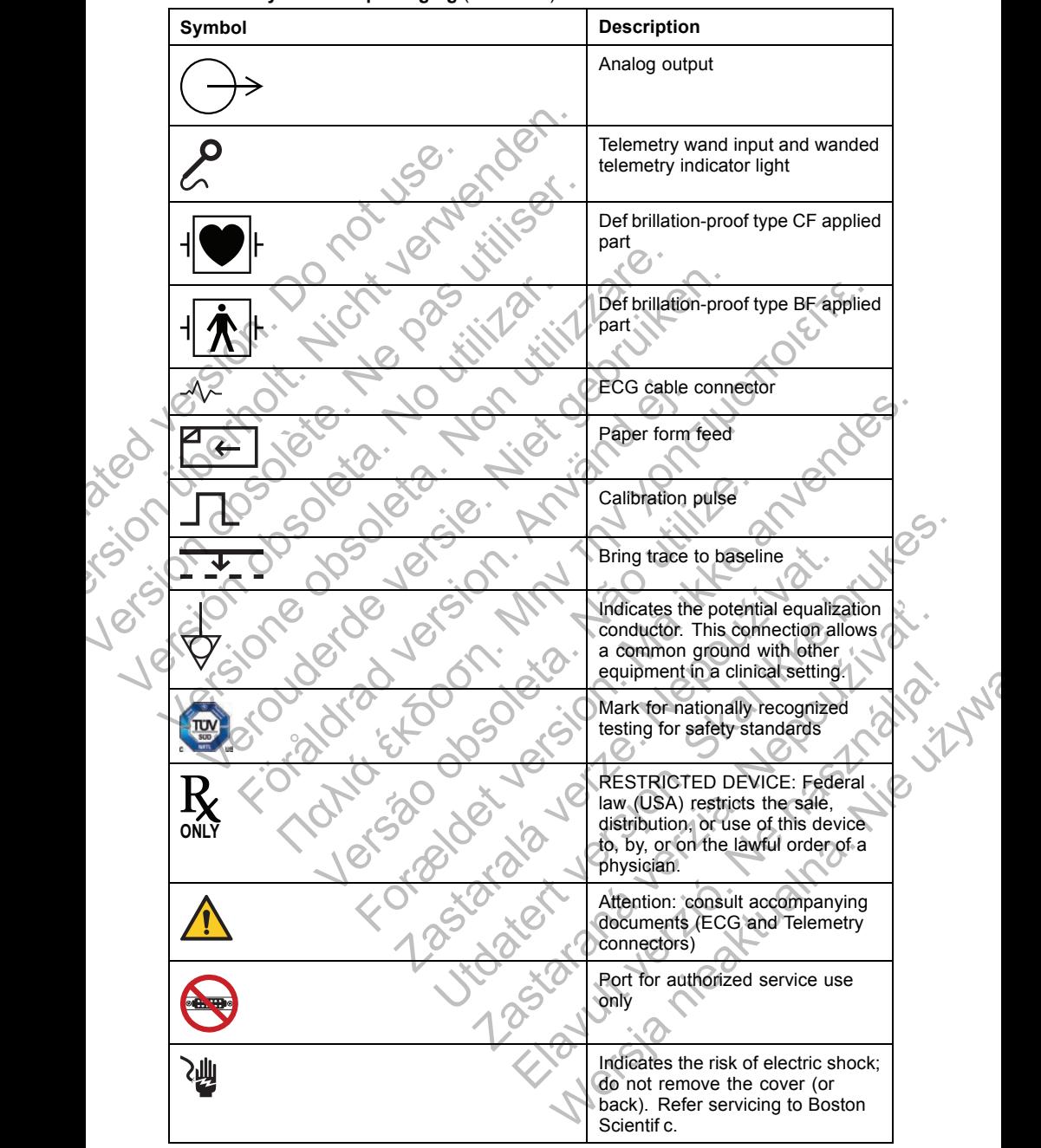

**Table 4. Symbols on packaging** (continued)

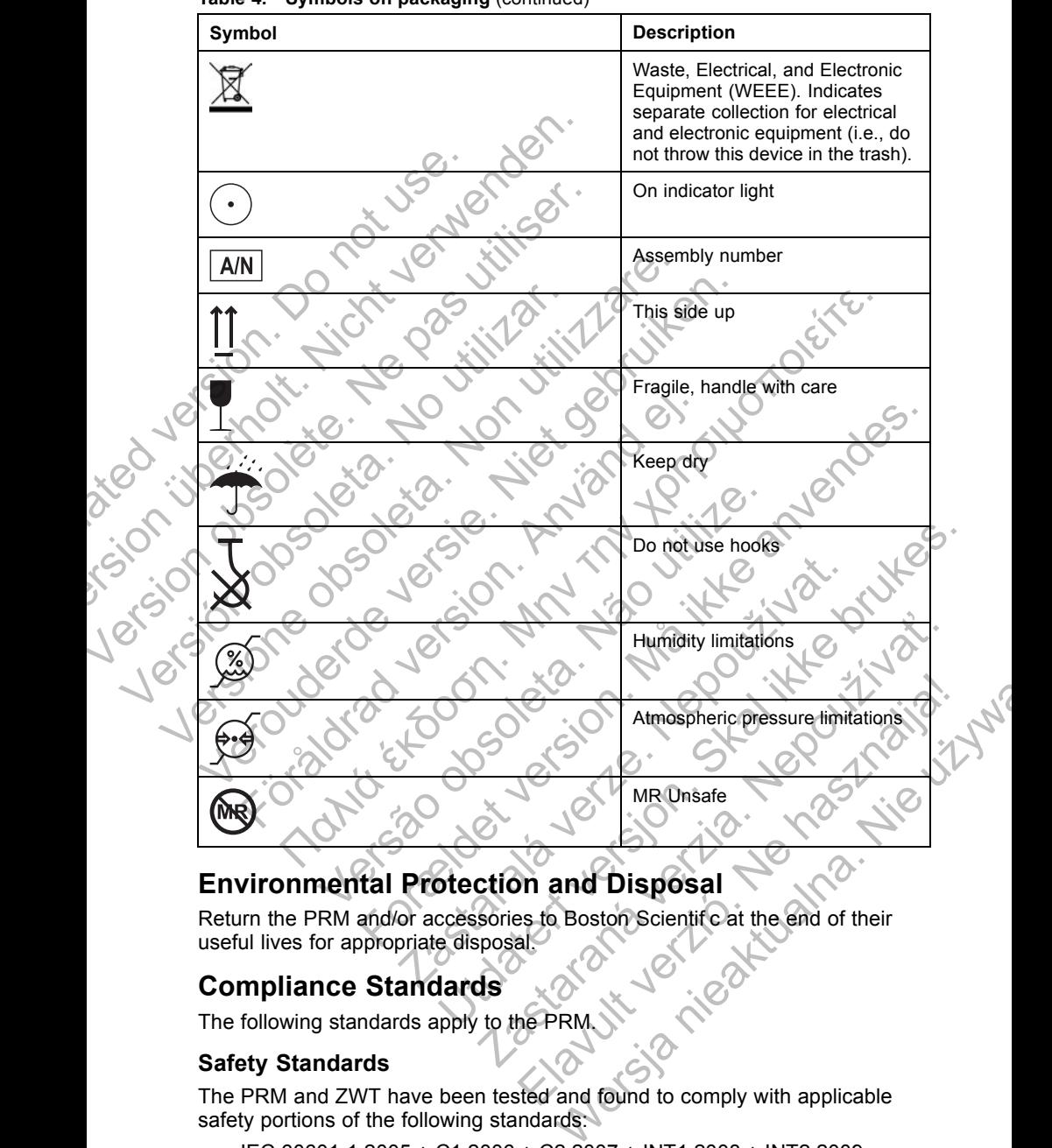

**Table 4. Symbols on packaging** (continued)

# **Environmental Protection and Disposal**

Return the PRM and/or accessories to Boston Scientif c at the end of their useful lives for appropriate disposal.

# **Compliance Standards**

The following standards apply to the PR

### **Safety Standards**

The PRM and ZWT have been tested and found to comply with applicable safety portions of the following standards:

• IEC 60601-1:2005 + C1:2006 + C2:2007 + INT1:2008 + INT2:2009

- ANSI/AAMI ES60601-1:2005 + C1:2009 + A2:2010
- BS EN 60601-1:2006 + C1:2006 + C2:2007 + C3:2010
- CAN/CSA-C22 No. 60601-1-08

### **Electromagnetic Compatibility Standards**

The PRM has been tested and found to comply with the applicable portions of the electromagnetic compatibility (EMC) standards:

- EN 302 195-2 V1.1.1:2004
- EN 300 220-2 V2.1.2:2007
- EN 301 489-1 V1.8.1:2008
- EN 301 489-3 V1.4.1:2002

The ZWT has been tested and found to comply with the applicable portions of the electromagnetic compatibility (EMC) standards:

- EN 301 489–1 V1.9.2:2011
- EN 301 489–27 V1.1.1:2004
	- EN 301 839–2 V1.3.1:2009

• IC RSS-243:2010

### *NOTE:*

*Use special precautions regarding EMC during the installation and the use of the PRM and ZWT, according to the EMC instructions given throughout this manual. Refer to the details about the PRM and ZWT electromagnetic emissions and immunity (Table 5 on page 37, Table 6 on page 37).* the electromagnetic compatibility<br>
EN 302 195-2 V1.1.1.2004<br>
EN 300 220-2 V2.1.2.2007<br>
EN 301 489-1 V1.8.1.2008<br>
EN 301 489-3 V1.4.1.2002<br>
The ZWT has been tested and for<br>
the electromagnetic compatibility<br>
EN 301 489-1 V1 The PRM has been tested and found to compute the electromagnetic compatibility (EMC) stan<br>
EN 302 195-2 V1.1.1.2004<br>
EN 301 489-1 V1.8.1.2002<br>
EN 301 489-3 V1.4.1.2002<br>
The ZWT has been tested and found to compute<br>
EN 301 EN 302 195-2 V1.1.1.2004<br>
EN 300 220-2 V2.1.2:2007<br>
EN 301 489-1 V1.8.12008<br>
EN 301 489-3 V1.4.1:2002<br>
The ZWT has been tested and found to complete.<br>
EN 301 489-1 V1.9.2:2011<br>
EN 301 489-1 V1.9.2:2011<br>
EN 301 489-27 V1.1 EN 301 489-3 V1.4.1:2002<br>The ZWT has been tested and found to con<br>the electromagnetic compatibility (EMC) sta<br>CEN 301 489-1 V1.9.2:2011<br>EN 301 839-2 V1.3.1:2004<br>EN 301 839-2 V1.3.1:2009<br>CEN 301 839-2 V1.3.1:2009<br>CEN 301 83 EN 301 489-1 V1.8.1:2008<br>
EN 301 489-3 V1.4.1:2002<br>
The ZWT has been tested and found to comply with the<br>
the electromagnetic compatibility (EMC) standards:<br>
• EN 301 489-2 V1.3.1:2004<br>
• EN 301 839-2 V1.3.1:2009<br>
• CL RSS EN 301 489-3 V1.4.1:2002<br>
e ZWT has been tested and found to comply with the applic<br>
electromagnetic compatibility (EMC) standards:<br>
EN 301 489-1 V1.9.2:2011<br>
EN 301 489-27 V1.1.1:2004<br>
EN 301 839-2 V1.3.1:2004<br>
IC RSS-243 301 489-27 V1.1.1:2004<br>
RSS-243:2010<br>
RSS-243:2010<br>
RSS-243:2010<br>
RSS-243:2010<br>
RSS-243:2010<br>
RSS-243:2010<br>
RSS-243:2010<br>
RSS-243:2010<br>
RSS-243:2010<br>
RSS-243:2010<br>
RSS-243:2010<br>
RM and ZWT, according to the EMC instructio 489-3 V14.1:2002<br>
as been tested and found to comply with the applicable portions of<br>
a 489-3 V1.3.1:2009<br>
489-27 V1.3.1:2009<br>
FAS-1 V1.9.2:2011<br>
489-27 V1.3.1:2009<br>
FAS-27 V1.3.1:2009<br>
FAS-27 V1.3.1:2009<br>
FAS-27 V1.3.1:

### *NOTE:*

*Use caution when using RF portable and mobile equipment in close* proximity to the PRM and ZWT. Refer to the details about the PRM and ZW *electromagnetic immunity (Table 7 on page 39, Table 8 on page 40).*

### **IEC 60601-1-2:2007 Information**

This equipment has been tested and found to comply with the applicable limits for medical devices to ANSI/AAMI/IEC 60601-1-2:2007 [or BS EN 60601-1-2:2007 + C1:2010 or Active Implantable Medical Device Directive 90/385/EEC]. This testing shows the device provides reasonable protection against harmful interference in a typical medical installation. However, there is no guarantee that interference will not occur in a particular installation. Cautions regarding EMC during the installation and EWT, according to the EMC instructions given the MET to the details about the PRM and ZWT electric minimum (Table 5 on page 37, Table 6 on page 31)<br>
The using RF portable Forældet version. Må ikke anvendes. coording to the EMC instructions given throughoute details about the PRM and ZWT electromagnet (Table 5 on page 37, Table 6 on page 37).<br>
I RF portable and mobile equipment in close<br>
d ZWT. Refer to the details about the P arding EMC during the installation and the use<br>ting to the EMC instructions given throughout<br>tails about the PRM and ZWT electromagnetic<br>ble 5 on page 37, Table 6 on page 37).<br>portable and mobile equipment in close<br>VT. Ref Fable and mobile equipment in close<br>
Refer to the details about the PRM and ZWT<br>
To page 39, Table 8 on page 40,<br>
To page 39, Table 8 on page 40,<br>
tion<br>
and found to comply with the applicable<br>
SI/AAMI/IEC 60601-1-2:2007 [ and mobile equipment in close<br>
fo the details about the PRM and ZWT<br>
page 39, Table 8 on page 40).<br>
NOTE (1999) Table 8 on page 40).<br>
Tound to comply with the applicable<br>
MI/IEC 60601-1-2:2007 [or BS EN<br>
Implantable Medica Mobile equipment in close<br>the details about the PRM and ZWT<br>ge 39, Table 8 on page 40).<br>And to comply with the applicable<br>EC 60601-1-2:2007 [or BS EN<br>lantable Medical Device Directive<br>cice provides reasonable protection<br>ne

## **Electromagnetic Emissions and Immunity**

The electromagnetic emissions and immunity information is provided below.

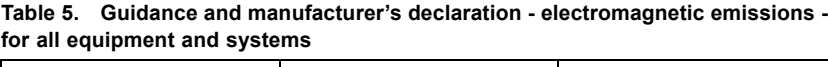

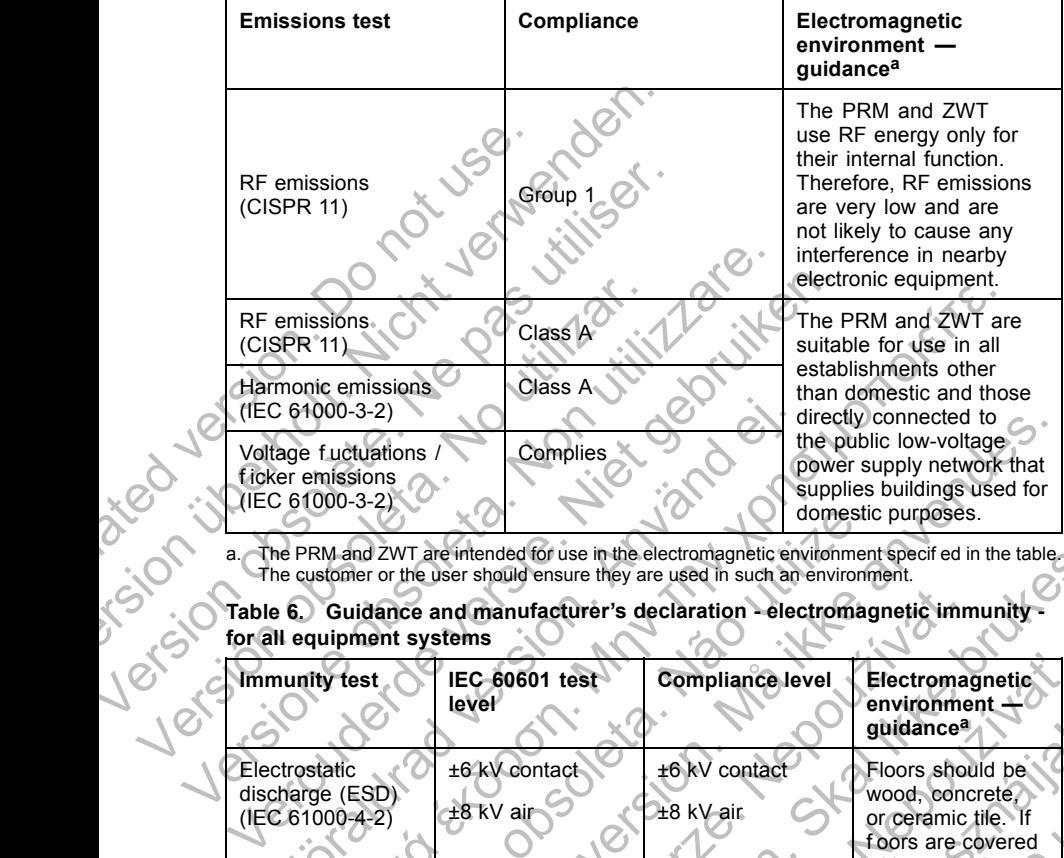

**Table 6. Guidance and manufacturer's declaration - electromagnetic immunity for all equipment systems**

|                                 |                               | ciccu onlo compinent.                                                                                                    |                                                                                                    |  |
|---------------------------------|-------------------------------|----------------------------------------------------------------------------------------------------|----------------------------------------------------------------------------------------------------|--|
| Class A                         |                               |                                                                                                    |                                                                                                    |  |
|                                 |                               | directly connected to                                                                                                    |                                                                                                    |  |
| Complies<br>Voltage fuctuations |                               | the public low-voltage<br>power supply network that<br>supplies buildings used for<br>domestic purposes.                                                                  |                                                                                                    |  |
| for all equipment systems       |                               |                                                                                                    |                                                                                                    |  |
| IEC 60601 test<br>level         | Compliance level              | <b>Electromagnetic</b><br>environment -<br>quidance <sup>a</sup>                                                                                                    |                                                                                                    |  |
| ±6 kV contact<br>±8 kV air      | ±6 kV contact<br>±8 kV air    | Floors should be<br>wood, concrete,<br>or ceramic tile. If<br>foors are covered<br>with synthetic<br>material, the<br>relative humidity<br>should be at least<br>$30\%$ . |                                                                                                    |  |
| ±2 kV for                       | ±2 kV for                     | Mains power                                                                                                    |                                                                                                    |  |
|                                 | Class A<br>Harmonic emissions |                                                                                                    | The PRM and ZWT are<br>suitable for use in all<br>establishments other<br>than domestic and those<br>The PRM and ZWT are intended for use in the electromagnetic environment specif ed in the table.<br>The customer or the user should ensure they are used in such an environment.<br>Table 6. Guidance and manufacturer's declaration - electromagnetic immunity |  |

**Table 6. Guidance and manufacturer's declaration - electromagnetic immunity for all equipment systems** (continued)

|  | <b>Immunity test</b>                                                                                                    | <b>IEC 60601 test</b><br>level                                                                                                    | <b>Compliance level</b>                                                                                                    | Electromagnetic<br>environment -<br>guidance <sup>a</sup>                                                                                                    |  |
|--|----------------------------------------------------------------------------------------------------|----------------------------------------------------------------------------------------------------|----------------------------------------------------------------------------------------------------|----------------------------------------------------------------------------------------------------|--|
|  | Surge (IEC<br>61000-4-5)                                                                                                    | ±1 kV line(s) to<br>line(s)<br>±2 kV line(s) to<br>earth                                                                                                    | ±1 kV differential<br>mode<br>±2 kV common<br>mode                                                                                                    | Mains power<br>quality should<br>be that of a<br>typical commercial<br>or hospital<br>environment.                                                                                                    |  |
|  | Voltage dips, short<br>interruptions, and<br>voltage variations<br>on power-supply<br>input lines (IEC<br>61000-4-11)<br>Power frequency<br>$(50/60$ Hz)<br>magnetic f eld (IEC<br>$61000 - 4 - 8$                                                                                                    | $5\% U_T (595\%$<br>dip in $U_T$ for 0.5<br>cycleb<br>40% U <sub>T</sub> (60% dip<br>in $U_T$ ) for 5 cycles<br>70% U <sub>T</sub> (30% dip<br>in $U_T$ ) for 25 cycles<br>$5\%U_T$ (>95% dip<br>in $U_T$ ) for 5 sec<br>$3$ A/m | <5% $U_{\text{T}}$ (>95% dip<br>in $U_T$ ) for 0.5 cycle<br>40% U <sub>T</sub> (60% dip<br>in $U_T$ ) for 5 cycles<br>70% U <sub>T</sub> (30% dip<br>in $U_T$ ) for 25 cycles<br><5%U <sub>T</sub> (>95% dip<br>in $U_T$ ) for 5 sec<br>$3$ A/m | Mains power<br>quality should<br>be that of a<br>typical commercial<br>or hospital<br>environment. If the<br>user of the PRM<br>requires continued<br>operation during<br>power mains<br>interruptions, it<br>is recommended<br>that the PRM be<br>powered from an<br>uninterruptible<br>power supply or<br>a battery.<br>Power frequency<br>magnetic felds<br>should be at levels<br>characteristic of a<br>typical location in a |  |
|  | typical commercial<br>or hospital<br>environment.<br>a. The PRM and ZWT are intended for use in the electromagnetic environment specified in the table.<br>The customer or the user should ensure they are used in such an environment.<br>b. $U_T$ is the AC mains voltage prior to application of the test level.<br>Mersia Meaturation<br>Eller Little Cript<br>Zastaran |                                                                                                    |                                                                                                    |                                                                                                    |  |
|  |                                                                                                    |                                                                                                    |                                                                                                    |                                                                                                    |  |

**Table 7. Guidance and manufacturer's declaration - electromagnetic immunity for equipment and systems that are not life supporting**

|                     | <b>Immunity test</b>                                                                                                    | <b>IEC 60601 test</b><br>level                                                                                                    | <b>Compliance level</b>                                                                                                    | Electromagnetic<br>environment <sup>a</sup> -<br>guidanceb                                                                                                    |  |
|---------------------|----------------------------------------------------------------------------------------------------|----------------------------------------------------------------------------------------------------|----------------------------------------------------------------------------------------------------|----------------------------------------------------------------------------------------------------|--|
| Jet<br><b>Jexes</b> | Conducted RF<br>(IEC 61000-4-6)<br><b>Radiated RF</b><br>(IEC 61000-4-3)<br>Periodit. Nick<br>l dosolizie.<br>Josobieta | 3 Vrms<br>150 kHz to 80 MHz<br>$3 \sqrt{m}$<br>80 MHz to 2.5 GHz<br>No Jeinzar<br>re obsorbéré Non<br>Juderde Jersie. Hier<br>Jersion. Art<br>stooch Mil<br>530 dosdeig<br>Zastaraja lerze Nep<br>Jicobiet | 3 Vrms<br>3 V/m<br>$\hat{Q}$<br><b>VOC</b><br>Marit<br>$\bm{\mathcal{O}}$<br>Zastaria verili<br>Elaytituerio.<br>Mersia ricatural | Portable and<br>mobile RF<br>communications<br>equipment should<br>be used no closer<br>to any part of<br>the PRM or<br>ZWT, including<br>cables, than the<br>recommended<br>separation<br>distance calculated<br>from the equation<br>applicable to the.<br>frequency of the<br>transmitter<br>Recommended<br>separation<br>distance<br>$d = 1.2 \sqrt{P}$<br>$d = 1.2 \sqrt{P}$ (80 MHz<br>to 800 MHz $)^c$<br>$d = 2.3 \sqrt{P} (800$<br>MHz to 2.5 GHz)<br>where P is the<br>maximum output<br>power rating of the<br>transmitter in watts<br>(W) according to<br>the transmitter<br>manufacturer<br>and d is the<br>recommended<br>separation<br>distance in meters |  |
|                     |                                                                                                    |                                                                                                    |                                                                                                    |                                                                                                    |  |

**Table 7. Guidance and manufacturer's declaration - electromagnetic immunity for equipment and systems that are not life supporting** (continued)

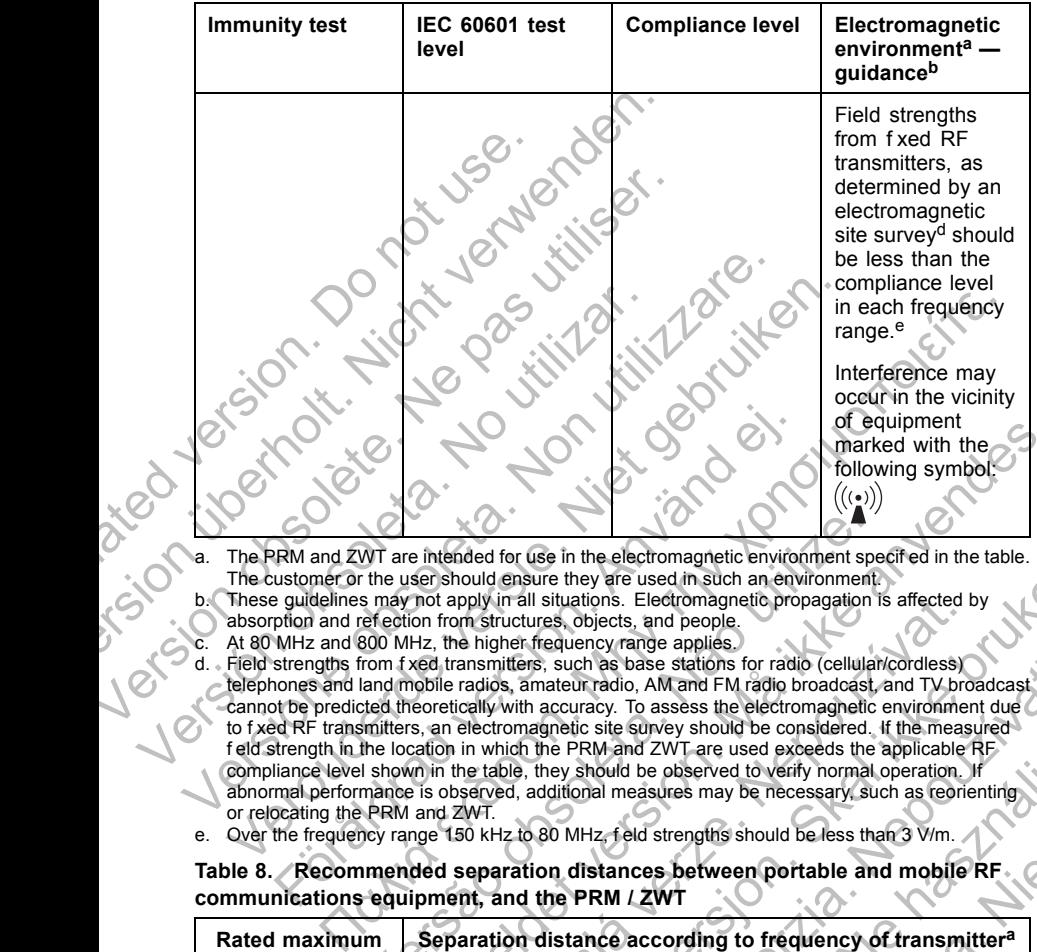

The PRM and ZWT are intended for use in the electromagnetic environment specif ed in the table. The customer or the user should ensure they are used in such an environment.

b. These guidelines may not apply in all situations. Electromagnetic propagation is affected by absorption and ref ection from structures, objects, and people. At 80 MHz and 800 MHz, the higher frequency range applies.

Field strengths from f xed transmitters, such as base stations for radio (cellular/cordless) telephones and land mobile radios, amateur radio, AM and FM radio broadcast, and TV broadcast cannot be predicted theoretically with accuracy. To assess the electromagnetic environment due to f xed RF transmitters, an electromagnetic site survey should be considered. If the measured f eld strength in the location in which the PRM and ZWT are used exceeds the applicable RF compliance level shown in the table, they should be observed to verify normal operation. If abnormal performance is observed, additional measures may be necessary, such as reorienting or relocating the PRM and ZWT. FRM and ZWT are intended for use in the electromagnetic environment of the user should ensure they are used in such an environment and refection from structures, objects, and people.<br>WHz and 800 MHz, the higher frequency r WT are intended for use in the electromagnetic environment spectrum and the user should ensure they are used in such an environment.<br>
Since the user should ensure they are used in such an environment.<br>
Since the distributi or equipment<br>
For example of the section of the section of the prediction of the section of the section of the section of the section of the section of the section of the section of the section of the section of the sectio Americans and properties objects, and people.<br>
The higher frequency range applies.<br>
The higher frequency range applies.<br>
Tradics, amateur radio, AM and FM radio broadcast, and TV broadcast<br>
Tradics, amateur radio, AM and F

e. Over the frequency range 150 kHz to 80 MHz, f eld strengths should be less than 3 V/m.

**Table 8. Recommended separation distances between portable and mobile RF communications equipment, and the PRM / ZWT**

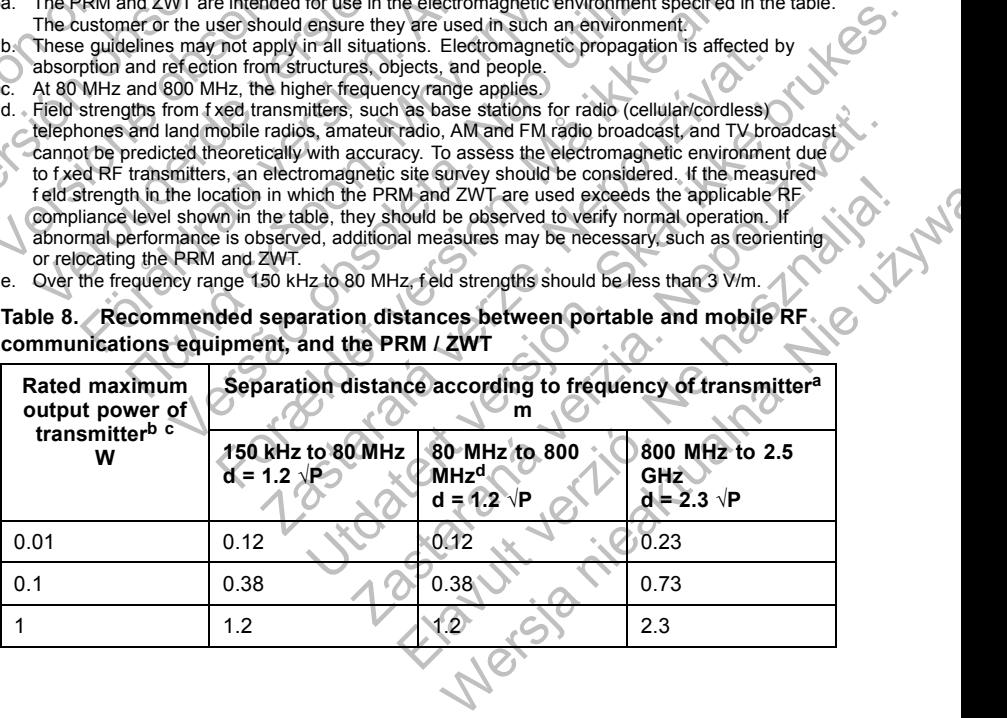

**Table 8. Recommended separation distances between portable and mobile RF communications equipment, and the PRM / ZWT** (continued)

| <b>Rated maximum</b><br>output power of                      | Separation distance according to frequency of transmitter <sup>a</sup><br>m                                                                                                    |                                                               |                                                    |
|--------------------------------------------------------------|----------------------------------------------------------------------------------------------------|---------------------------------------------------------------|----------------------------------------------------|
| transmitter <sup>b</sup> c<br>W                              | 150 kHz to 80 MHz<br>$d = 1.2 \sqrt{P}$                                                                                                    | 80 MHz to 800<br><b>MHz<sup>d</sup></b><br>$d = 1.2 \sqrt{P}$ | 800 MHz to 2.5<br><b>GHz</b><br>$d = 2.3 \sqrt{P}$ |
| 10                                                           | 3.8                                                                                                    | 3.8                                                           | 7.3                                                |
| 100                                                          | 12                                                                                                    | 12 <sup>2</sup>                                               | 23                                                 |
| <b>Specifications</b><br>Table 9. PRM Nominal Specifications | interference by maintaining a minimum distance between portable and mobile RF communications<br>equipment (transmitters), the PRM, and ZWT as recommended in the table, according to the<br>maximum output power of the communications equipment.<br>b. These guidelines may not apply in all situations. Electromagnetic propagation is affected by<br>absorption and ref ection from structures, objects, and people.<br>For transmitters rated at a maximum output power not listed in the table, the recommended<br>separation distance d in meters (m) can be estimated using the equation applicable to the<br>frequency of the transmitter, where P is the maximum output power rating of the transmitter in<br>watts (W) according to the transmitter manufacturer.<br>At 80 MHz and 800 MHz, the separation distance for the higher frequency range applies. |                                                               |                                                    |
| Characteristic                                               |                                                                                                    | Nominal                                                       |                                                    |
| Safety classif cation                                        |                                                                                                    | PRM: Class                                                    |                                                    |

## **Specifications**

### **Table 9. PRM Nominal Specifications**

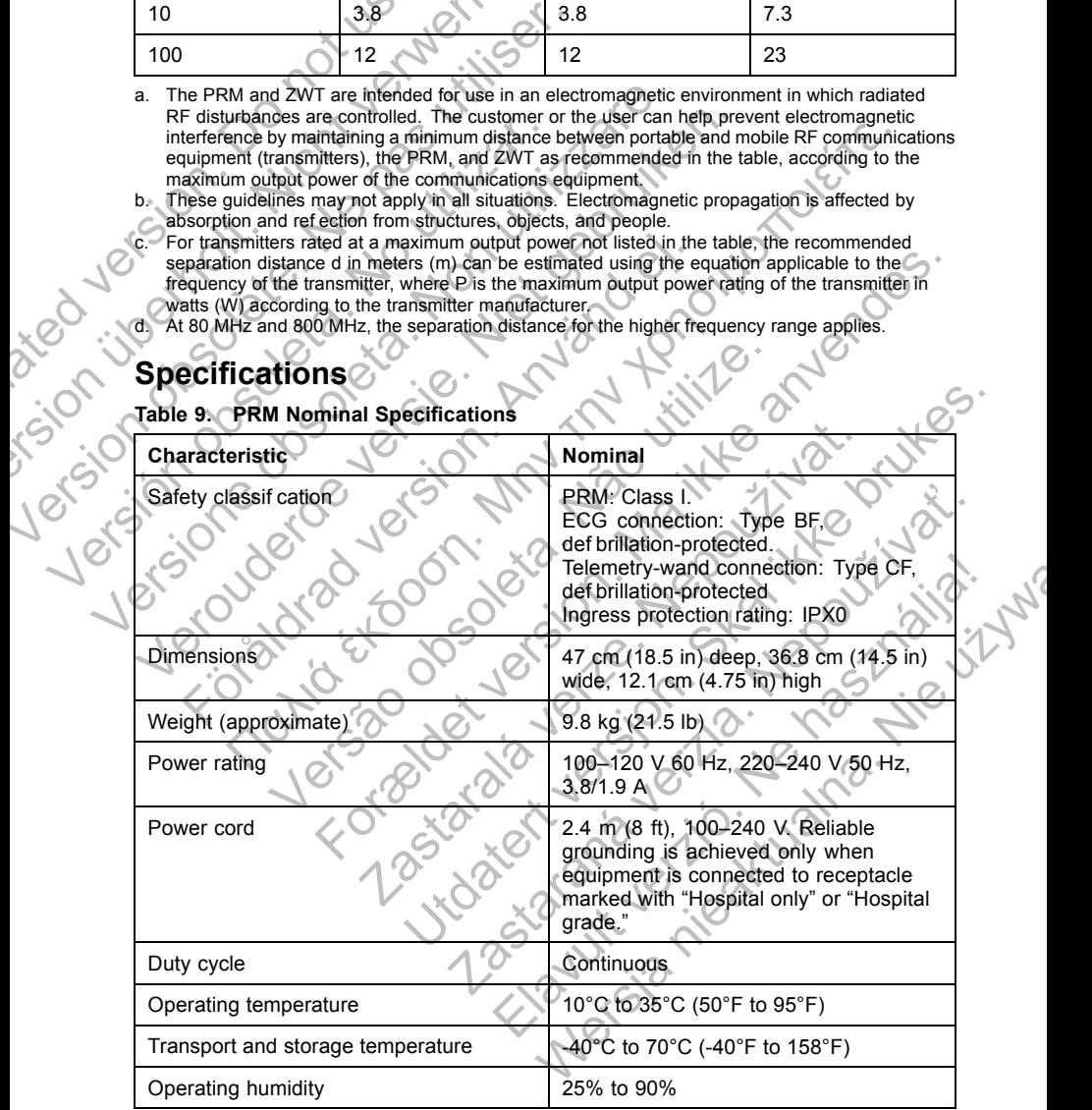

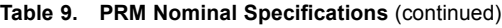

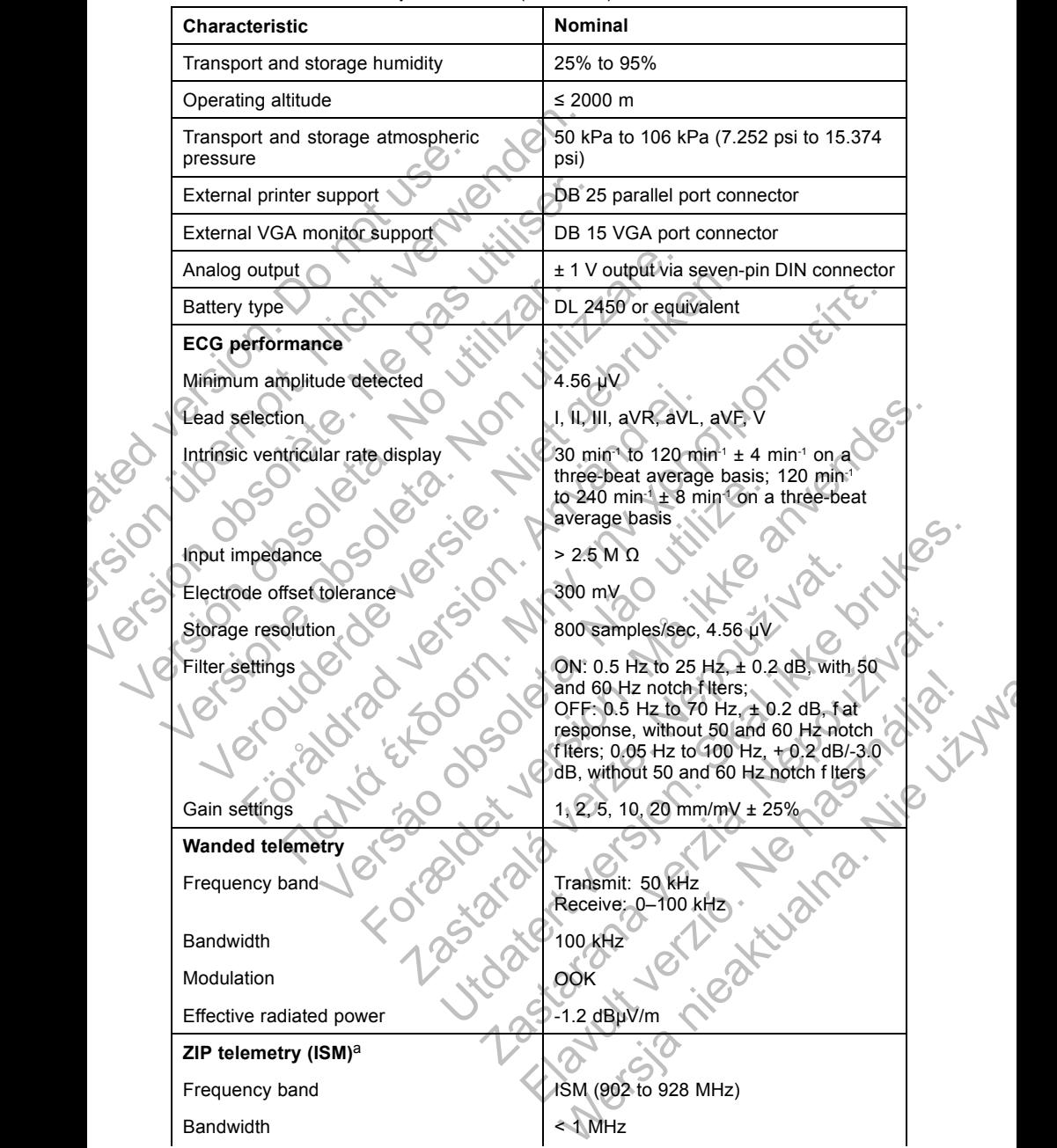

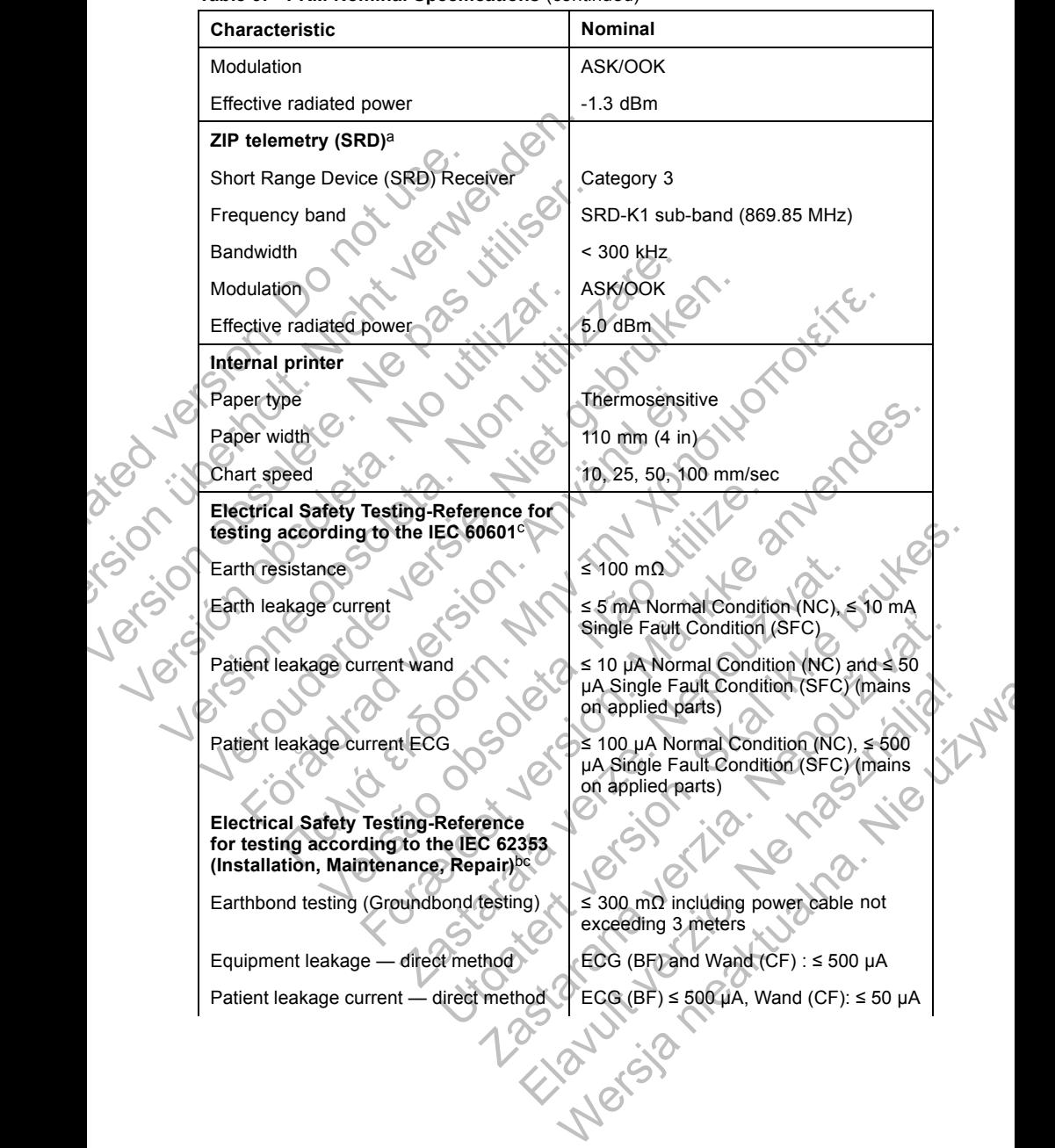

#### **Table 9. PRM Nominal Specifications** (continued)

#### **Table 9. PRM Nominal Specifications** (continued)

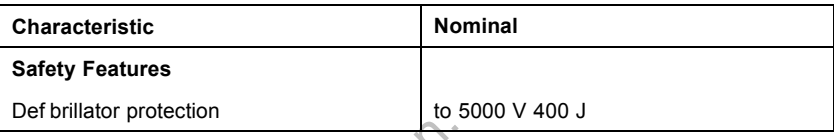

a. The ZIP telemetry frequency band is country-specif c. To conf rm which frequency band your country uses, contact Boston Scientif c using the information on the back cover.

b. For questions regarding operation or repair of the PRM, contact Boston Scientif c using the information on the back cover. The PRM must be serviced by Boston Scientif c personnel only.

c. After successfully completing safety testing, verify the PRM continues to meet the essential performance as def ned in the beginning of this manual.

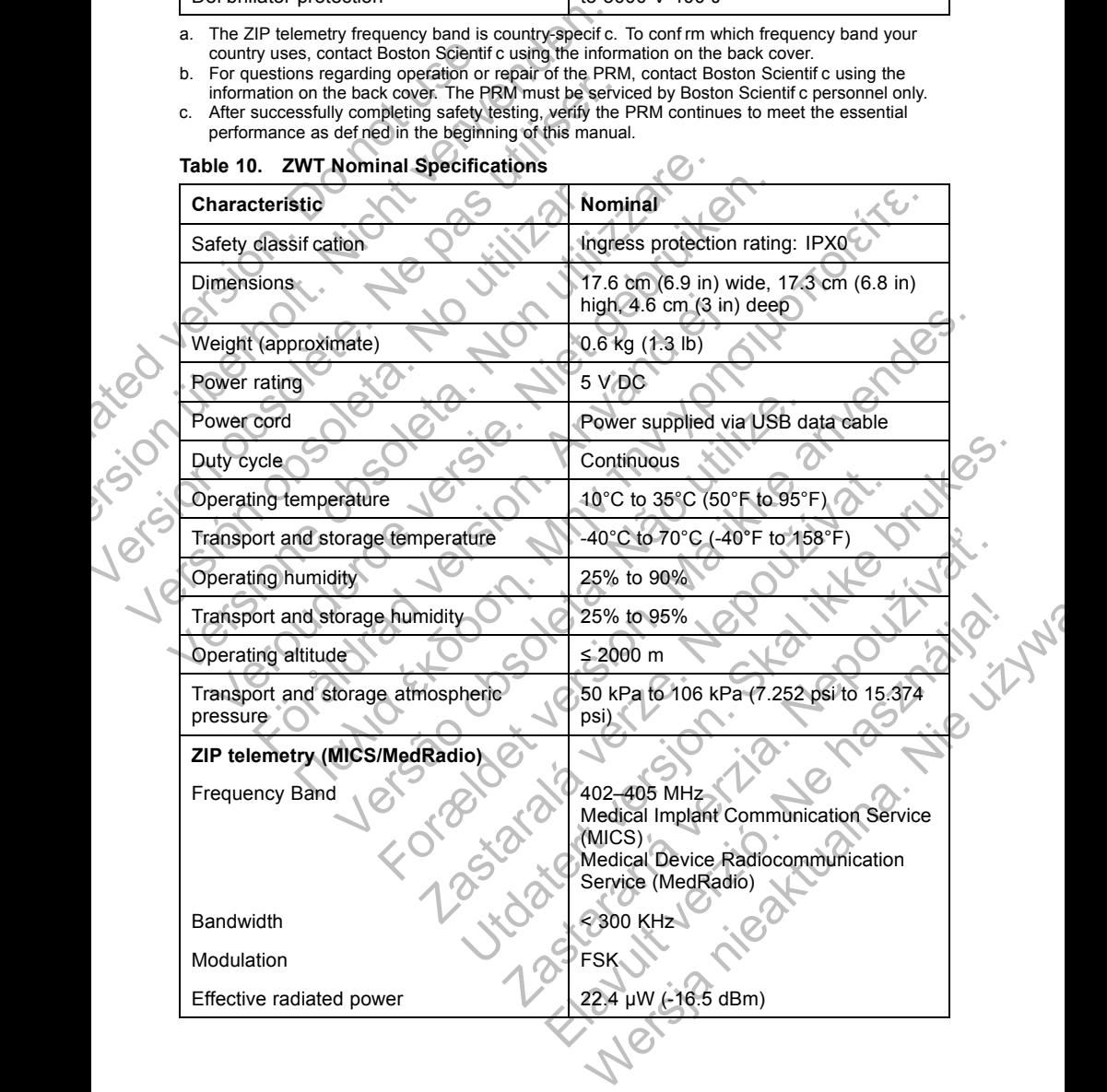

### **Table 10. ZWT Nominal Specifications**

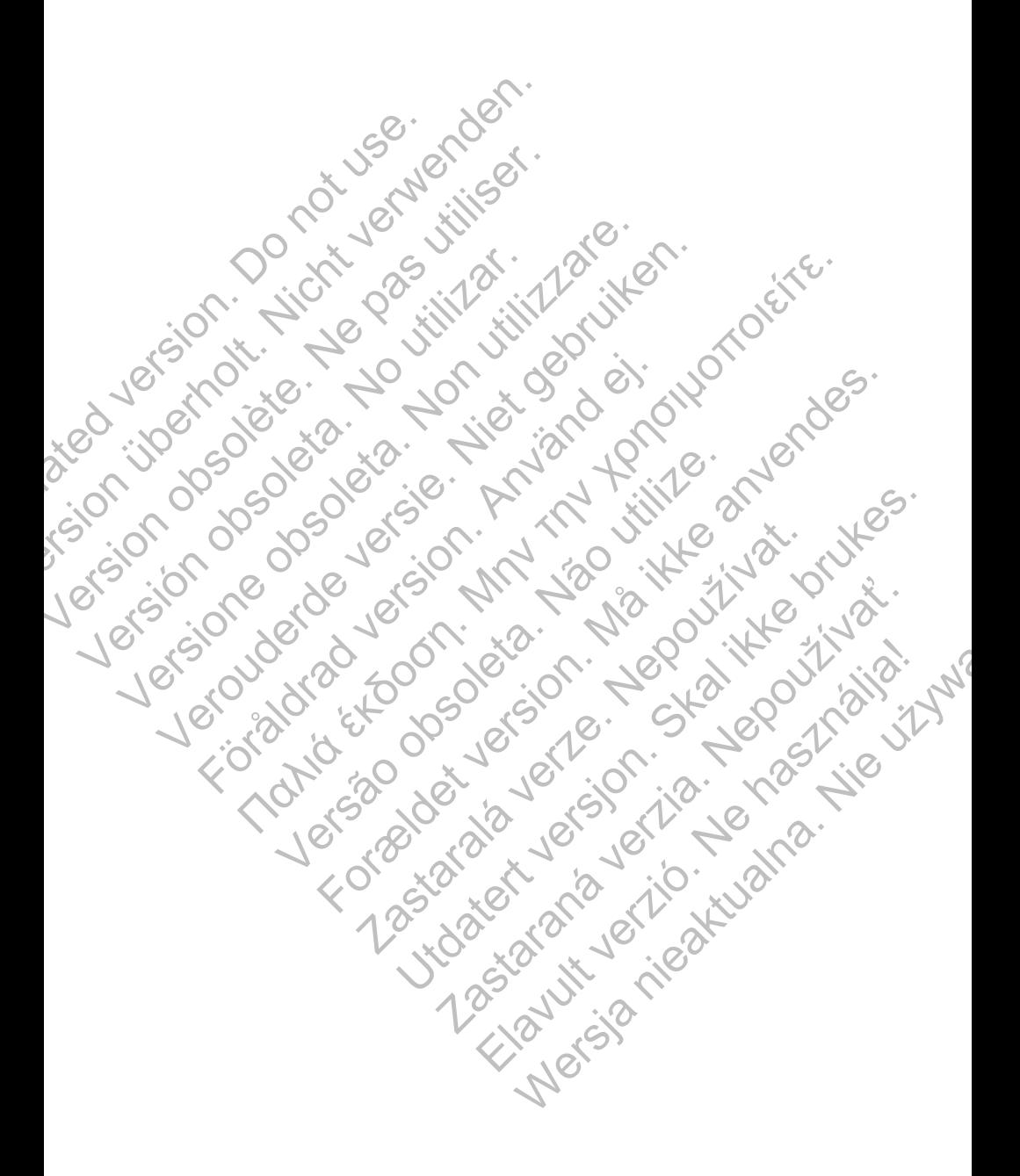

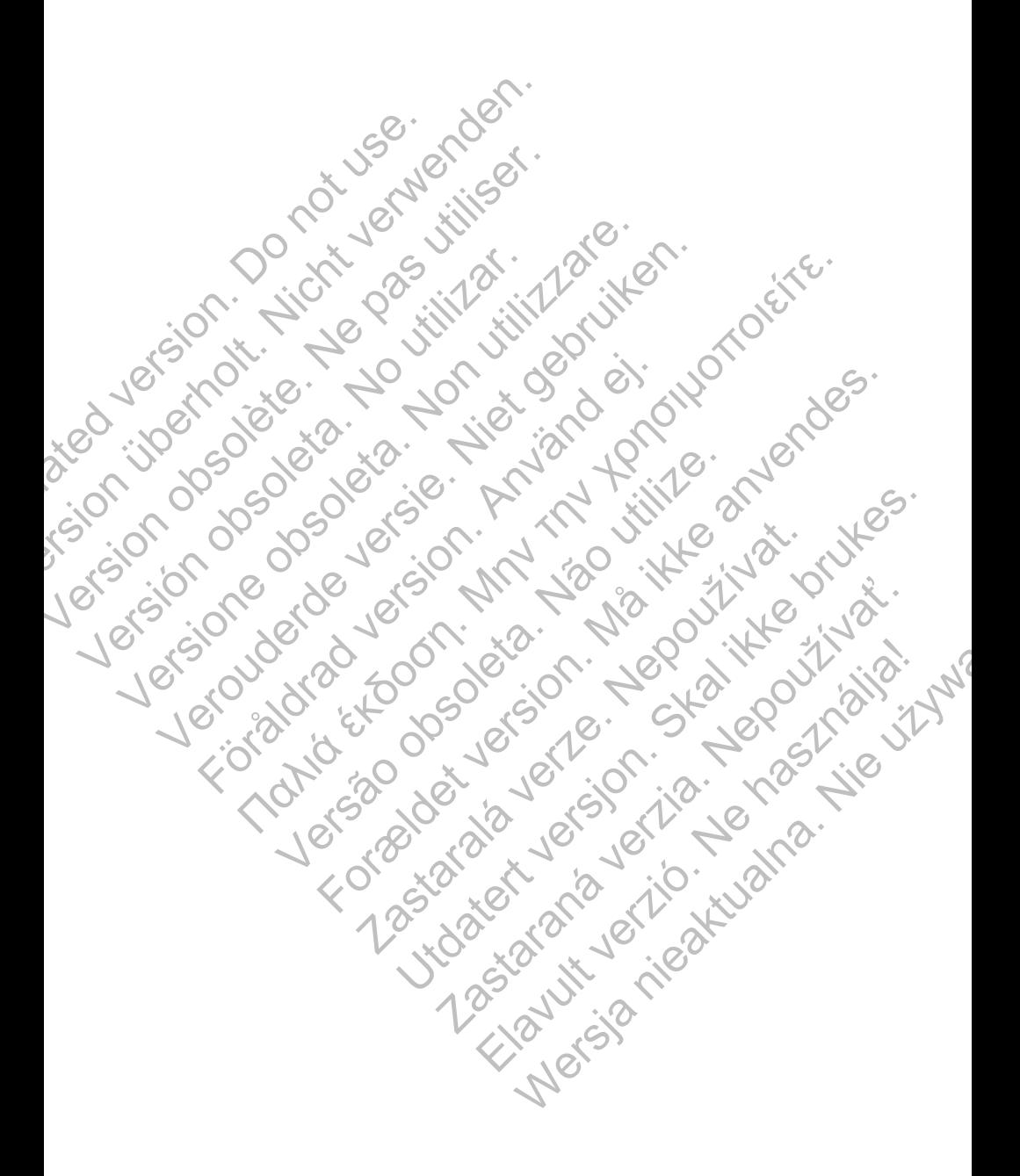

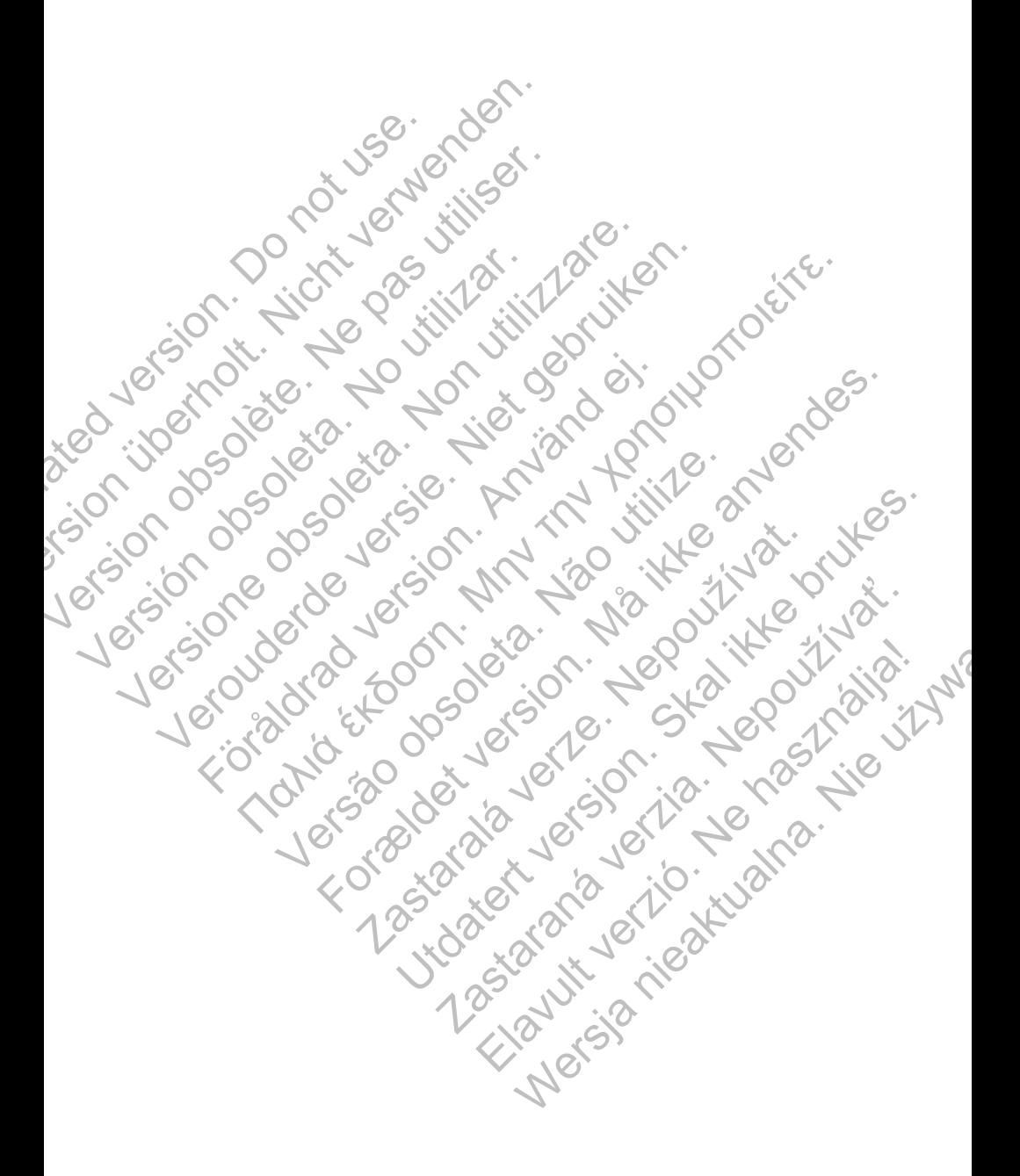

# Boston hc

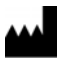

Boston Scientif c 4100 Hamline Avenue North St. Paul, MN 55112-5798 USA

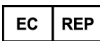

Green Square, Lambroekstraat 5D 1831 Diegem, Belgium

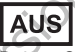

Guidant Europe NV/SA; Boston Scientif c<br>
Green Square, Lambroekstraat 5D<br>
1831 Diegem, Belgium<br>
1831 Diegem, Belgium<br>
PO Box 332<br>
Botson Scientif c (Australia) Pty Ltd<br>
Free Pax 1800 030 388<br>
Entany NSW 1455 Australia<br>
Fre Boston Scientif c (Australia) Pty Ltd PO Box 332 Botany NSW 1455 Australia Free Phone 1 800 676 133 Free Fax 1 800 836 666 Boston Scientif c<br>
4100 Hamline Avenue North<br>
St. Paul, MN 55112-5798 USA<br>
EC<br>
REP<br>
Guidant Europe NV/SA; Boston Scientif<br>
Green Square, Lambroekstraat 5D<br>
1831 Diegem, Belgium<br>
AUS<br>
Boston Scientif c (Australia) Pty Ltd<br> EC REP<br>
Boston Scientif c<br>
4100 Hamline Avenue North<br>
St. Paul, MN 5512-5798 USA<br>
EC REP<br>
Guidant Europe NYSA; Boston Scientifor<br>
Green Square, Lambroekstraat 5D<br>
1831 Diegem, Belgium<br>
Boston Scientifor (Australia)<br>
Po Box 4100 Hamline Avenue North<br>
St. Paul, MN 55112-5798 USA<br>
Guidant Europe NV/SA; Boston Scientifo<br>
Green Square, Lambroekstraat 5D<br>
1831 Diegem, Belgium<br>
AUS<br>
Po Box 332<br>
Botany NSW 1455 Australia<br>
Free Phone 1800 676 133<br>
Po Green Square, Lambroekstraat 5D<br>
1831 Diegem, Belgium<br>
1831 Diegem, Belgium<br>
1831 Diegem, Belgium<br>
1831 Diegem, Belgium<br>
1831 Diegem, Belgium<br>
1831 Diegem, Belgium<br>
1831 Diegem, Belgium<br>
1831 Diegem, Belgium<br>
1845 No utili Cultural Europe NV/SA; Boston Scientific<br>
Green Square. Lambroekstraat 5D<br>
Green Spugne, Belgium<br>
1831 Diegem, Belgium<br>
1831 Diegem, Belgium<br>
1831 Diegem, Belgium<br>
1831 Diegem, Belgium<br>
1831 Diegem, Belgium<br>
1831 Diegem, B Veron Star Andre Lamber (Star Andre Lamber Stereo) (Andre Lamber Stereo) (Andre Lamber Stereo) (Andre Lamber Stereo) (Andre Lamber Stereo) (Andre Lamber Stereo) (Andre Lamber Stereo) (Andre Lamber Stereo) (Andre Lamber S Scientific (Australia) Ply Ltd<br>
WSW 1456 Australia<br>
NSW 1456 Australia<br>
NSW 1456 Australia<br>
NSW 1456 Australia<br>
NSW 1456 Australia<br>
None 1 600 676 133<br>
And Supplement Company (A)<br>
Stors Conscientific Company (A)<br>
Stors Co For example to the strike and the strike and the strike and the strike and the strike and the strike and the strike and the strike and the strike and the strike and the strike and the strike and the strike and the strike a

www.bostonscientif c.com

1.800.CARDIAC (227.3422)

+1.651.582.4000

Versão de Versão de Versão de Versão de Versão de Versão de Versão de Versão de Versão de Versão de Versão de Jesta de La Santa Verze de La Santa Verze de La Santa Verze de La Santa Verze de La Santa Verze de La Santa Ve<br>2006 de la Santa Verze de Libre de La Santa Verze

ESOILS BOSTON SCIENCE OF SCIENCE OF SCIENCE OF SCIENCE OF SCIENCE OF SCIENCE OF SCIENCE OF SCIENCE OF SCIENCE OF SCIENCE OF SCIENCE OF SCIENCE OF SCIENCE OF SCIENCE OF SCIENCE OF SCIENCE OF SCIENCE OF SCIENCE OF SCIENCE OF All rights reserved. 357435-130 EN Europe 2013-10

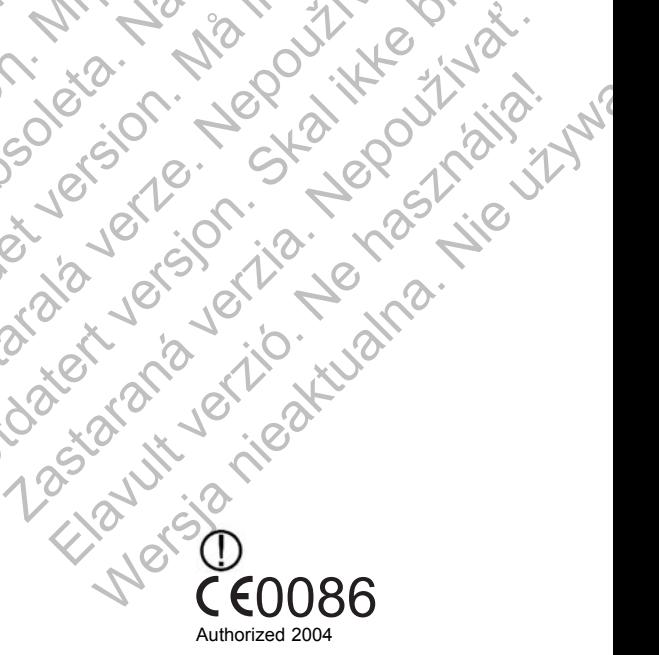

Skal is the detail of the bruce. Skal is the bruce. The state of the bruce.

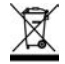

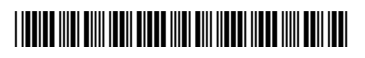